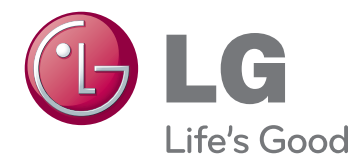

# NÁVOD K OBSLUZE MONITOR PRO REKLAMNI PANELY

Před uvedením zařízení do provozu si pečlivě prostudujte tento návod a uložte jej pro budoucí potřebu.

47WX50MF-AL 47WX50MF-BL MODELY MONITORŮ PRO REKLAMNÍ PANELY

# **OBSAH**

# 4 **[LICENCE](#page-3-0)**

### 5 **[MONTÁŽ](#page-4-0) A PŘÍPRAVA**

- 5 [Vybalení](#page-4-0)
- 6 [Volitelné](#page-5-0) příslušenství
- 7 [Součásti](#page-6-0) a tlačítka
- 8 [Připojení](#page-7-0) stojanu
- 8 [Rozvržení](#page-7-0) na výšku
- 9 [Připojování](#page-8-0) přehrávače médií
- 10 [ŠETRNÝ](#page-9-0) ZPŮSOB ULOŽENÍ PANELU
- 10 Správně
- 10 [- Špatně](#page-9-0)
- 11 [Přesunutí](#page-10-0) držadel
- 11 [- Posun](#page-10-0) zařízení ve vertikálním směru

# 12 **[DÁLKOVÝ](#page-11-0) OVLADAČ**

#### 14 **[POUŽÍVÁNÍ](#page-13-0) MONITORU**

- 14 [Připojení](#page-13-0) k počítači
- 14 Připojení RGB
- 15 Připojení DVI
- 15 Připojení HDMI
- 16 Připojení Display Port
- 17 Nastavení obrazovky
- 17 [- Výběr](#page-16-0) režimu obrazu
- 17 Přizpůsobení možností obrazu
- 18 Přizpůsobení možností zobrazení pro [počítač](#page-17-0)
- 18 [Nastavení](#page-17-0) zvuku
- 18 [- Výběr](#page-17-0) režimu zvuku
- 19 Přizpůsobení možností zvuku
- 19 Použití [doplňkových](#page-18-0) možností
- 19 Úprava poměru stran
- 21 Použití seznamu vstupů

## 22 **[ZÁBAVA](#page-21-0)**

- 22 Připojení k pevné síti
- 23 Stav sítě
- 24 Připojování paměťových zařízení USB
- 25 [- Procházení](#page-24-0) souborů
- 27 Sledování filmů
- 30 [- Prohlížení](#page-29-0) fotografií
- 33 Poslech hudby
- 35 [- Zobrazování](#page-34-0) seznamu obsahu
- 36 Průvodce DivX® VOD
- 37 Používání PIP/PBP

# 38 **ÚPRAVA [NASTAVENÍ](#page-37-0)**

- 38 [Přechod](#page-37-0) do hlavní nabídky
- 39 Nastavení pro OBRAZ
- 42 Nastavení pro ZVUK
- 43 Nastavení pro ČAS
- 44 Nastavení pro MOŽNOSTI
- 49 Picture ID
- 50 Nastavení pro SÍŤ

# 51 **[VYTVÁŘENÍ](#page-50-0) SPOJENÍ**

- 52 [Připojení](#page-51-0) k přijímači HD, DVD, [videokameře,](#page-51-0) [fotoaparátu,](#page-51-0) hernímu zařízení nebo video[rekordéru](#page-51-0)
- 52 Připojení DVI
- 52 Připojení HDMI
- 53 Komponentní připojení
- 53 Připojení AV
- 54 [Připojení](#page-53-0) k síti LAN
- 54 Připojení sítě LAN
- 54 [Připojení](#page-53-0) k portu USB
- 55 [Sériové](#page-54-0) zapojení monitorů
- 55 Kabel RGB
- 55 Kabel DVI

# **ŘEŠENÍ [PROBLÉMŮ](#page-55-0)**

# **[TECHNICKÉ](#page-58-0) ÚDAJE**

# **[OVLÁDÁNÍ](#page-61-0) RS-232**

- [Zapojení](#page-61-0) kabelů
- [Konfigurace](#page-61-0) sériového rozhraní RS-232C
- [Komunikační](#page-61-0) parametry
- [Referenční](#page-62-0) seznam příkazů
- Protokol [příkazu/odpovědi](#page-64-0)

# **[KÓDY](#page-76-0) IR**

# <span id="page-3-0"></span>**LICENCE**

U různých modelů se podporované licence mohou lišit. Další informace o licencích naleznete na webové stránce www.lg.com.

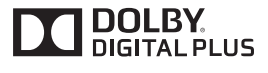

HDMI, logo HDMI a High-Definition Multimedia Interface jsou obchodními známkami nebo registrovanými obchodními známkami společnosti HDMI Licensing LLC.

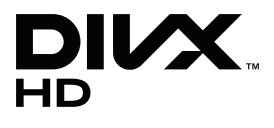

INFORMACE O DIVX VIDEO: DivX® je digitální formát videa vytvořený společností DivX,Inc. Tento výrobek je oficiálně certifikovaným zařízením DivX Certified® pro přehrávání videa ve formátu DivX. Další informace a softwarové nástroje pro konverzi souborů na video ve formátu DivX naleznete na webové stránce www.divx.com.

INFORMACE O DIVX VIDEO-ON-DEMAND: Toto certifikované zařízení DivX Certified® musí být pro přehrávání filmů DivX Video-on-Demand (VOD) zaregistrováno. Chcete-li získat registrační kód, přejděte do části DivX VOD v nabídce nastavení zařízení. Další informace a informace o dokončení registrace naleznete na adrese vod.divx.com.

"Certifikované zařízení DivX Certified® pro přehrávání videa ve formátu DivX® a DivX Plus ™ HD (H.264/MKV) až do rozlišení HD 1080p, včetně prémiového obsahu."

"DivX®, DivX Certified® a související loga jsou ochranné známky společnosti DivX, Inc. a jsou používány na základě licence."

"Podléhá jednomu nebo několika následujícím americkým patentům: 7,295,673; 7,460,668; 7,515,710; 7,519,274"

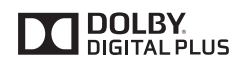

Vyrobeno na základě licence poskytnuté společností Dolby Laboratories. Dolby a symbol dvojitého D jsou ochranné známky společnosti Dolby Laboratories.

# <span id="page-4-0"></span>**MONTÁŽ A PŘÍPRAVA**

# **Vybalení**

Zkontrolujte, zda výrobek obsahuje následující položky. Pokud některé příslušenství chybí, obraťte se na místního prodejce, od něhož jste výrobek zakoupili. Vyobrazení v tomto návodu se může lišit od skutečného výrobku nebo příslušenství.

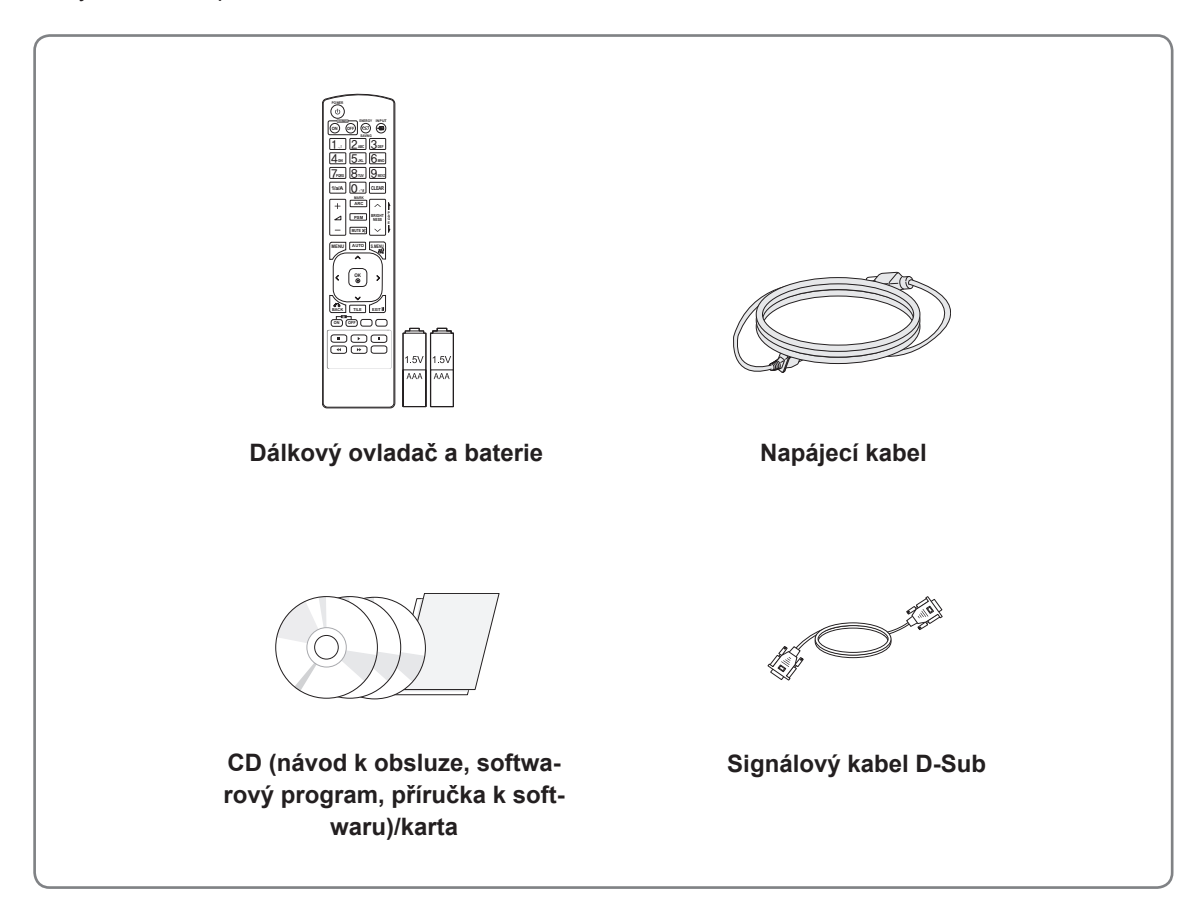

# **∕ !∖ UPOZORNĚNÍ** ————————————————————

- Nepoužívejte jiné než schválené položky, jinak není zaručena bezpečnost a životnost výrobku.
- Záruka se nevztahuje na poškození a zranění způsobená neschválenými položkami.

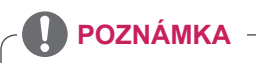

- Příslušenství dodané se zařízením se může v závislosti na modelu lišit.
- Specifikace výrobku nebo obsah v tomto návodu se mohou za účelem zlepšení funkcí výrobku změnit bez předchozího upozornění.

# <span id="page-5-0"></span>**Volitelné příslušenství**

Volitelné příslušenství se může bez předchozího upozornění měnit v zájmu vylepšení výkonu produktu a může být přidáno nové příslušenství. Vyobrazení v tomto návodu se může lišit od skutečného produktu nebo příslušenství.

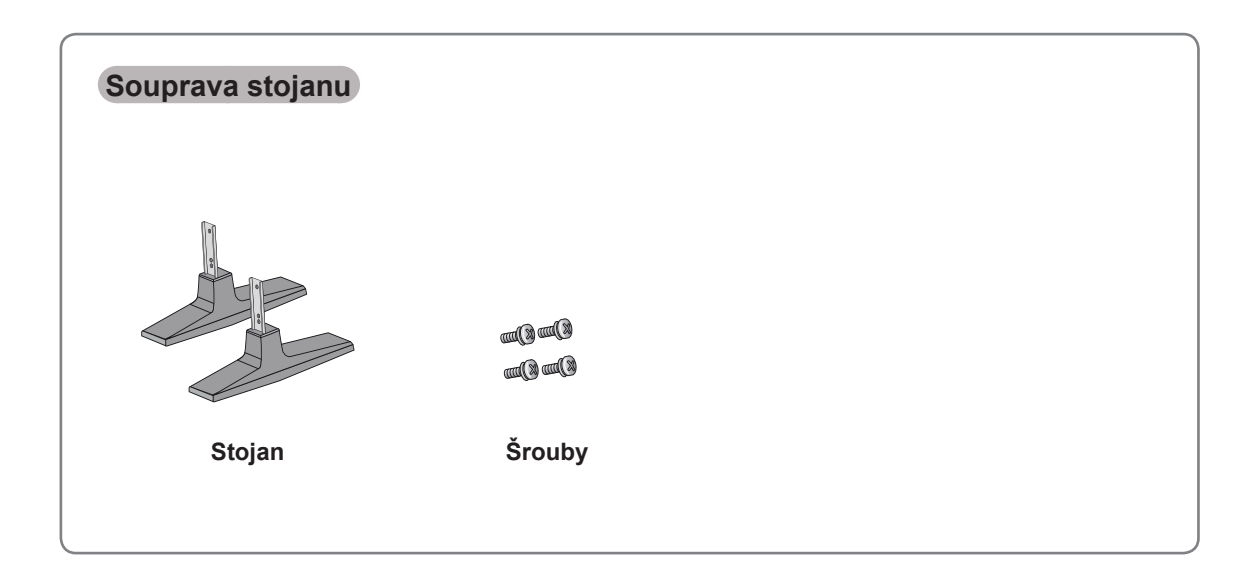

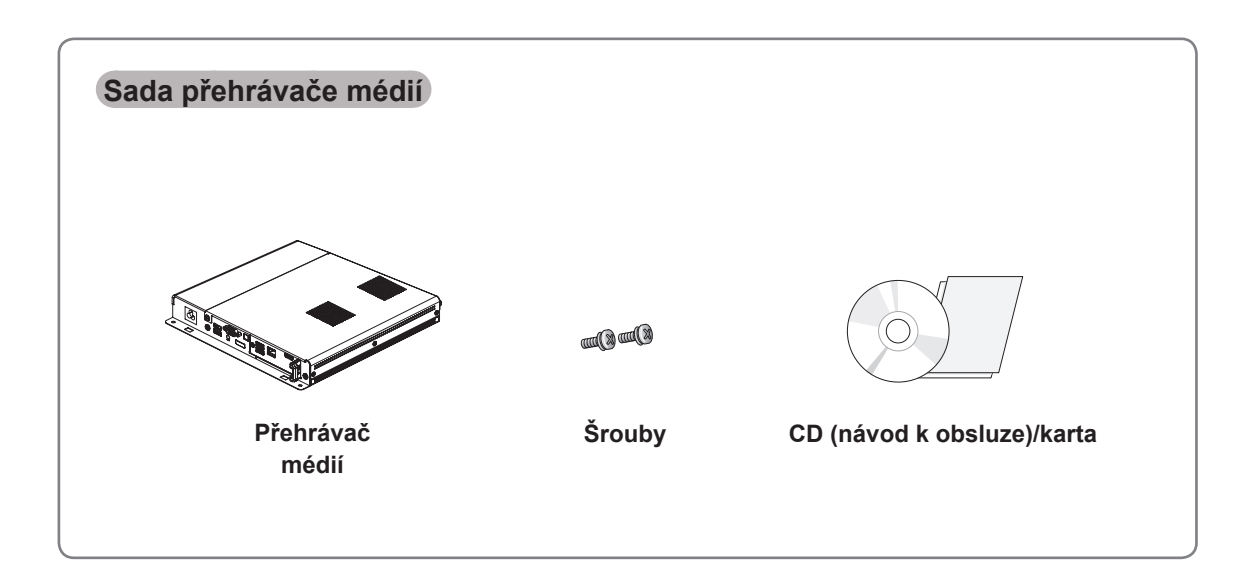

• V případě potřeby si můžete samostatně zakoupit volitelné příslušenství. · Další informace o přehrávači médií naleznete v návodu k obsluze, který je součástí produktu. **POZNÁMKA**

# <span id="page-6-0"></span>**Součásti a tlačítka**

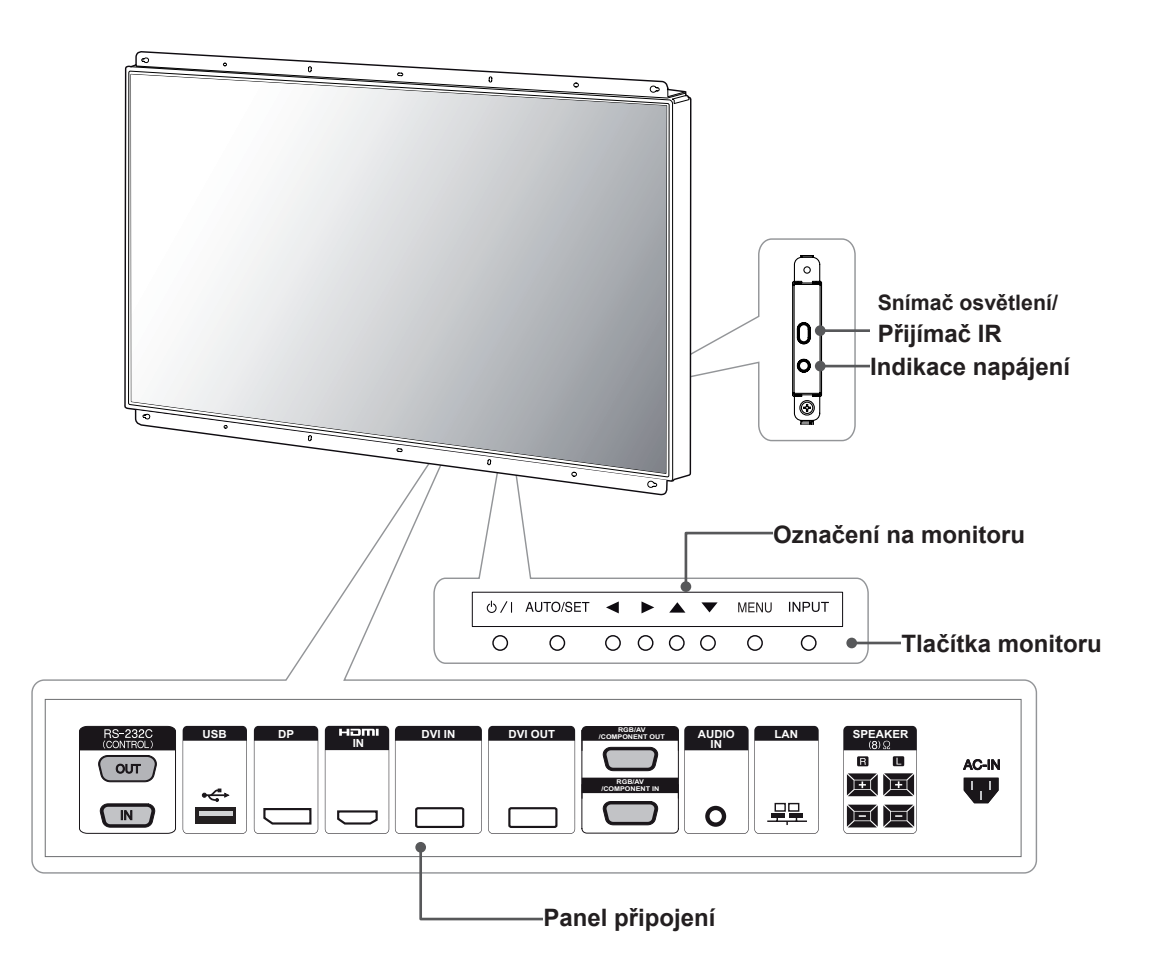

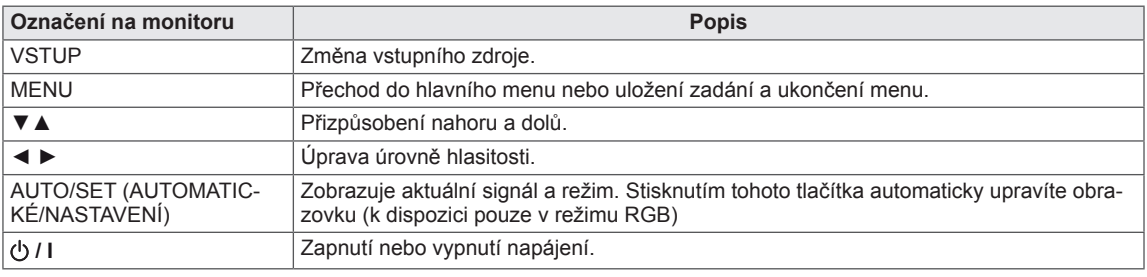

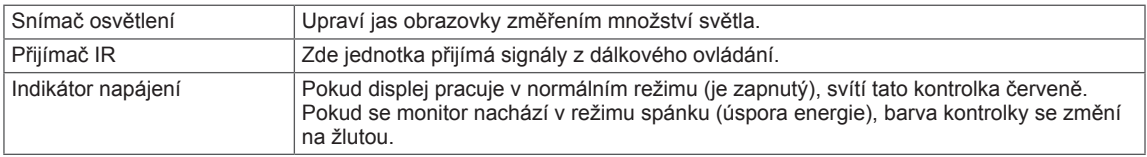

# **POZNÁMKA** –

• Indikátor napájení lze zapnout nebo vypnout výběrem položky MOŽNOSTI v hlavním menu.

# <span id="page-7-0"></span>**Připojení stojanu**

- pouze u některých modelů.
- 1 Umístěte na stůl měkkou látku a položte produkt obrazovkou dolů. Připevněte

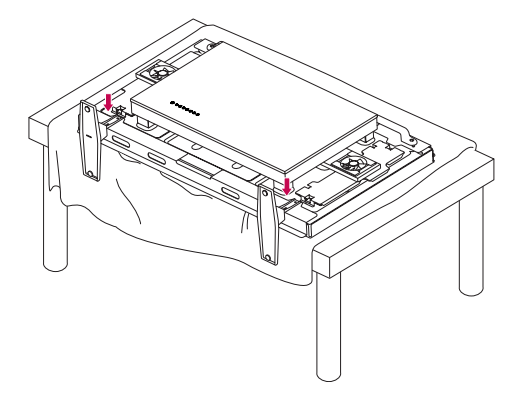

2 Pomocí šroubů upevněte podstavec na zadní stranu produktu podle obrázku.

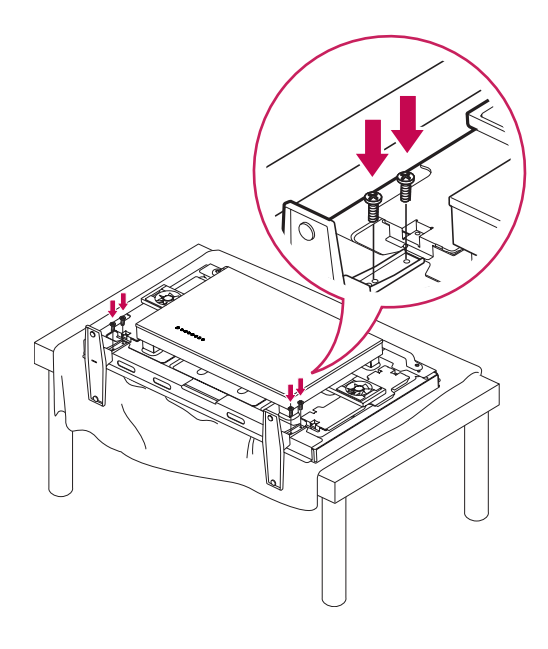

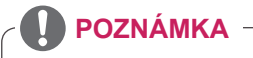

• Použijte specifikovaný šroub. (M 4,0 mm × rozteč závitu 0,6 mm × délka 9 mm (včetně pružné podložky : 1,8 mm))

# **Rozvržení na výšku**

Při instalaci v režimu Portrait Layout (Rozvržení na výšku) monitor otočte po směru hodinových ručiček o 90 stupňů (pokud jste čelem k obrazovce).

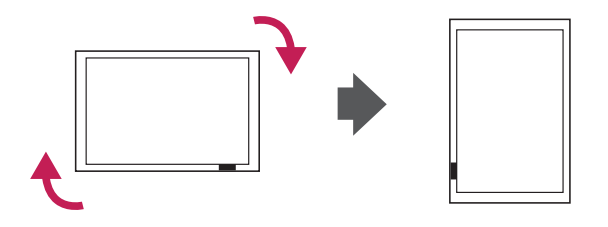

# <span id="page-8-0"></span>**Připojování přehrávače médií**

– pouze u některých modelů.

- 1 Umístěte na stůl měkkou látku a položte produkt obrazovkou dolů. Odstraňte otevírací kryt uvolněním dvou šroubů podle obrázku.
- 3 Připojte přehrávač médií k produktu pomocí dvou poskytnutých šroubů.

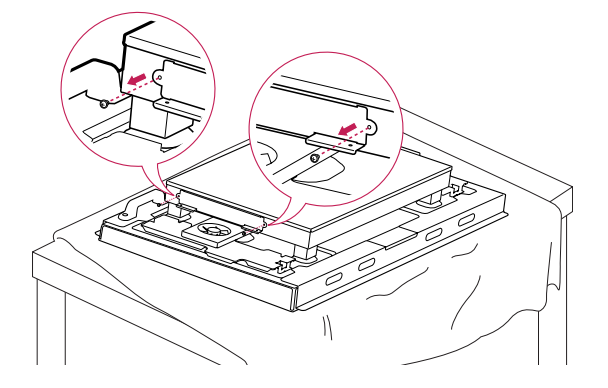

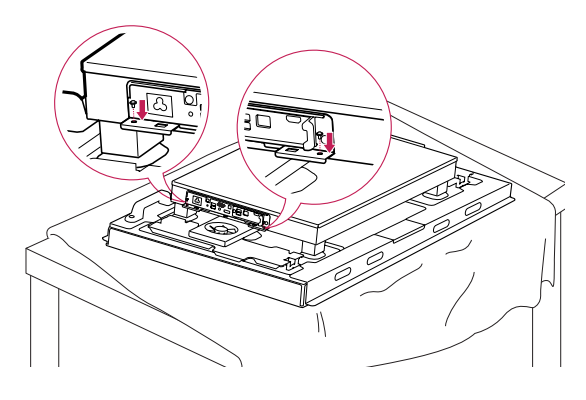

2 Zatlačte přehrávač médií do prostoru a upevněte je.

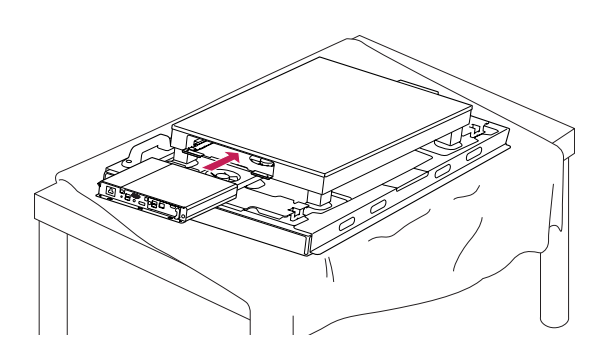

# **POZNÁMKA**

• Použijte šrouby dodané s produktem. (M 3,0 mm × rozteč závitu 0,5 mm × délka 6,0 mm)

# <span id="page-9-0"></span>**ŠETRNÝ ZPŮSOB ULOŽENÍ PANELU**

**Správně Špatně**

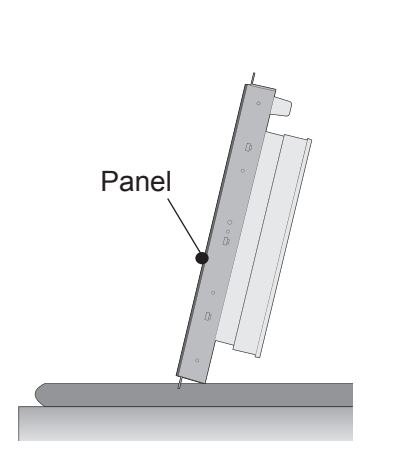

Pokud je monitor potřeba postavit, uchopte jej z obou stran a opatrně jej nakloňte tak, aby se panel s obrazovkou nedotýkal podložky.

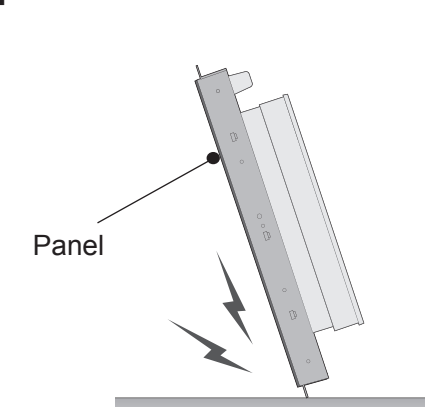

Pokud bude monitor postaven na stranu a nakloněn obrazovkou dolů, může dojít k poškození spodní strany obrazovky.

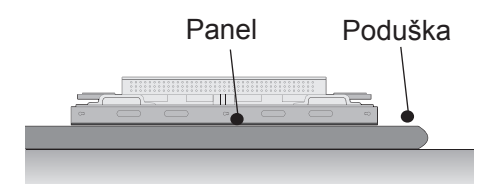

Při pokládání produktu na podlahu jej položte obrazovkou dolů na rovnou a měkkou podložku.

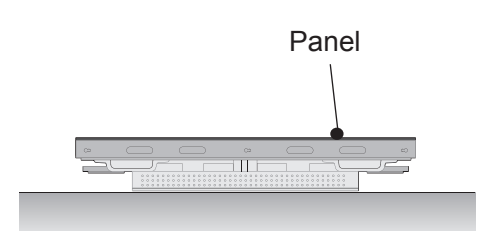

Pokud produkt položíte obrázkovou nahoru, může dojít k poškození číselných kláves, pokud by došlo k jejich stisknutí.

# <span id="page-10-0"></span>**Přesunutí držadel**

# **Posun zařízení ve vertikálním směru**

Podržte levá a pravá držadla na zadní straně displeje.

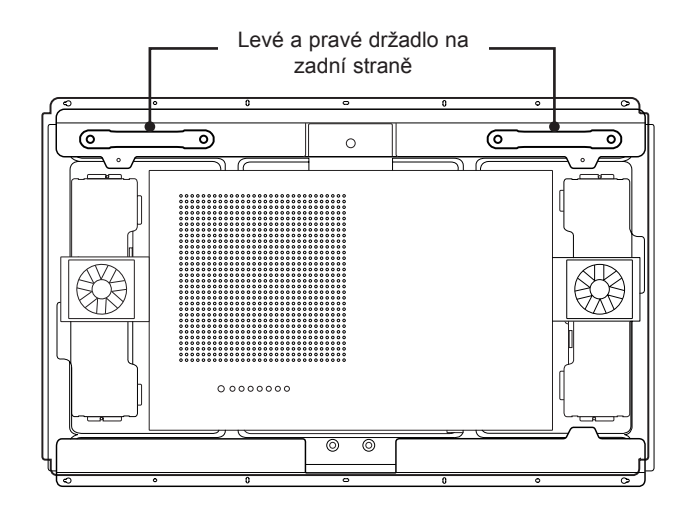

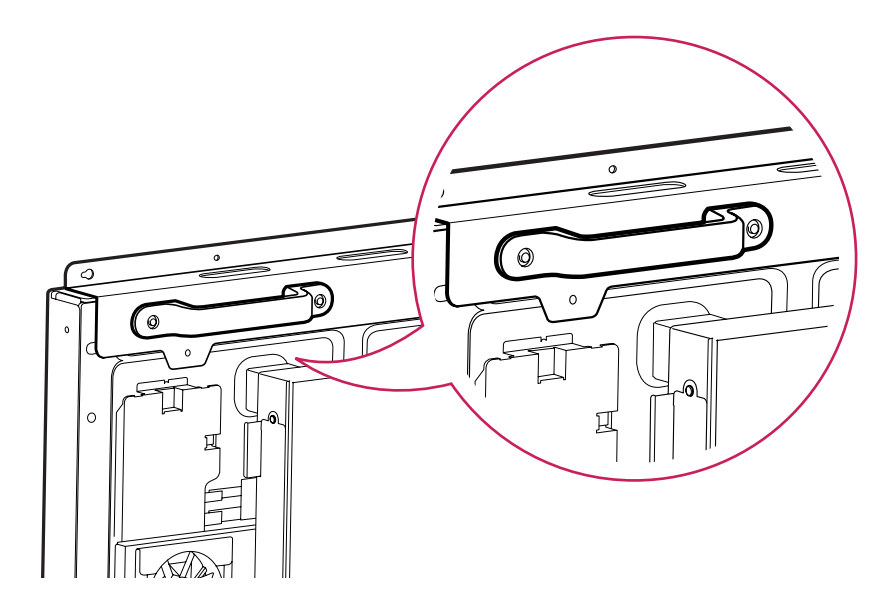

# **UPOZORNĚNÍ**

- Dávejte pozor, abyste se přímo nedotýkali panelu, nebo jej nevystavovali otřesům při přesouvání monitoru.
- y Držte monitor pomocí držáků, protože rohy předního panelu jsou ostré a mohli byste se o ně poranit.

# <span id="page-11-0"></span>**DÁLKOVÝ OVLADAČ**

**-\*** Popisy <sup>v</sup> tomto návodu se týkají tlačítek dálkového ovladače. Prostudujte si pozorně tento návod, abyste monitor správně používali.

Pokud chcete provést výměnu baterií, otevřete kryt baterie, vložte baterie (1,5 V typu AAA) tak, aby koncovky  $\Theta$  a  $\Theta$  odpovídaly štítku umístěnému uvnitř prostoru pro baterie, poté kryt baterií zavřete.

Při vyjímání baterií proveďte stejný postup v opačném pořadí.

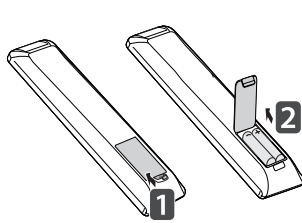

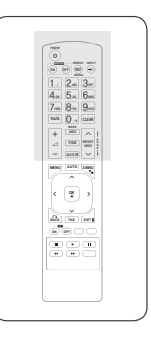

# **UPOZORNĚNÍ**

- Nepoužívejte současně staré a nové baterie, jinak se dálkový ovladač může poškodit.
- Dálkový ovladač musíte namířit na čidlo dálkového ovládání na monitoru.

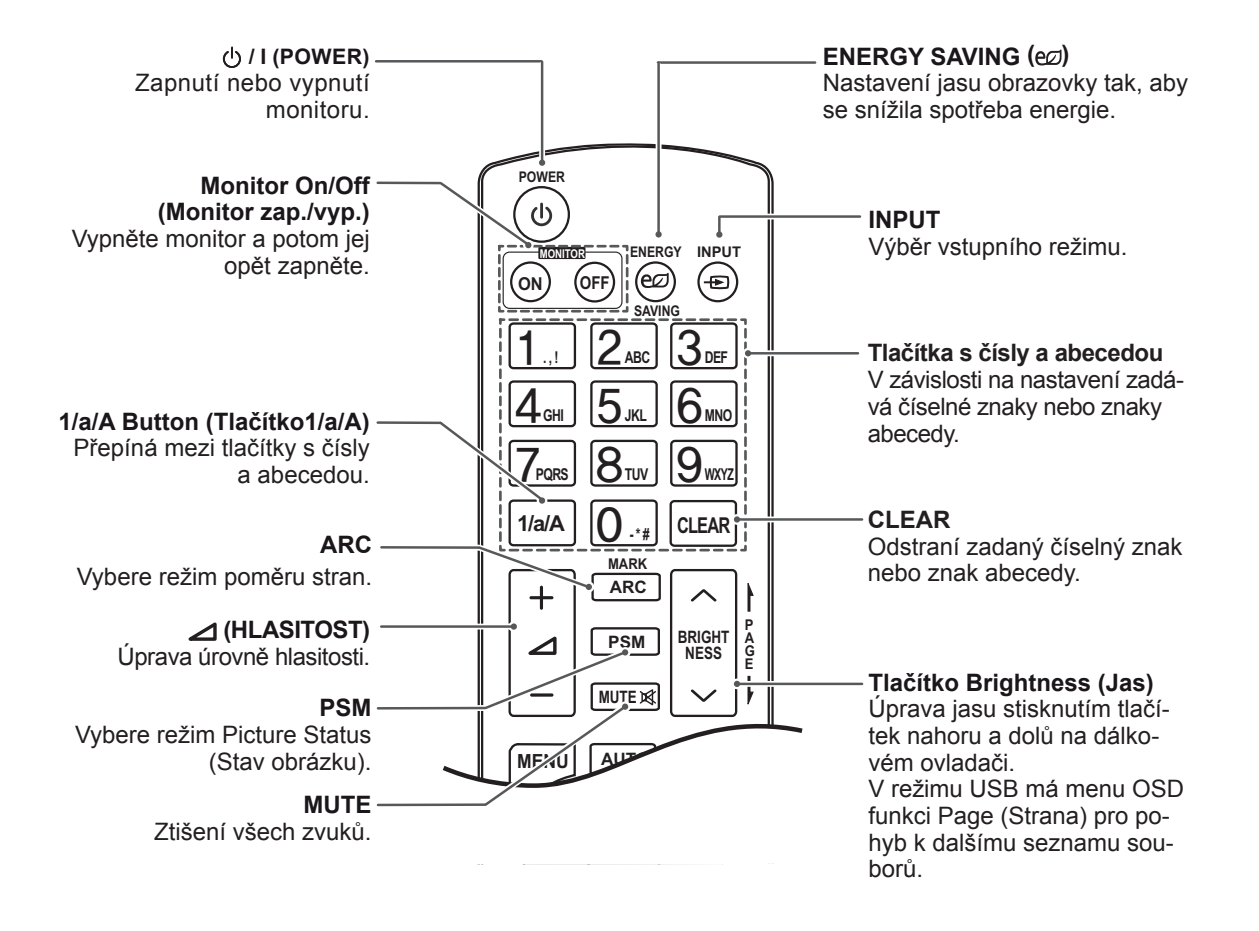

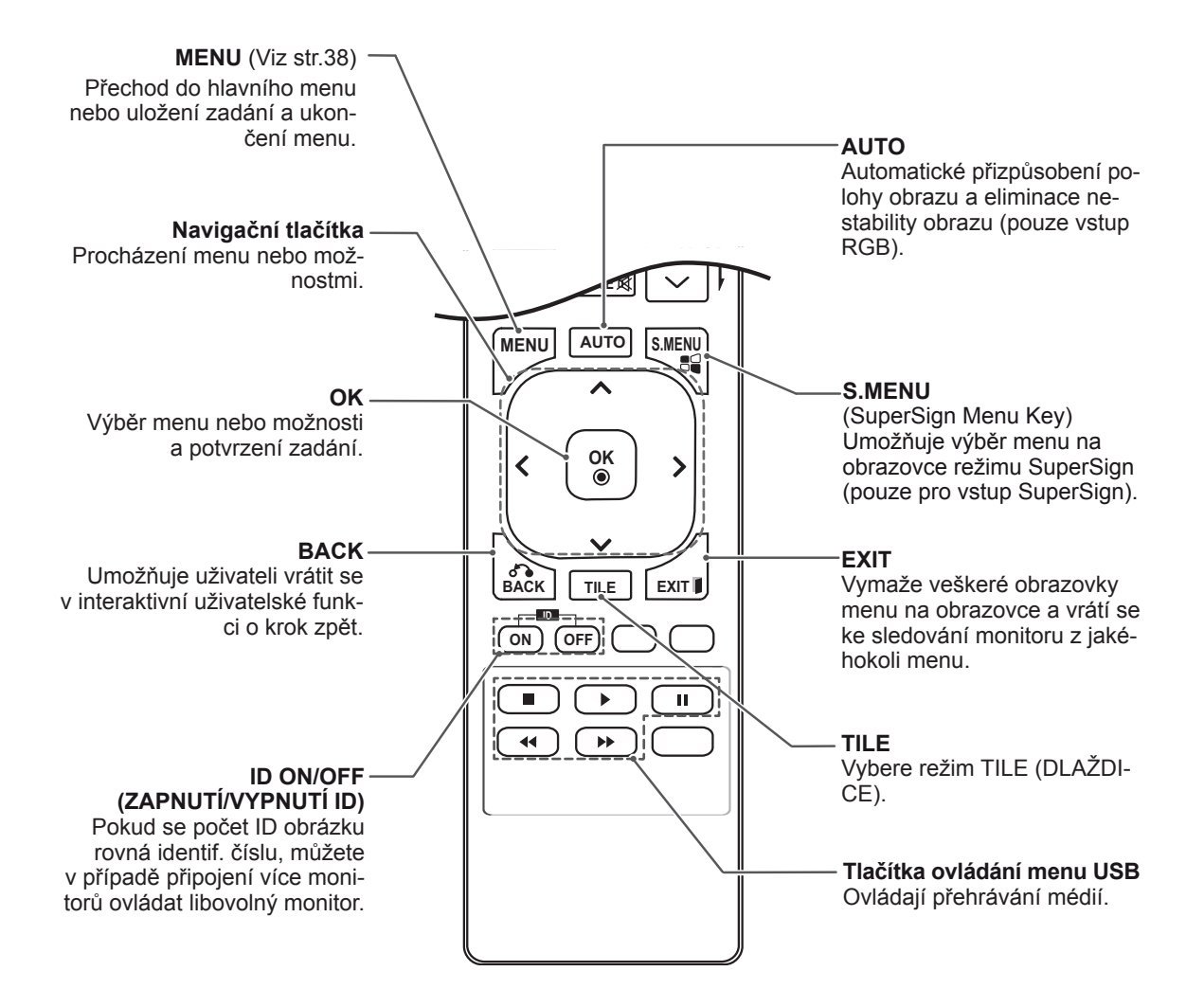

# <span id="page-13-0"></span>**POUŽÍVÁNÍ MONITORU**

# **Připojení k počítači**

Tento monitor podporuje funkci Plug & Play\*.

\* Plug & Play: Tato funkce umožní, aby počítač bez nutnosti konfigurace a zásahu uživatele rozpoznal zařízení, které uživatel k počítači připojil.

#### **POZNÁMKA**

- Pro dosažení co nejlepší kvality obrazu se doporučuje monitor používat s připojením HDMI.
- V souladu se standardními předpisy pro tento produkt používejte stíněný signálový kabel rozhraní, například 15kolíkový signálový kabel D-sub a kabel DVI s feritovým jádrem.
- Při zapnutí monitoru v chladném prostředí může obrazovka blikat. Jedná se o normální jev.
- Na obrazovce se mohou objevit červené, zelené nebo modré body. Jedná se o normální jev.

# **Připojení RGB**

Přenáší signál analogového videa z počítače do monitoru. Propojte počítač a monitor pomocí 15kolíkového signálového kabelu D-sub podle následujícího vyobrazení. Vyberte zdroj vstupu RGB.

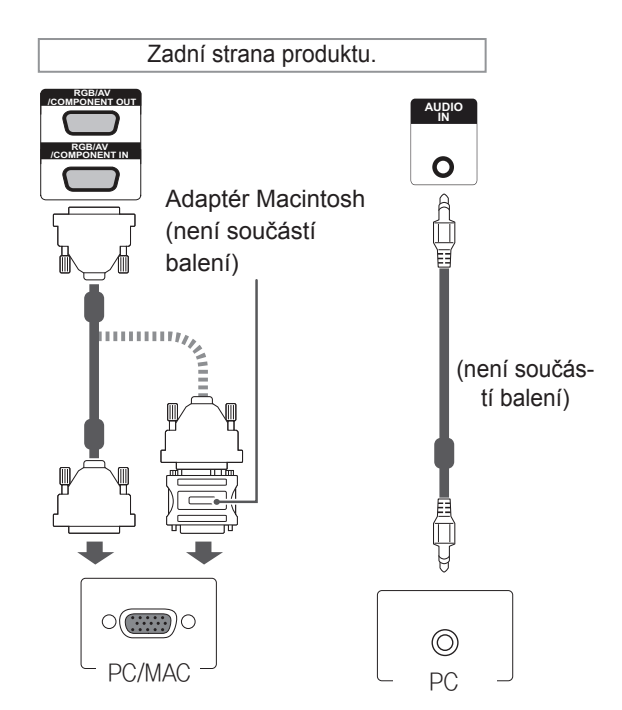

# **UPOZORNĚNÍ**

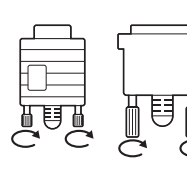

Připojte kabel vstupního signálu a utáhněte jej otáčením šroubů ve směru hodinových ručiček.

- Netlačte na obrazovku prstem delší dobu, protože to může dočasně způsobit zkreslení obrazu na obrazovce.
- Abyste předešli vypálení obrazu, nezobrazujte na monitoru dlouho statický obraz. Pokud je to možné, používejte spořič obrazovky.

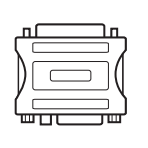

- Použijte standardní adaptér Macintosh – na trhu je k dispozici nekompatibilní adaptér. (Jiná soustava signálů.)
- Počítače Apple mohou pro připojení k tomuto monitoru vyžadovat adaptér. Další informace naleznete na jejich webových stránkách.

# <span id="page-14-0"></span>**Připojení DVI**

Přenáší signál digitálního videa z počítače do monitoru. Propojte počítač a monitor pomocí kabelu DVI podle následujícího vyobrazení.

Na monitoru zvolte zdroj vstupu DVI.

## **Připojení HDMI**

Přenáší signál digitálního videa nebo zvuku z počítače do monitoru. Propojte počítač a monitor pomocí kabelu HDMI podle následujícího vyobrazení. Vyberte zdroj vstupu HDMI.

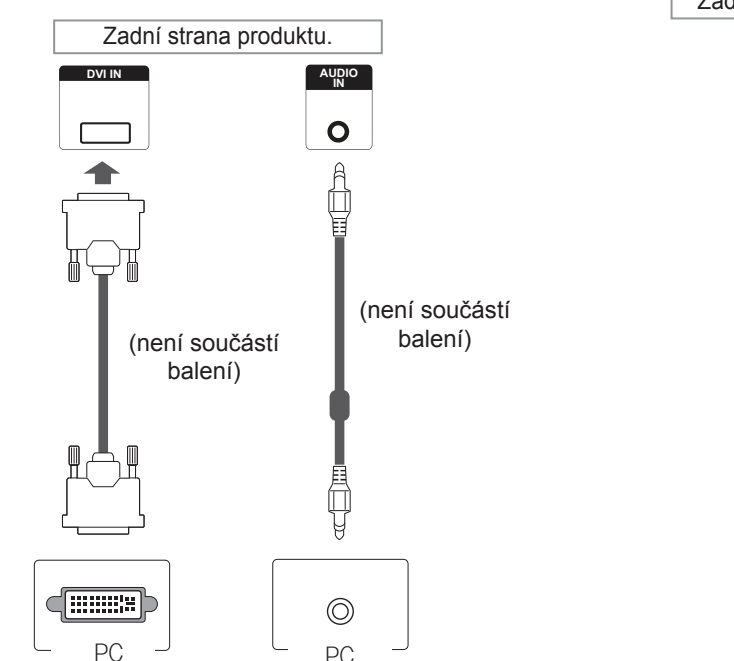

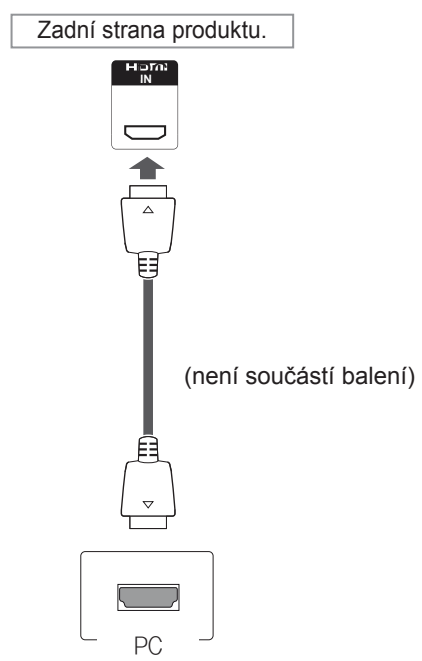

- Použijte vysokorychlostní kabel HDMI™.
- Pokud neslyšíte zvuk v režimu HDMI, zkuste nejprve problém vyřešit v prostředí počítače. Některé počítače vyžadují ruční změnu výchozího zvukového výstupu na HDMI.
- Chcete-li používat režim HDMI-PC, je nutné PC/DTV nastavit na režim PC.
- Pokud je použit kabel HDMI-PC, může docházet k potížím s kompatibilitou.

# <span id="page-15-0"></span>**Připojení Display Port**

Přenáší signál digitálního videa nebo zvuku z počítače do monitoru. Propojte počítač a monitor pomocí kabelu Display Port podle následujícího vyobrazení.

Vyberte zdroj vstupu Display Port.

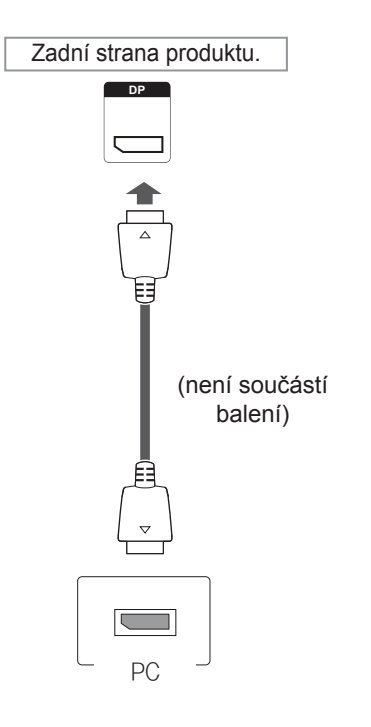

 $\mathbf{\mathcal{C}}$ **POZNÁMKA**

y V závislosti na verzi DP vašeho počítače nemusí být k dispozici zvuk.

# <span id="page-16-0"></span>**Nastavení obrazovky**

# **Výběr režimu obrazu**

Umožňuje zobrazovat obraz v optimalizovaném nastavení výběrem jednoho z přednastavených režimů obrazu.

- 1 Stisknutím tlačítka **MENU (NABÍDKA)** přejděte do hlavní nabídky.
- 2 Pomocí navigačních tlačítek přejděte na položku **OBRAZ** a stiskněte tlačítko **OK**.
- 3 Pomocí navigačních tlačítek přejděte na položku **Režim obrazu** a stiskněte tlačítko **OK**.
- 4 Pomocí navigačních tlačítek přejděte na požadovaný režim obrazu a stiskněte tlačítko **OK**.

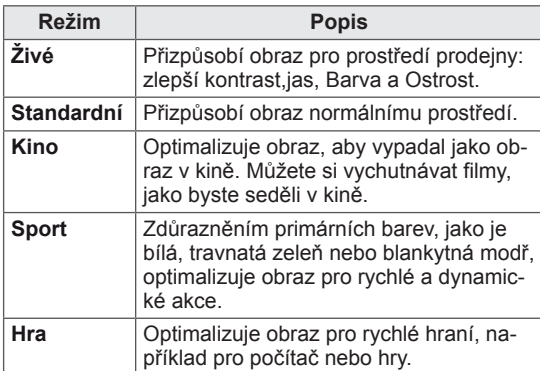

5 Po dokončení stiskněte tlačítko **EXIT (KONEC)**. Jakmile se dostanete do předchozí nabídky, stiskněte tlačítko **BACK (ZPĚT)**.

# **Přizpůsobení možností obrazu**

Umožňuje přizpůsobit základní a pokročilé možnosti každého režimu obrazu pro nejlepší obrazový výkon.

- 1 Stisknutím tlačítka **MENU (NABÍDKA)** přejděte do hlavní nabídky.
- 2 Pomocí navigačních tlačítek přejděte na položku **OBRAZ** a stiskněte tlačítko **OK**.
- 3 Pomocí navigačních tlačítek přejděte na položku **Režim obrazu** a stiskněte tlačítko **OK**.
- 4 Pomocí navigačních tlačítek přejděte na požadovaný režim obrazu a stiskněte tlačítko **OK**.
- 5 Vyberte a upravte následující možnosti a stiskněte tlačítko **OK**.

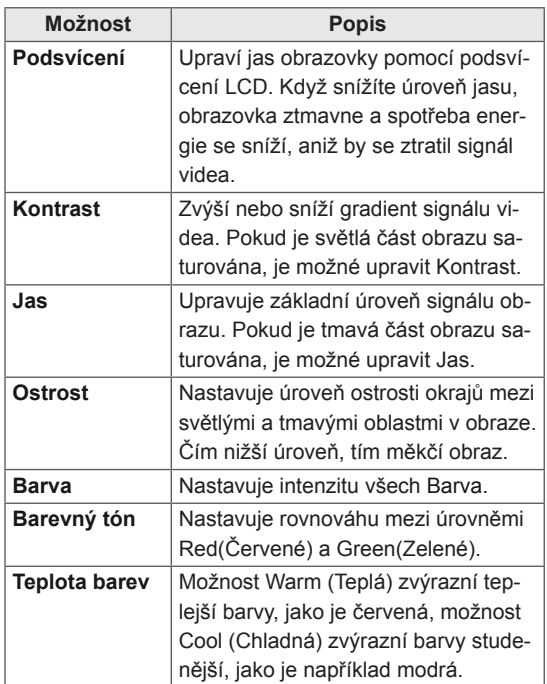

<span id="page-17-0"></span>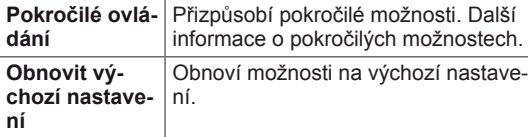

6 Po dokončení stiskněte tlačítko **EXIT (KONEC)**. Jakmile se dostanete do předchozí nabídky, stiskněte tlačítko **BACK (ZPĚT)**.

# **Přizpůsobení možností zobraze- ní pro počítač**

Možnosti každého režimu obrazu lze přizpůsobit pro nejlepší kvalitu obrazu.

- Tato funkce je použitelná v následujícím režimu: RGB[PC].
- 1 Stisknutím tlačítka **MENU (NABÍDKA)** přejděte do hlavní nabídky.
- 2 Pomocí navigačních tlačítek přejděte na položku **OBRAZ** a stiskněte tlačítko **OK**.
- 3 Pomocí navigačních tlačítek přejděte na položku **Obrazovka** a stiskněte tlačítko **OK**.
- 4 Vyberte a upravte následující možnosti a stiskněte tlačítko **OK**.

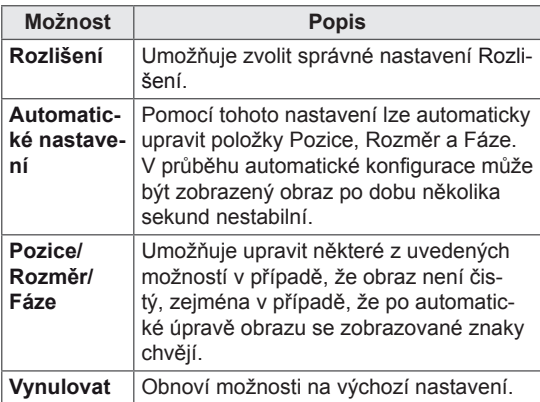

5 Po dokončení stiskněte tlačítko **EXIT (KONEC)**. Jakmile se dostanete do předchozí nabídky, stiskněte tlačítko **BACK (ZPĚT)**.

# **Nastavení zvuku**

### **Výběr režimu zvuku**

Umožňuje přehrát zvuk v optimalizovaném nastavení výběrem jednoho z přednastavených režimů zvuku.

- 1 Stisknutím tlačítka **MENU(NABÍDKA)** přejděte do hlavní nabídky.
- 2 Pomocí navigačních tlačítek přejděte na položku **ZVUK** a stiskněte tlačítko **OK**.
- 3 Pomocí navigačních tlačítek přejděte na položku **Režim zvuku** a stiskněte tlačítko **OK**.
- 4 Pomocí navigačních tlačítek přejděte na požadovaný režim zvuku a stiskněte tlačítko **OK**.

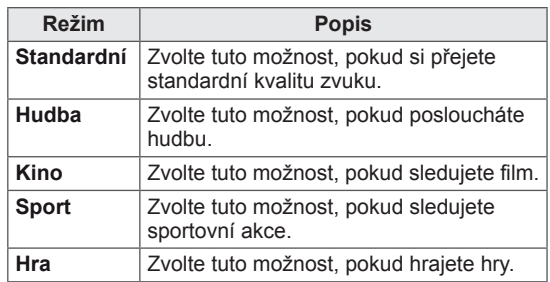

5 Po dokončení stiskněte tlačítko **EXIT (KONEC)**. Jakmile se dostanete do předchozí nabídky, stiskněte tlačítko **BACK (ZPĚT)**.

# <span id="page-18-0"></span>**Přizpůsobení možností zvuku**

Možnosti každého režimu zvuku lze přizpůsobit pro nejlepší kvalitu zvuku.

- 1 Stisknutím tlačítka **MENU (NABÍDKA)** přejděte do hlavní nabídky.
- 2 Pomocí navigačních tlačítek přejděte na položku **ZVUK** a stiskněte tlačítko **OK**.
- 3 Pomocí navigačních tlačítek přejděte na položku **Režim zvuku** a stiskněte tlačítko **OK**.
- 4 Pomocí navigačních tlačítek přejděte na požadovaný režim zvuku a stiskněte tlačítko **OK**.
- 5 Vyberte a upravte následující možnosti a stiskněte tlačítko **OK**.

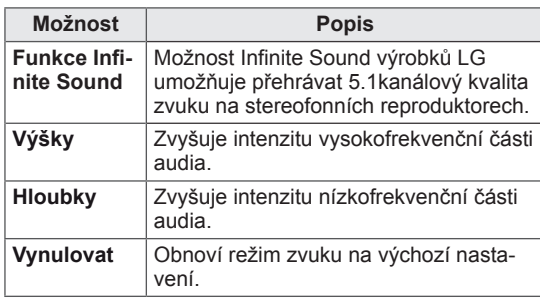

6 Po dokončení stiskněte tlačítko **EXIT (KONEC)**. Jakmile se dostanete do předchozí nabídky, stiskněte tlačítko **BACK (ZPĚT)**.

# **Použití doplňkových mož- ností**

### **Úprava poměru stran**

Při sledování monitoru můžete rozměry sledovaného obrazu změnit na optimální velikost tlačítkem **ARC (Poměr stran)**.

# **UPOZORNĚNÍ**

- Pokud obrazovka monitoru dlouhou dobu zobrazuje statický obrázek, může se obrázek "obtisknout" do obrazovky a trvale naruší obraz na obrazovce. Jedná se o tzv. "vypálení obrazu", na které se nevztahuje záruka.
- Pokud je poměr stran monitoru dlouhou dobu nastaven na 4:3, může se na obrazovku vypálit obdélníková plocha.

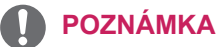

• Rozměry obrazu můžete také změnit pomocí hlavní nabídky.

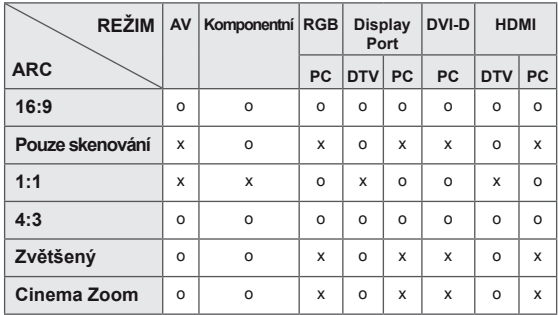

- **16:9**: tato volba umožňuje nastavit obraz horizontálně, v lineárním poměru, tak aby vyplnil celou obrazovku (vhodné pro DVD ve formátu 4:3).

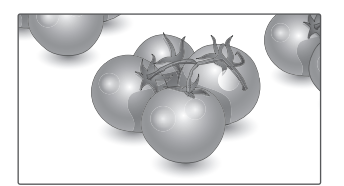

- **Pouze skenovaní**: tato volba umožňuje sledovat obraz v nejlepší kvalitě beze ztráty původního obrazu ve vysokém rozlišení.

 Poznámka: Pokud má původní obraz šum, bude šum patrný na okraji.

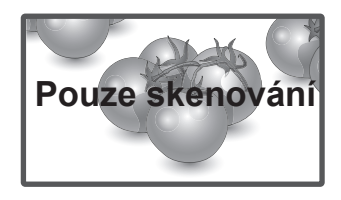

- **4:3**: tato volba umožní sledovat obraz s původním poměrem stran 4:3. Na levé a pravé straně obrazovky se objeví šedé pruhy.

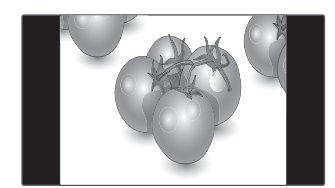

- **Zvětšený**: tato volba umožňuje sledovat obraz bez zkreslení, přičemž obraz vyplní celou obrazovku. Dojde však k oříznutí horní a dolní části obrazu.

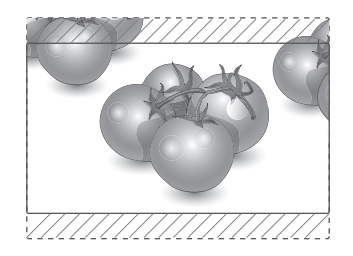

– **1:1** : V tomto režimu je zachován poměr stran originálu. (pouze Display Port PC, HDMI PC, DVI-D PC, RGB PC)

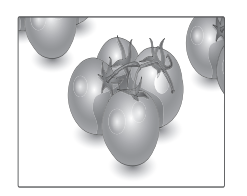

- **Cinema Zoom**: Chcete-li zvětšit obraz při zachování proporcí, vyberte možnost Cinema Zoom. Poznámka: Při zvětšování nebo zmenšování obrazu může dojít k deformaci obrazu.

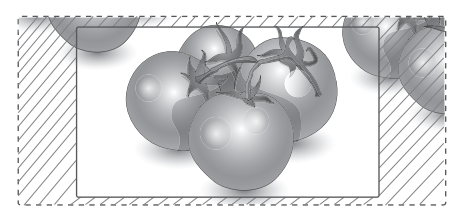

## <span id="page-20-0"></span>**Použití seznamu vstupů**

#### **Výběr zdroje vstupu**

- 1 Stisknutím tlačítka **INPUT (VSTUP)** přejděte na seznam zdrojů vstupu.
- 2 Pomocí navigačních tlačítek přejděte na jeden ze zdrojů vstupu a stiskněte tlačítko **OK**.

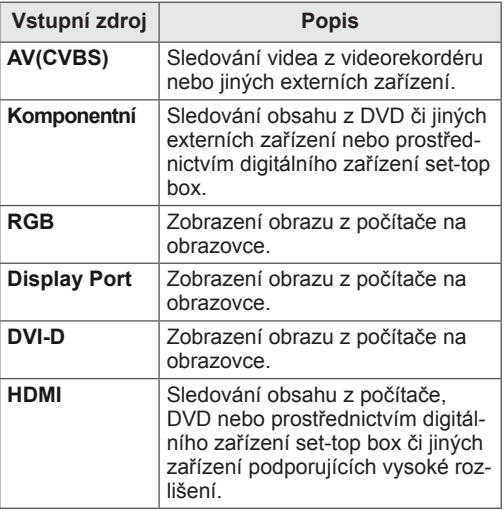

#### **POZNÁMKA**

 $\mathbf{0}$ 

• Pokud není obrazovka počítače na monitoru, který je připojen prostřednictvím vstupu Display Port nebo HDMI, zobrazena, stiskněte modré tlačítko a nastavte označení vstupu na režim PC.

# <span id="page-21-0"></span>**ZÁBAVA**

# **Připojení k pevné síti**

Monitor připojte k místní síti (LAN) prostřednictvím portu sítě LAN podle následujícího vyobrazení a proveďte nastavení sítě.

Podporuje pouze připojení k pevné síti. Po provedení fyzického připojení je u některých domácích sítí třeba upravit nastavení sítě v monitoru. U většiny domácích sítí se však monitor připojí automaticky bez nutnosti dalšího nastavení. Podrobné informace si vyžádejte u poskytovatele služeb sítě internet nebo nahlédněte do návodu k obsluze směrovače.

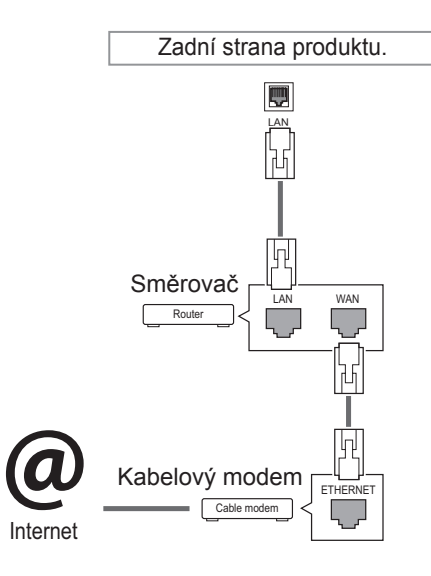

- K portu sítě LAN nepřipojujte modulární telefonní kabel.
- Vzhledem k tomu, že existují různé způsoby připojení, postupujte podle pokynů telekomunikační společnosti nebo poskytovatele služeb sítě internet.

Postup úpravy nastavení sítě: (I když se monitor připojí automaticky, nebude na škodu, když nastavení znovu projdete)

- 1 Stisknutím tlačítka **MENU (NABÍDKA)** přejděte do hlavní nabídky.
- 2 Pomocí navigačních tlačítek přejděte na položku **SÍŤ** a stiskněte tlačítko **OK**.
- 3 Pomocí navigačních tlačítek přejděte na položku **Nastavení sítě** a stiskněte tlačítko **OK**.
- 4 Pokud jste již provedli nastavení sítě, vyberte možnost **Resetting (Obnovení)**. Nové nastavení připojení vymaže aktuální nastavení sítě.
- 5 Vyberte možnost **Automatické nastavení IP adresy** nebo **Ruční nastavení IP adresy**.
	- – Pokud zvolíte **Ruční nastavení IP adresy,**použijte navigační tlačítka a číselná tlačítka. Adresy IP bude třeba zadat ručně.
	- –**Automatické nastavení IP adresy**: Tuto možnost vyberte, pokud je v místní síti (LAN) server DHCP (směrovač) připojený prostřednictvím pevného připojení. Monitoru bude automaticky přiřazena adresa IP. Postup při použití širokopásmového směrovače nebo širokopásmového modemu vybaveného funkcí serveru DHCP (Dynamic Host Configuration Protocol). IP adresa bude určena automaticky.
- 6 Po dokončení stiskněte tlačítko **EXIT (KONEC)**.

# **UPOZORNĚNÍ UPOZORNĚNÍ**

- Nabídka nastavení sítě nebude k dispozici, dokud monitor nebude připojen k fyzické síti.
- Vzhledem k tomu, že existují různé způsoby připojení, postupujte podle pokynů telekomunikační společnosti nebo poskytovatele služeb sítě internet.

# <span id="page-22-0"></span>**POZNÁMKA**

- Chcete-li přímo z monitoru přistupovat k síti internet, musí být po celou dobu zapnuté internetové připojení.
- Pokud je internet nepřístupný, zkontrolujte stav sítě z počítače připojeného k místní síti.
- y Když pracujete s **Nastavení sítě**, zkontrolujte kabel sítě LAN nebo zkontrolujte, zda je služba DHCP v směrovači zapnutá.
- Pokud nedokončíte nastavení sítě, nebude síť správně pracovat.

#### **Tipy pro nastavení sítě**

- Pro tento monitor použijte standardní kabel LAN. Kategorie Cat5 nebo vyšší s konektorem RJ45.
- y Mnoho problémů s připojením k síti vzniklých během nastavení lze často vyřešit obnovou nastavení směrovače nebo modemu. Po připojení monitoru k domácí síti rychle vypněte směrovač domácí sítě nebo kabelový modem, případně odpojte jeho napájecí kabel. Pak jej znovu zapněte nebo připojte napájecí kabel.
- Počet zařízení, která mohou přijímat internetové služby, může být omezený v závislosti na smlouvě uzavřené s poskytovatelem přístupu k síti internet (ISP). S žádostí o podrobné informace se obraťte na příslušného poskytovatele přístupu k síti internet.
- y Společnost LG neodpovídá za žádné chyby funkce monitoru nebo připojení k síti internet vzniklé v důsledku chyb komunikace souvisejících s širokopásmovým připojením k internetu nebo jinými připojenými zařízeními.
- Společnost LG neodpovídá za problémy vzniklé připojením k síti internet.
- Pokud rychlost připojení k síti neodpovídá požadavkům obsahu, ke kterému přistupujete, mohou být výsledky neuspokojivé.
- Některé operace připojení k síti internet nemusí být možné z důvodu omezení nastavených vaším poskytovatelem připojení k síti internet.
- Za všechny poplatky účtované poskytovatelem přístupu k síti internet, zejména za poplatky za připojení, zodpovídá uživatel.
- Pro pevné připojení k monitoru je vyžadován port sítě LAN 10 Base-T nebo 100 Base-TX. Pokud vaše služba připojení k síti internet takové připojení neumožňuje, nebude možné monitor připojit.
- Pro využívání služby DSL je třeba modem DSL, pro využívání služeb kabelového modemu je třeba kabelový modem. V závislosti na způsobu přístupu a smlouvě s poskytovatelem přístupu k síti internet je možné, že uživatel nebude moci používat funkce připojení k síti internet, jimiž je monitor vybaven, nebo bude omezen počet zařízení, která lze připojit současně. (Pokud poskytovatel přístupu k síti internet omezuje službu připojení na jedno zařízení, je možné, že monitor nebude možné připojit v situaci, kdy je již připojen počítač.)
- · Je možné, že nebude povoleno použití směrovače nebo bude jeho použití omezeno podle zásad a omezení poskytovatele služeb sítě internet. S žádostí o podrobné informace se obraťte přímo na daného poskytovatele služeb sítě internet.

# **Stav sítě**

- 1 Stisknutím tlačítka **MENU (NABÍDKA)** přejděte do hlavní nabídky.
- 2 Pomocí navigačních tlačítek přejděte na položku **SÍŤ** a stiskněte tlačítko **OK**.
- 3 Pomocí navigačních tlačítek zvolte možnost **Stav sítě**.
- 4 Stisknutím tlačítka **OK** zkontrolujete stav sítě.
- 5 Po dokončení stiskněte tlačítko **EXIT (KONEC).**

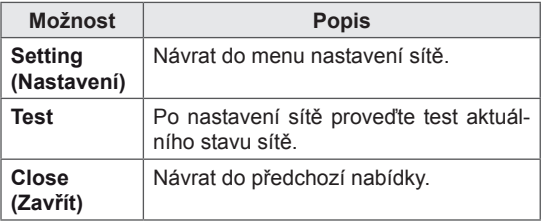

### <span id="page-23-0"></span>**Připojování paměťových zařízení USB**

K monitoru připojte paměťové zařízení USB, například paměť flash USB nebo externí pevný disk, a použijte funkci multimédií (Viz ["Procházení](#page-24-1) [souborů"](#page-24-1) na straně 25).

Paměť flash USB nebo paměťovou kartu USB připojte k monitoru podle následujícího vyobrazení. Zobrazí se obrazovka MOJE MÉDIA.

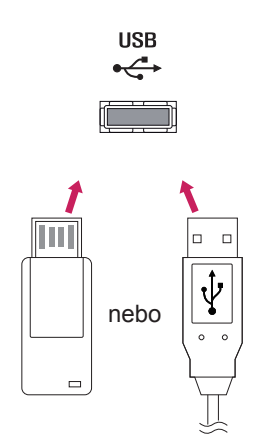

# **UPOZORNĚNÍ**

- Nevypínejte monitor ani nevyjímejte paměťové zařízení USB, je-li aktivní nabídka EMF (Moje média), jinak může dojít ke ztrátě souborů nebo poškození paměťového zařízení USB.
- Soubory uložené na paměťovém zařízení USB často zálohujte pro případ ztráty nebo poškození souborů. Na ztrátu nebo poškození souborů se nevztahuje záruka.

#### **Tipy pro používání paměťových zařízení USB**

- Rozpoznat je možné pouze paměťové zařízení USB.
- Pokud je paměťové zařízení USB připojeno prostřednictvím rozbočovače USB, nebude je možné rozpoznat.
- Paměťové zařízení USB, které používá program pro automatické rozpoznání, nemusí být rozpoznáno.
- Paměťové zařízení USB, které používá svůj vlastní ovladač, nemusí být rozpoznáno.
- Rychlost rozpoznání paměťového zařízení USB může záviset na příslušném zařízení.
- Pokud připojené paměťové zařízení USB pracuje, nevypínejte monitor ani zařízení USB neodpojujte. Při náhlém oddělení nebo odpojení takového zařízení může dojít k poškození uložených souborů nebo paměťového zařízení USB.
- Nepřipojujte paměťové zařízení USB, které se při připojení k počítači chovalo nepřirozeně. Zařízení může způsobit funkční poruchu produktu nebo může selhat při přehrávání. Vždy používejte pouze paměťové zařízení USB, které obsahuje standardní hudební soubory, obrazové soubory nebo video soubory.
- Používejte pouze paměťové zařízení USB naformátované v systému souborů FAT32 nebo v systému souborů NTFS, poskytovaném operačním systémem Windows. V případě, že je paměťové zařízení naformátováno pomocí jiného obslužného programu, který není podporován systémem Windows, nemusí být rozpoznáno.
- Paměťové zařízení USB, které vyžaduje externí zdroj napájení (více než 0,5 A), připojte ke zdroji napájení. Pokud toto neprovedete, zařízení nemusí být rozpoznáno.
- Paměťové zařízení USB připojte pomocí kabelu dodávaného výrobcem zařízení.
- Některá paměťová zařízení USB nemusí být podporována nebo jejich činnost nemusí být plynulá.
- y Metoda uspořádání souborů u paměťových zařízení USB je podobná jako u systému Windows XP a u názvu souboru rozpozná až 100 anglických znaků.
- Vždy si zálohujte důležité soubory, protože může dojít k poškození dat na paměťovém zařízení USB. Neneseme zodpovědnost za jakoukoliv ztrátu dat.
- <span id="page-24-0"></span>• Pokud pevný disk USB nemá externí zdroj napájení, zařízení USB nemusí být rozpoznáno. Ujistěte se proto, zda je připojen externí zdroj napájení.
	- Pro externí zdroj napájení použijte napájecí adaptér. Neručíme za kabel USB pro externí zdroj napájení.
- Pokud paměťové zařízení USB obsahuje několik oddílů, nebo pokud používáte USB čtečku paměťových karet, je možné používat až 4 oddíly nebo paměťová zařízení USB.
- Pokud je paměťové zařízení USB připojeno k USB čtečce paměťových karet, nemusí být načtena data o jeho obsahu.
- Pokud paměťové zařízení USB nepracuje správně, odpojte je a znovu připojte.
- Rychlost detekce paměťových zařízení USB se u různých zařízení liší.
- Je-li zařízení USB připojeno v Pohotovostním režimu, bude při zapnutí monitoru automaticky spuštěn konkrétní pevný disk.
- Doporučená kapacita pro externí pevné disky USB je 1 TB nebo méně a pro paměťová zařízení USB 32 GB nebo méně.
- Jakékoliv zařízení, jehož kapacita je větší než doporučená kapacita, nemusí řádně pracovat.
- Pokud externí pevný disk USB s funkcí "Úspora energie" nepracuje, vypněte jej a opět zapněte, aby pracoval správně.
- Jsou podporována i paměťová zařízení USB nižší verze než USB 2.0. Nemusí však správně fungovat při použití seznamu filmů.
- V jedné složce lze rozeznat maximálně 999 podsložek nebo souborů.
- Doporučuje se používat certifikované úložné zařízení USB a kabel. V opačném případě by úložné zařízení USB nemuselo být zjištěno a mohlo by dojít k chybě přehrávání.
- Pro přehrávání souborů distribuovaných a uložených programem SuperSign Manager je možné použít pouze paměťovou kartu USB. Pevný disk USB nebo čtečka karet USB nebudou fungovat.
- Soubory distribuované a uložené programem SuperSign Manager je možné přehrávat pouze pomocí zformátovaného úložného zařízení souborů FAT 32.
- Záznamové zařízení s rozhraním USB 3.0 nemusí fungovat.

# <span id="page-24-1"></span>**Procházení souborů**

Můžete přistupovat k seznamům fotografií, hudby nebo filmů a procházet soubory.

- 1 Připojte paměťové zařízení USB.
- 2 Stisknutím tlačítka **MENU (NABÍDKA)** přejděte do hlavní nabídky.
- 3 Pomocí navigačních tlačítek přejděte na položku **MOJE MÉDIA** a stiskněte tlačítko **OK**.
- 4 Stiskněte navigační tlačítka, vyberte některou z možností (**Seznam filmů**, **Seznam foto**, **Seznam hudby** nebo **Seznam obsahu**) a stiskněte tlačítko **OK**.

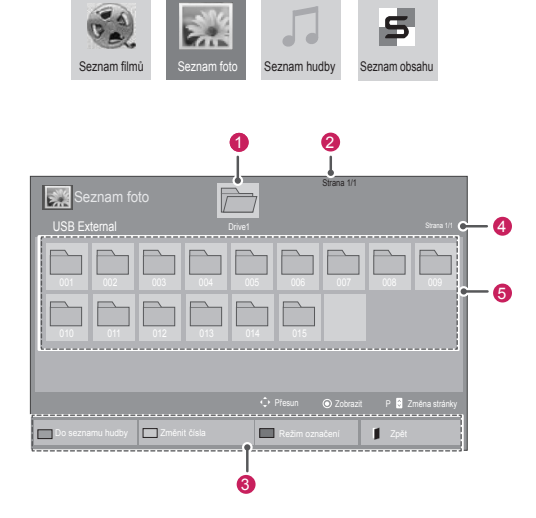

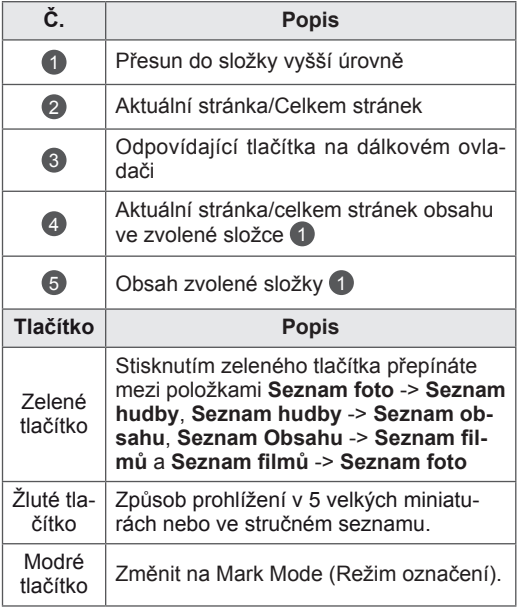

#### **Podporovaný formát souboru**

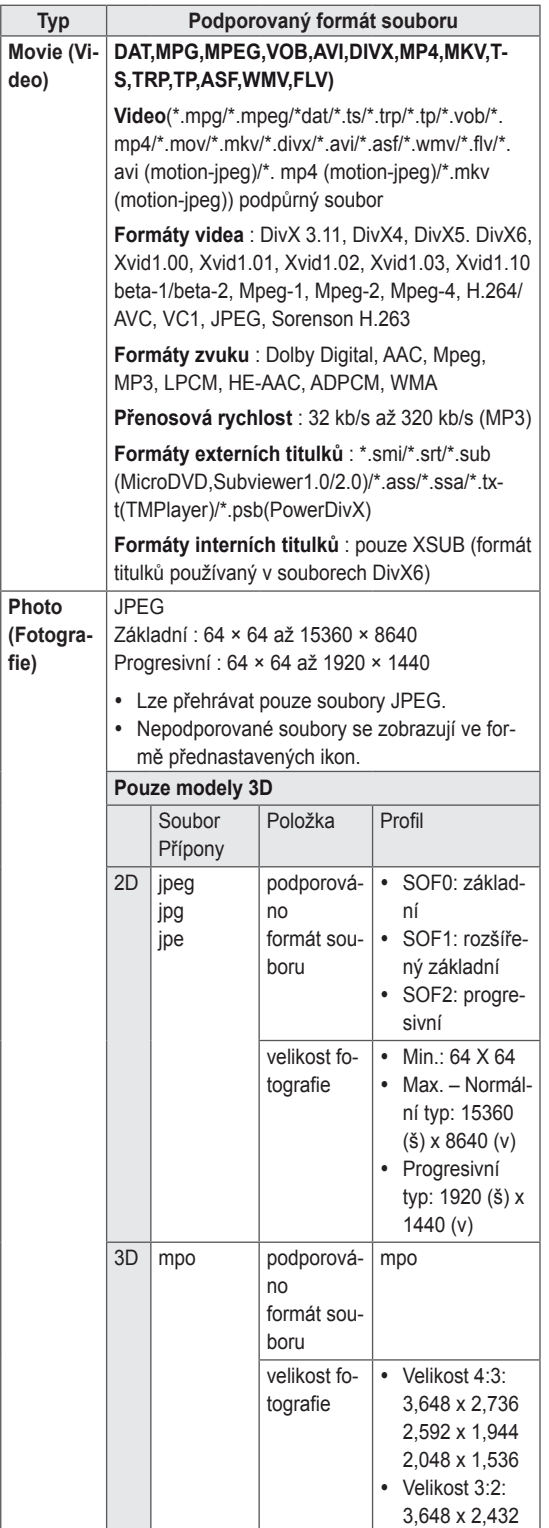

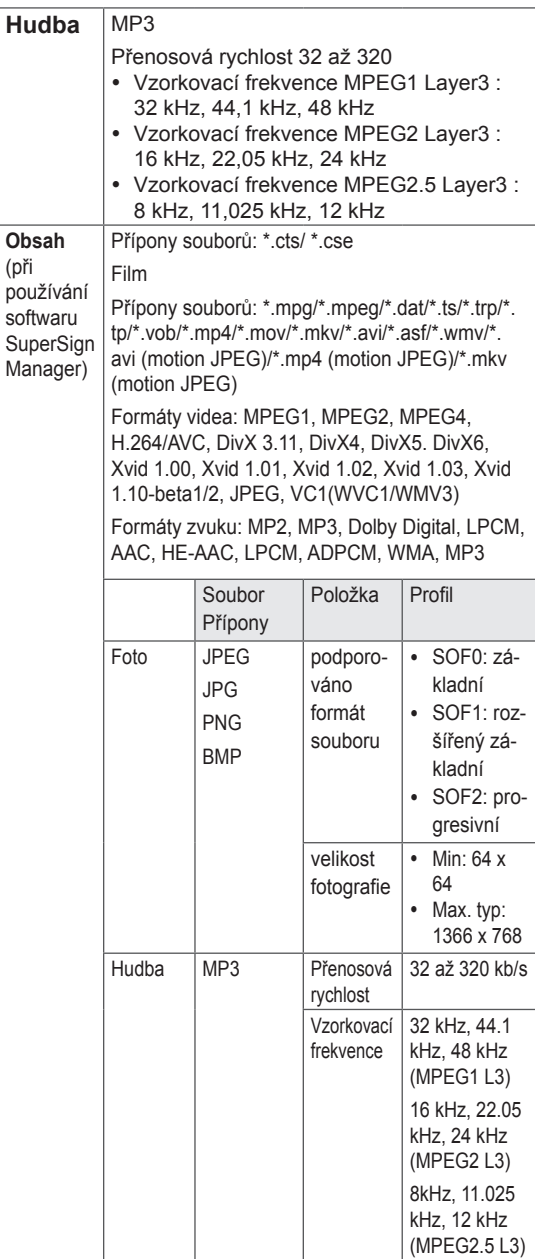

# <span id="page-26-0"></span>**Sledování filmů**

Monitor umožňuje přehrávat soubory videa. Můžete přehrát všechny soubory videa uložené na paměťovém zařízení USB nebo ve sdílené složce v počítači.

- 1 Pomocí navigačních tlačítek přejděte na položku **MOJE MÉDIA** a stiskněte tlačítko **OK**.
- 2 Pomocí navigačních tlačítek přejděte na **Seznam filmů** a stiskněte tlačítko **OK**.
- 3 Pomocí navigačních tlačítek přejděte na požadovanou složku a stiskněte tlačítko **OK**.
- 4 Pomocí navigačních tlačítek přejděte na požadovaný soubor a stiskněte tlačítko **OK**.

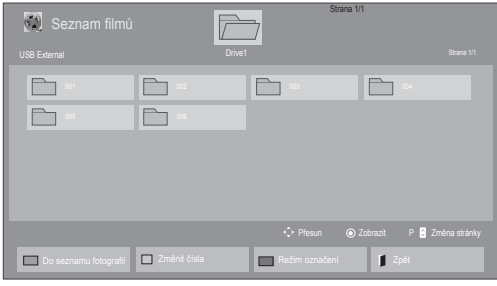

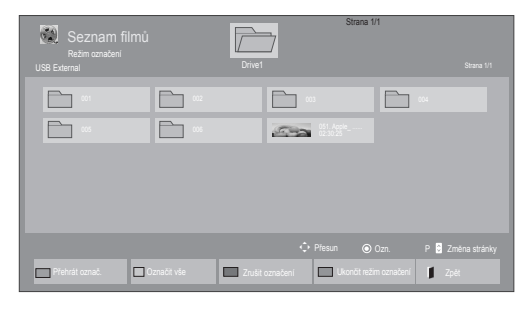

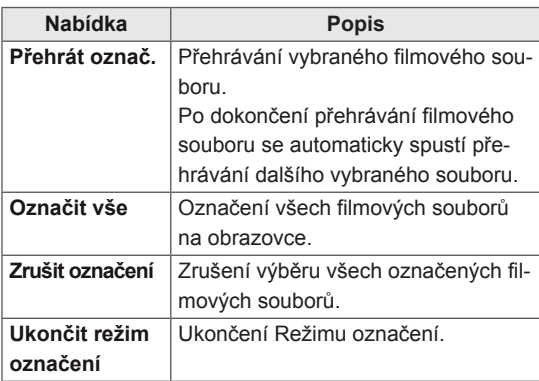

5 Přehrajte film.

- U nepodporovaných souborů je jako náhled zobrazena pouze ikona 5.
- Netypické soubory jsou zobrazeny ve formě bitmapy  $F_{5}$ .
- 6 Přehrávání můžete ovládat pomocí následujících tlačítek.

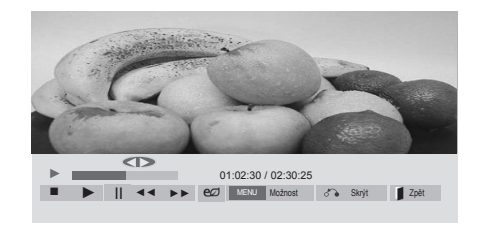

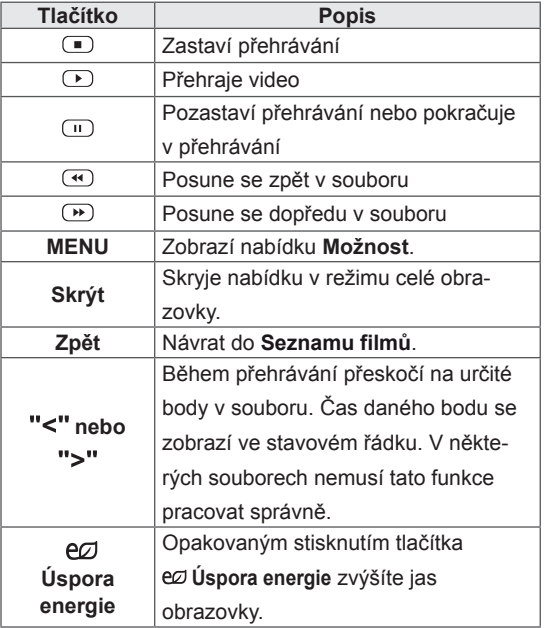

#### **Tipy pro použití přehrávání souborů videa**

- Některé titulky vytvořené uživatelem nemusí být řádně funkční.
- Některé speciální znaky nejsou v titulcích podporovány.
- Nejsou podporovány značky HTML v titulcích.
- Nejsou k dispozici titulky v jiných než podporovaných jazycích.
- Při změně jazyka zvuku může dojít k dočasným poruchám na obrazovce (zastavení obrazu, rychlejší přehrávání atd.).
- Poškozený videosoubor se nemusí přehrát správně, případně mohou být některé funkce přehrávání nepoužitelné.
- Videosoubory vytvořené určitými kódovacími zařízeními se nemusí přehrát správně.
- Pokud obrazová a zvuková struktura nahraného souboru není prokládaná, bude přehrán pouze obraz nebo pouze zvuk.
- V závislosti na snímku jsou podporována HD videa s maximálním rozlišením 1920 × 1080 při 25/30P nebo 1280 × 720 při 50/60P.
- Videa s rozlišením vyšším než 1 920 × 1 080 při 25/30P nebo 1 280 × 720 při 50/60P se v závislosti na snímku nemusí přehrávat správně.
- Videosoubory jiných typů nebo formátů nemusí fungovat správně.
- Maximální přenosová rychlost přehrávatelného videosouboru je 20 Mb/s. (pouze Motion JPEG: 10 Mb/s)
- Nezaručujeme plynulé přehrávání souborů kódovaných úrovní 4.1 nebo vyšší při použití kodeku H.264/AVC.
- Není podporován audio kodek DTS Audio.
- Přehrávání filmových souborů větších než 30 GB není podporováno.
- Filmový soubor DivX a jeho soubor titulků musí být umístěny ve stejné složce.
- Aby se zobrazily titulky, název souboru titulků se musí shodovat s názvem videosouboru.
- Přehrávání videa prostřednictvím připojení USB, které nepodporuje vysokou rychlost, nemusí pracovat správně.
- Soubory kódované pomocí kompenzace GMC (Global Motion Compensation) nemusí být možné přehrát.

• Při sledování filmu pomocí funkce Movie List (Seznam videí) můžete upravit obraz pomocí tlačítka Energy Saving (Úspora energie) na dálkovém ovladači. Uživatelská nastavení pro jednotlivé režimy obrazu nejsou funkční.

#### **Možnosti videa**

- 1 Stisknutím tlačítka **MENU (NABÍDKA)** přejděte do nabídky **Pop-Up (Překravná nabídka)**.
- 2 Pomocí navigačních tlačítek přejděte na položku **Set Video Play (Nastavení přehrávání videa), Set Video (Nastavení videa)** nebo **Set Audio (Nastavení zvuku)** a stiskněte tlačítko **OK**.

- y Hodnoty změněné v **Seznam filmů** nemají vliv na **Seznam foto** a na **Seznam hudby**.
- y Hodnoty změněné v **Seznamu foto** a **Seznamu hudby** se projeví rovněž v **Seznamu foto** a v **Seznamu hudby**, s výjimkou **Seznam filmů**.
- Při obnovení přehrávání videosouboru po zastavení přehrávání můžete přehrávání obnovit od místa, kde bylo přerušeno.

Pokud vyberete možnost **Set Video Play (Nastavení přehrávání videa)**,

- 1 Pomocí navigačních tlačítek zobrazte **Picture Size (Velikost obrázku), Audio Language (Jazyk zvuku), Subtitle Language (Jazyk titulků**) nebo **Repeat (Opakování)**.
- 2 Pohybujte se pomocí navigačních tlačítek a provádějte odpovídající úpravy.

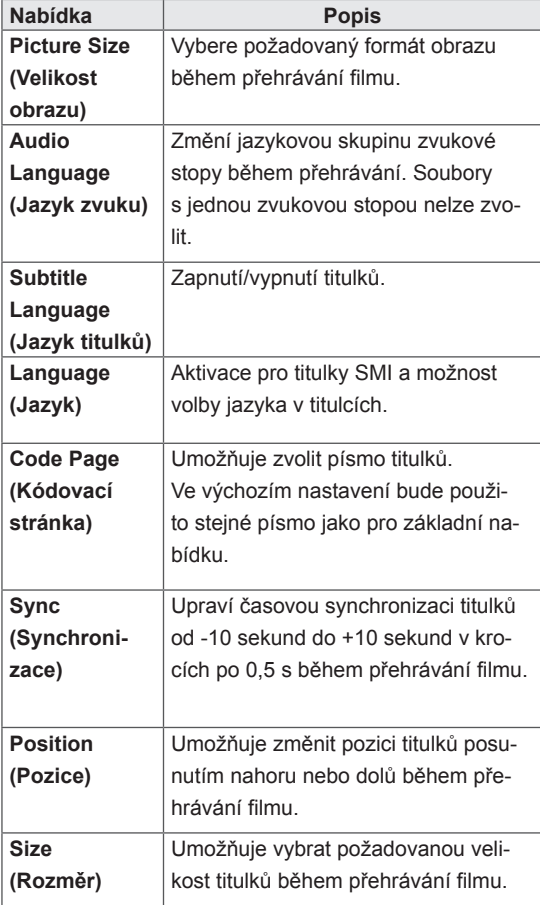

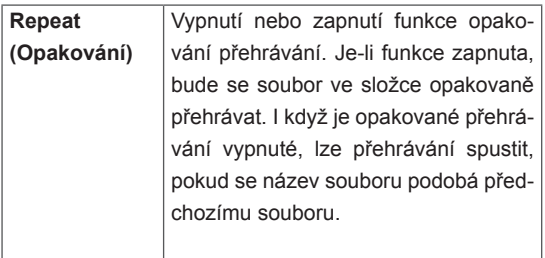

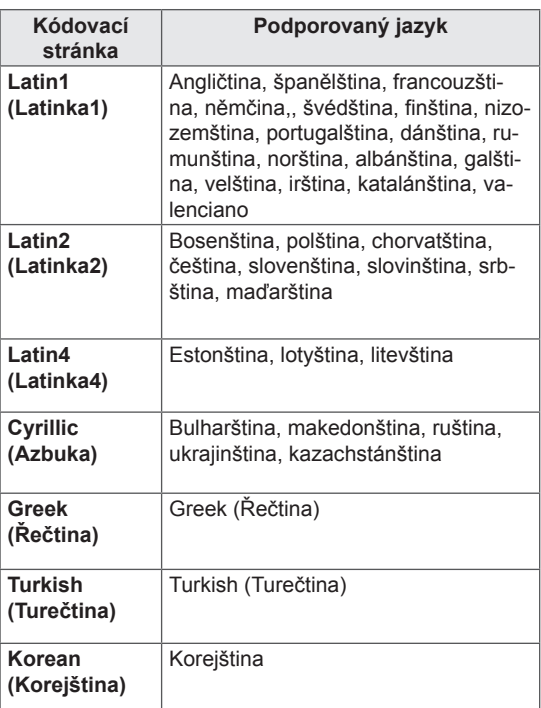

- Pouze 10 000 synchronizačních bloků je možné podporovat v souboru titulků.
- Při přehrávání videa je možné stisknutím tlačítka **RATIO (POMĚR STRAN)** nastavit velikost obrazu.
- Titulky ve vašem jazyce jsou podporovány pouze tehdy, pokud je menu OSD rovněž v tomto jazyce.
- Možnosti kódovací stránky je možné deaktivovat v závislosti na jazyce souborů titulků.
- Zvolte příslušnou kódovací stránku pro soubory titulků.

<span id="page-29-0"></span>Pokud vyberete možnost **Set Video (Nastavení videa)**:

1 Pohybujte se pomocí navigačních tlačítek a provádějte odpovídající úpravy.

Pokud vyberete možnost **Set Audio (Nastavení zvuku)**:

- 1 Pomocí navigačních tlačítek můžete procházet a zobrazit možnosti **Sound Mode (Režim zvuku), Clear Voice II (Čistý hlas II)** nebo **Balance (Stereováha)**.
- 2 Pohybujte se pomocí navigačních tlačítek a provádějte odpovídající úpravy.

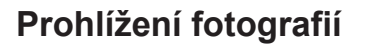

Můžete prohlížet soubory obrázků uložené na záznamovém zařízení USB. Obsah jednotlivých obrazovek se může u různých modelů lišit.

- 1 Pomocí navigačních tlačítek přejděte na položku **MOJE MÉDIA** a stiskněte tlačítko **OK**.
- 2 Pomocí navigačních tlačítek přejděte na **Seznam foto** a stiskněte tlačítko **OK**.
- 3 Pomocí navigačních tlačítek přejděte na požadovanou složku a stiskněte tlačítko **OK**.
- 4 Pomocí navigačních tlačítek přejděte na požadovaný soubor a stiskněte tlačítko **OK**.

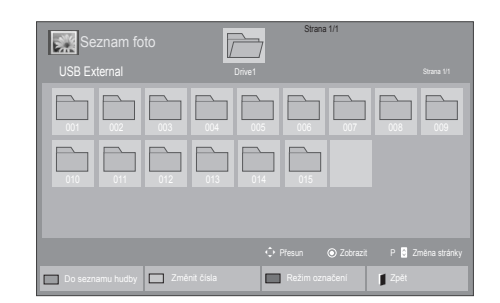

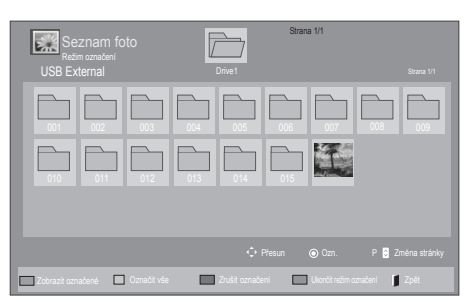

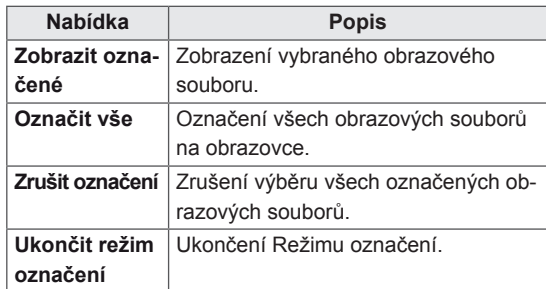

5 Zobrazte fotografie.

- U nepodporovaných souborů je jako náhled zobrazena pouze ikona **.**..
- Netypické soubory jsou zobrazeny ve formě bitmapy **.**

#### **Použití možností pro foto**

Při prohlížení fotografií můžete použít následující možnosti.

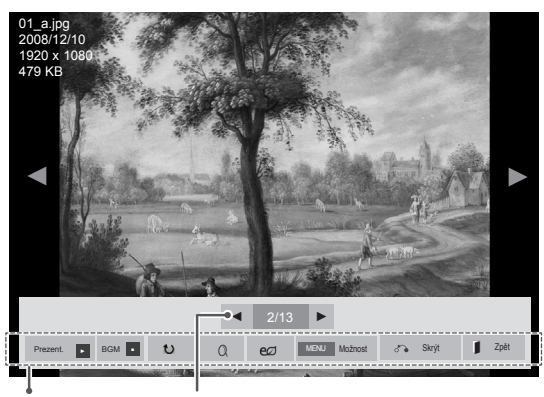

Možnosti Počet vybraných fotografií

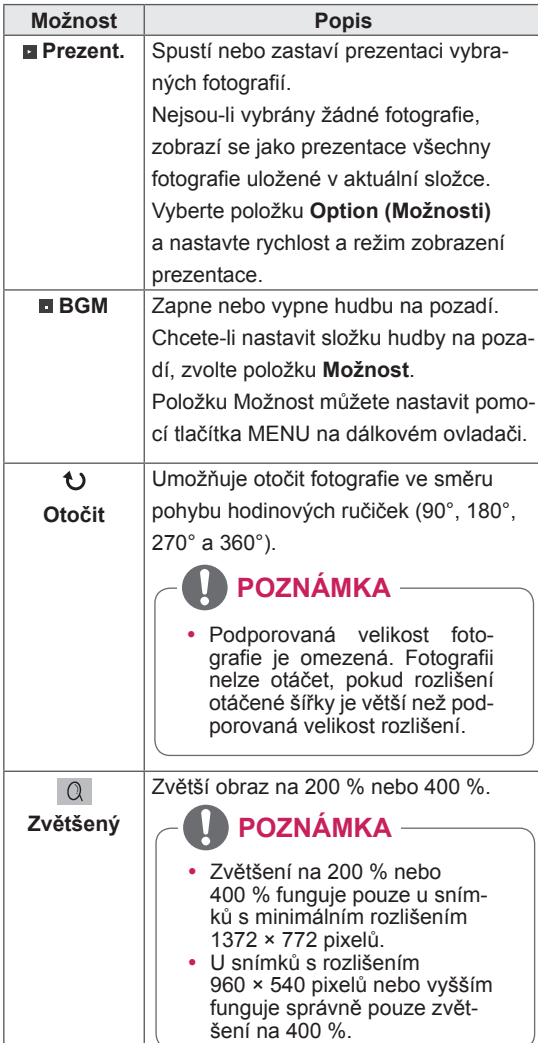

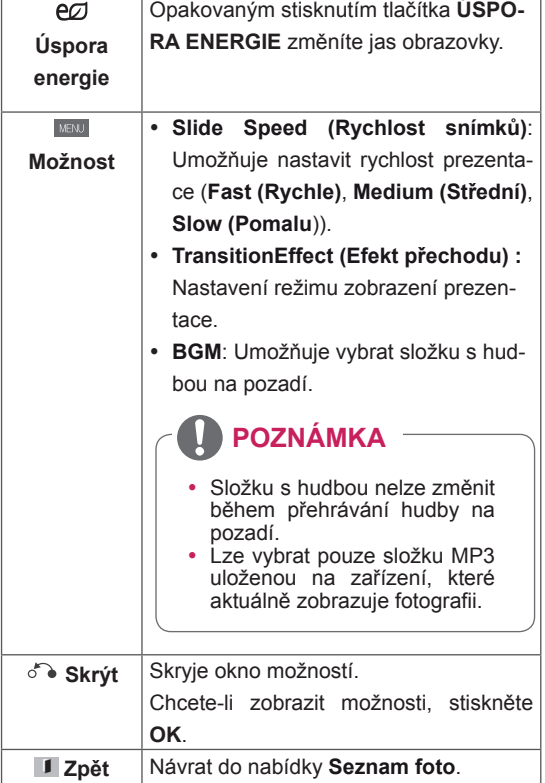

#### **Možnosti pro foto**

- 1 Stisknutím tlačítka **MENU (NABÍDKA)** si zobrazte nabídku **MOŽNOSTI**.
- 2 Pomocí navigačních tlačítek přejděte na možnost **Set Photo View (Nastavení zobrazení fotografie), Set Video (Nastavení zobrazení videa)** nebo **Set Audio (Nastavení zvuku)** a stiskněte tlačítko **OK**.

- y Hodnoty změněné v **Seznam filmů** nemají vliv na **Seznam foto** a na **Seznam hudby.**
- y Hodnoty změněné v **Seznam foto** a **Seznam hudby** se projeví rovněž v **Seznam foto** a v **Seznam hudby**, s výjimkou **Seznam filmů**.

Pokud vyberete možnost **Set Photo View (Nastavení zobrazení fotografie)**,

- 1 Pomocí navigačních tlačítek můžete procházet možnosti **Slide Speed (Rychlost snímků),Transition Effect (Efekt přechodu)** nebo **BGM.**
- 2 Pohybujte se pomocí navigačních tlačítek a provádějte odpovídající úpravy.

#### **Možnost Transition Effect (Efekt přechodu)**

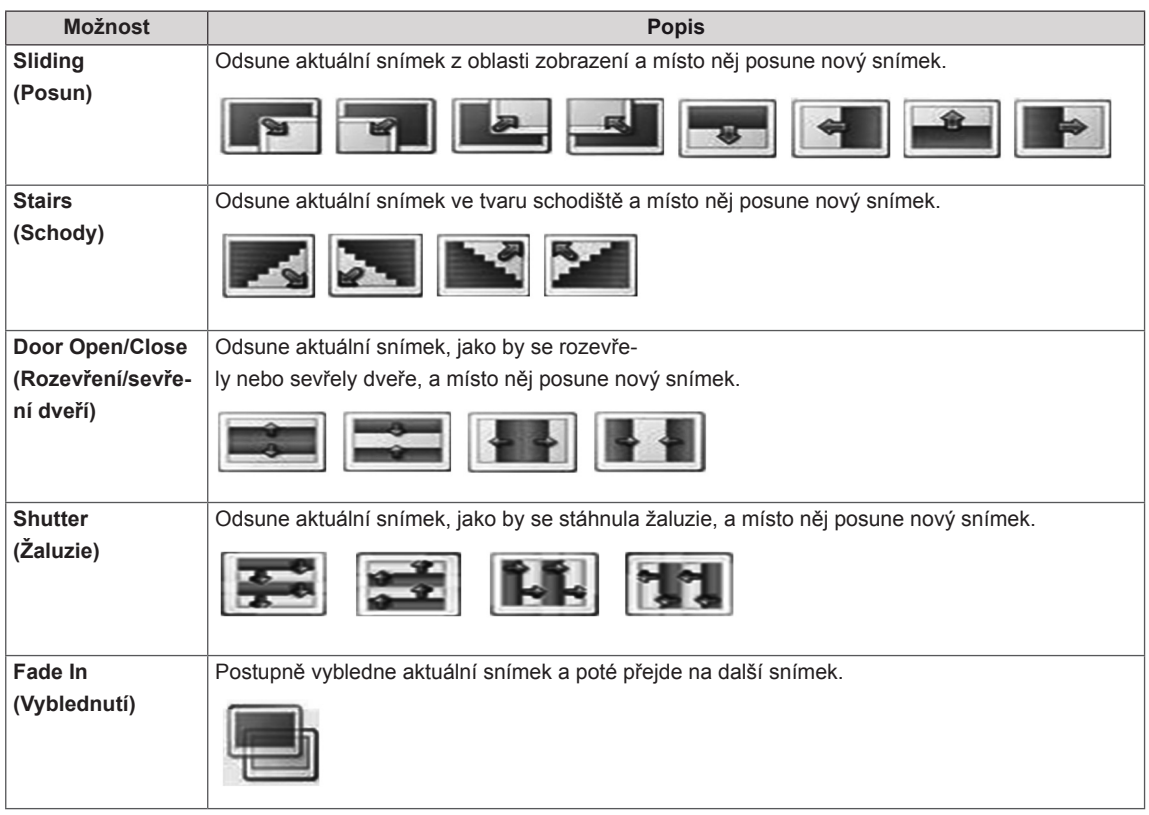

<span id="page-32-0"></span>Pokud vyberete možnost **Set Video (Nastavení zobrazení videa)**,

1 Pohybujte se pomocí navigačních tlačítek a provádějte odpovídající úpravy.

Pokud vyberete možnost **Set Audio (Nastavení zvuku),**,

- 1 Pomocí navigačních tlačítek můžete procházet a zobrazit možnosti **Sound Mode (Režim zvuku), Clear Voice II (Čistý hlas II)** nebo **Balance (Stereováha)**.
- 2 Pohybujte se pomocí navigačních tlačítek a provádějte odpovídající úpravy.

### **Poslech hudby**

- 1 Pomocí navigačních tlačítek přejděte na položku **MOJE MÉDIA** a stiskněte tlačítko **OK**.
- 2 Pomocí navigačních tlačítek přejděte na **Seznam hudby** a stiskněte tlačítko **OK**.
- 3 Pomocí navigačních tlačítek přejděte na požadovanou složku a stiskněte tlačítko **OK**.
- 4 Pomocí navigačních tlačítek přejděte na požadovaný soubor a stiskněte tlačítko **OK**.

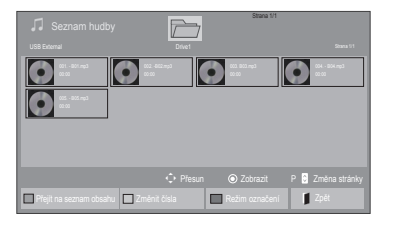

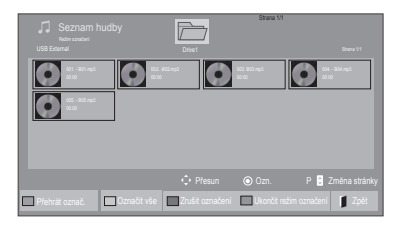

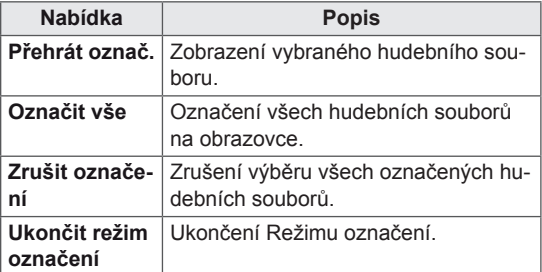

5 Přehrávejte hudbu.

6 Přehrávání můžete ovládat pomocí následujících tlačítek.

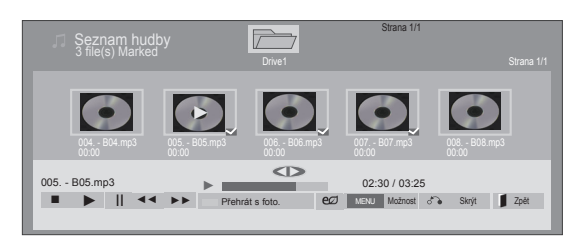

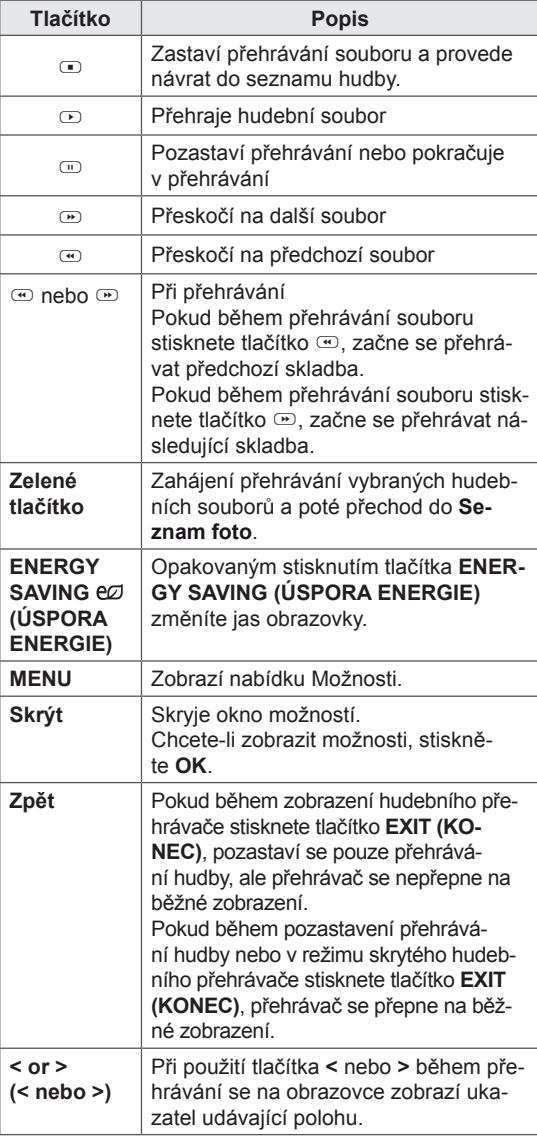

#### **Tipy pro přehrávání hudebních souborů**

• Toto zařízení nepodporuje soubory MP3 s vloženými značkami ID3.

- U nepodporovaných souborů je jako náhled zobrazena pouze ikona .
- Netypické soubory jsou zobrazeny ve formě bitmapy  $\Box$
- Poškozené hudební soubory nebudou přehrány a místo doby přehrávání bude zobrazeno 00:00.
- Hudba stažená z placené služby s ochranou autorských práv se nespustí a v poli pro dobu přehrávání se zobrazí nepatřičné informace.
- Pokud stisknete tlačítko OK,  $\Box$ , šetřič obrazovky se ukončí.
- Tlačítka PLAY ( $\odot$ ), Pause ( $\odot$ ),  $\odot$ ,  $\odot$ ,  $\odot$ na dálkovém ovladači jsou dostupná i v tomto režimu.
- Tlačítkem  $\textcircled{y}$  vyberete následující hudební soubor a tlačítkem  $\circledcirc$  vyberete předchozí hudební soubor.

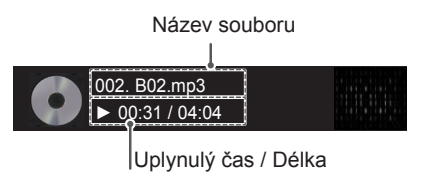

#### <span id="page-34-0"></span>**Možnosti hudby**

- 1 Stisknutím tlačítka **MENU (NABÍDKA)** přejděte do nabídky **Pop-Up (Překravná nabídka)**.
- 2 Pomocí navigačních tlačítek přejděte na možnost **Set Audio Play (N astavení přehrávání zvuku)**nebo **Set Audio (Nastavení zvuku)** a stiskněte **OK**.

#### **POZNÁMKA**

- y Hodnoty změněné v **Seznam filmů** nemají vliv na **Seznam foto** a na **Seznam hudby**.
- y Hodnoty změněné v **Seznam foto** a **Seznam hudby** se projeví rovněž v **Seznam foto** a v **Seznam hudby**, s výjimkou **Seznam filmů**.

Pokud vyberete možnost **Set Audio Play (Nastavení přehrávání zvuku)**,

- 1 Pomocí navigačních tlačítek zvolte položku **Repeat (Opakování)** nebo **Random (Náhodné)**.
- 2 Pohybujte se pomocí navigačních tlačítek a provádějte odpovídající úpravy.

Pokud vyberete možnost **Set Audio (Nastavení zvuku)**,

- 1 Pomocí navigačních tlačítek můžete procházet a vybrat možnosti **Sound Mode (Režim zvuku), Clear Voice II (Čistý hlas II)** nebo **Balance (Stereováha)**.
- 2 Pohybujte se pomocí navigačních tlačítek a provádějte odpovídající úpravy.

### **Zobrazování seznamu obsahu**

Přehrává uložené soubory pomocí možnosti Export v softwaru SuperSign Manager.

- 1 Pomocí navigačních tlačítek přejděte na položku **MOJE MÉDIA** a stiskněte tlačítko **OK**.
- 2 Pomocí navigačních tlačítek přejděte na položku Seznam obsahu a stiskněte tlačítko OK
- 3 Pomocí navigačních tlačítek přejděte na požadovanou složku a stiskněte tlačítko **OK**.
- 4 Pomocí navigačních tlačítek přejděte na požadovaný soubor a stiskněte tlačítko **OK**.

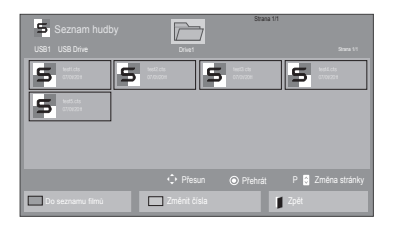

- y Při přehrávání souborů médií ze seznamu obsahu jsou k dispozici pouze tlačítka BACK (ZPĚT), EXIT (UKONČIT) nebo Volume (Hlasitost). Výběrem tlačítek BACK (ZPĚT) a EXIT (UKONČIT) ukončíte přehrávání souborů médií a vrátíte se do režimu obrazovky.
- y Pokud se v zařízení USB nachází složka AutoPlay a formáty jejich souborů jsou podporovány, je možné je přehrát automaticky po připojení zařízení USB k monitoru.

### <span id="page-35-0"></span>**Průvodce DivX® VOD**

#### **Registrace DivX® VOD**

Pokud si chcete přehrát zakoupený nebo zapůjčený obsah DivX® VOD, měli byste své zařízení zaregistrovat pomocí 10číselného registračního kódu DivX ze svého zařízení na adrese **www.divx.com/ vod.**

- 1 Stisknutím tlačítka **MENU (NABÍDKA)** přejděte do hlavní nabídky.
- 2 Pomocí navigačních tlačítek přejděte na položku **MOJE MÉDIA** a stiskněte tlačítko **OK**.
- 3 Stiskněte modré tlačítko.
- 4 Pomocí navigačních tlačítek přejděte na položku **DivX Reg. Code (Reg. kód DivX)** a stiskněte **OK**.
- 5 Zobrazí se registrační kód vašeho monitoru.
- 6 Po dokončení stiskněte tlačítko **EXIT (KO-NEC).** Jakmile se dostanete do předchozí nabídky, stiskněte **BACK (ZPĚT)**.

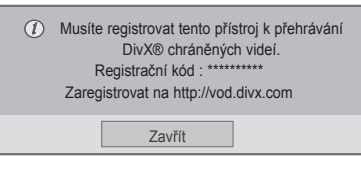

#### **POZNÁMKA**

- Během zjišťování registračního kódu nemusí fungovat některá tlačítka.
- y Jestliže použijete registrační kód DivX jiného zařízení, nebude zapůjčený nebo zakoupený soubor DivX možné přehrát. Musíte použít registrační kód DivX přiřazený vašemu televizoru.
- Obrazové nebo zvukové soubory, které nejsou převedeny prostřednictvím standardního kodeku DivX, mohou být poškozeny nebo se nepřehrají.
- Kód DivX VOD umožňuje aktivovat až 6 zařízení v rámci jednoho účtu.

#### **Zrušení registrace DivX® VOD**

Měli byste zrušit registraci svého zařízení pomocí 8číselného kódu zrušení registrace DivX ze svého zařízení na adrese www.divx.com/vod.

- Stisknutím tlačítka **MENU (NABÍDKA)** přejděte do hlavní nabídky.
- 2 Pomocí navigačních tlačítek přejděte na položku **MOJE MÉDIA** a stiskněte tlačítko **OK**.
- 3 Stiskněte modré tlačítko.
- 4 Pomocí navigačních tlačítek přejděte na položku **Deactivation (Deaktivace)** a stiskněte tlačítko **OK**.
- 5 Pomocí navigačních tlačítek přejděte na položku **Ano** a potvrďte volbu.

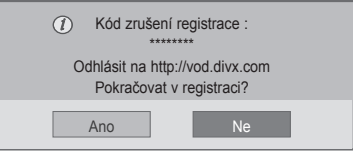

6 Po dokončení stiskněte **EXIT (KONEC).** Jakmile se dostanete do předchozí nabídky, stiskněte **BACK (ZPĚT)**.

# **POZNÁMKA**

• Když provedete zrušení registrace, musíte zařízení zaregistrovat znovu, abyste mohli zobrazit obsah DivX® VOD.
# <span id="page-36-0"></span>**Používání PIP/PBP**

Zobrazuje videa nebo obrázky uložené v zařízení USB na samostatném monitoru po jeho připojení k hlavní a vedlejší obrazovce. (Viz [str.48\)](#page-47-0)

- 1 Stisknutím tlačítka **MENU (NABÍDKA)** se přesuňte na položku **MOŽNOSTI** a stiskněte tlačítko **OK**.
- 2 Stisknutím možnosti **PIP/PBP** vyberte položku **PIP** nebo **PBP** a poté stiskněte tlačítko **OK**.

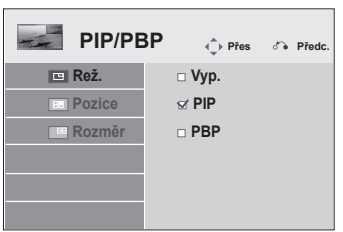

3 Ze složky **MOJE MÉDIA** vyberte **Seznam filmů** nebo **Seznam foto**. (Pokud jste zvolili možnost **PIP/PBP** položky **Seznam hudby** a **Seznam obsahu** jsou deaktivovány.)

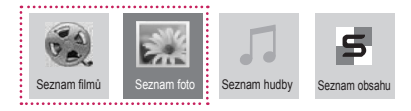

4 Vyberte požadovaný soubor a poté stiskněte tlačítko **OK**.

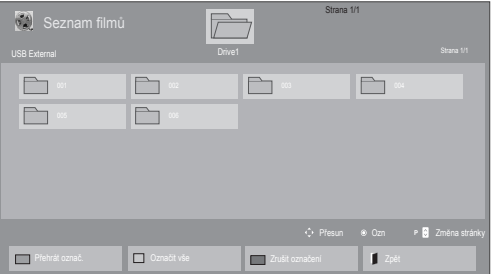

5 Ze seznamu skladeb vyberte ikonu PIP nebo PBP.

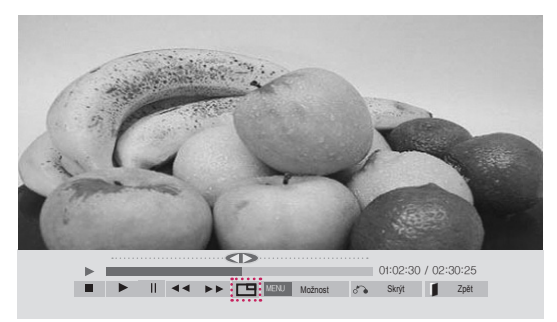

 **< SEZNAM FILMŮ >**

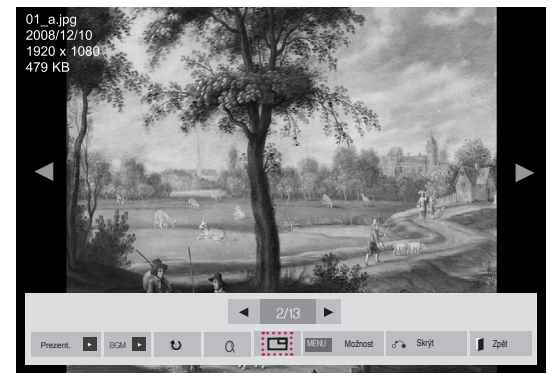

 **< SEZNAM FOTO >**

6 Vyberte buď Hlavní nebo Vedlejší zvuk. Před spuštěním funkce PIP nebo PBP musíte vybrat výstupní zvuk.

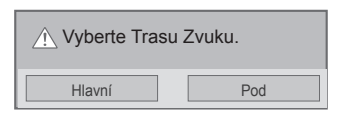

7 Na hlavní obrazovce se zobrazí vedlejší obrazovka.

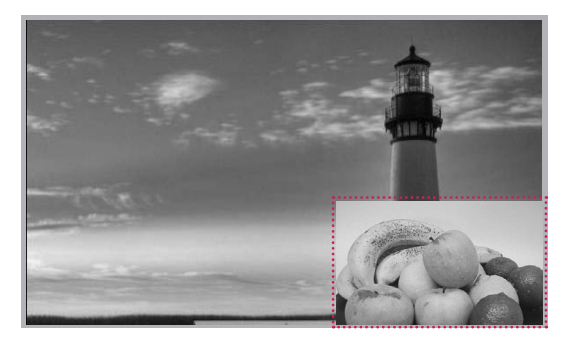

# **ÚPRAVA NASTAVENÍ**

# **Přechod do hlavní nabídky**

- 1 Stisknutím tlačítka **MENU (NABÍDKA)** přejděte do hlavní nabídky.
- 2 Pomocí navigačních tlačítek přejděte do jedné z následujících nabídek a stiskněte tlačítko **OK**.
- 3 Pomocí navigačních tlačítek přejděte na požadované nastavení nebo položku a stiskněte tlačítko **OK**.
- 4 Po dokončení stiskněte tlačítko **EXIT (KONEC)**. Jakmile se dostanete do předchozí nabídky, stiskněte tlačítko **BACK (ZPĚT)**.

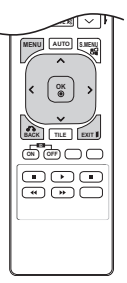

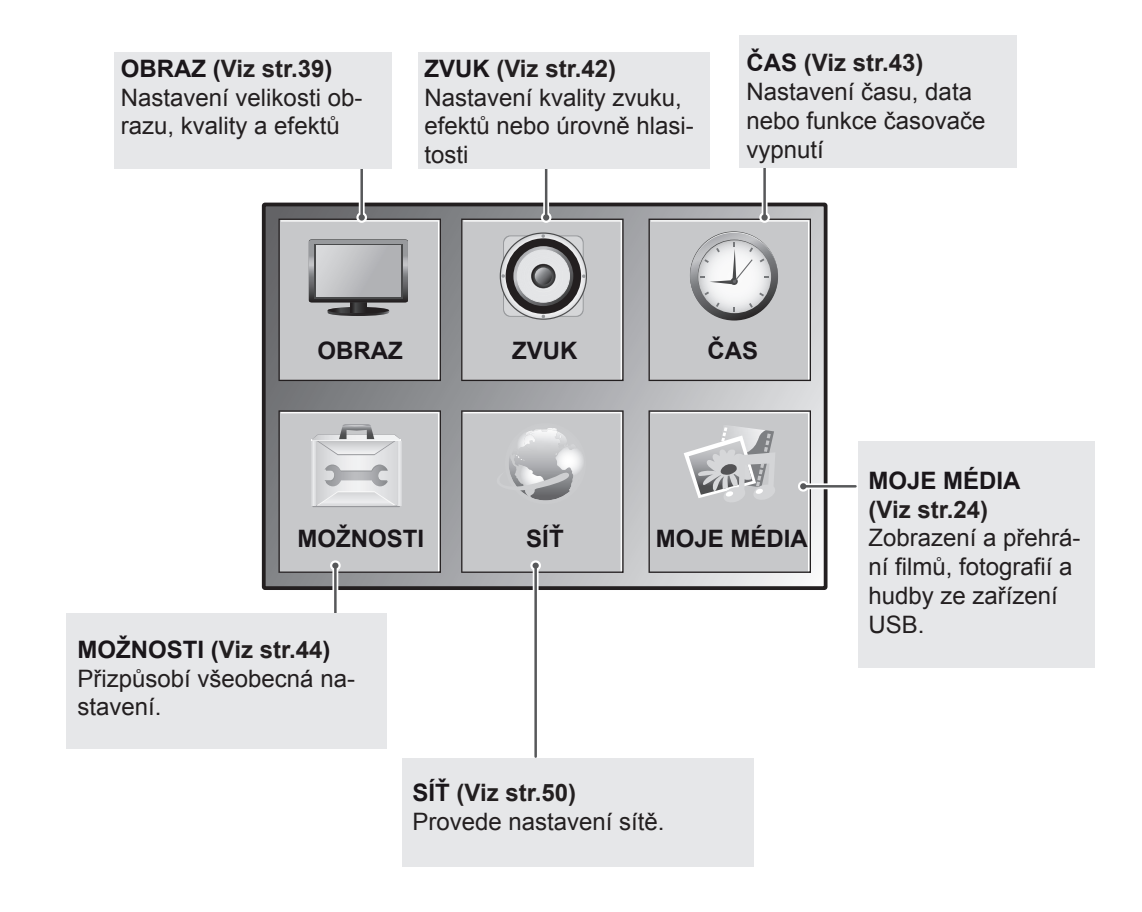

# <span id="page-38-0"></span>**Nastavení pro OBRAZ**

- 1 Stisknutím tlačítka **MENU (NABÍDKA)** přejděte do hlavní nabídky.
- 2 Pomocí navigačních tlačítek přejděte na položku **OBRAZ** a stiskněte tlačítko **OK**.
- 3 Pomocí navigačních tlačítek přejděte na požadované nastavení nebo položku a stiskněte tlačítko **OK**.
	- Chcete-li se vrátit na předchozí úroveň, stiskněte **BACK (ZPĚT)**.
- 4 Po dokončení stiskněte tlačítko **EXIT (KONEC)**. Jakmile se dostanete do předchozí nabídky, stiskněte tlačítko **BACK (ZPĚT)**.

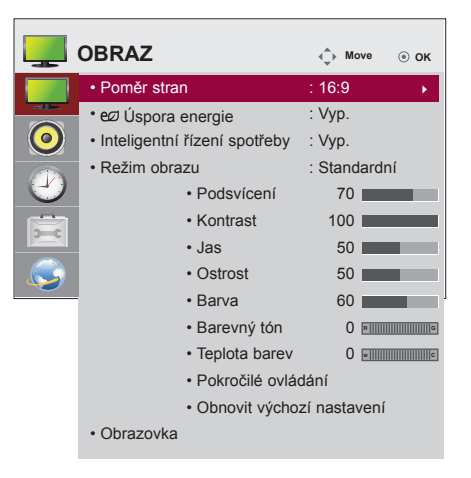

Následující text popisuje dostupná nastavení obrazu:

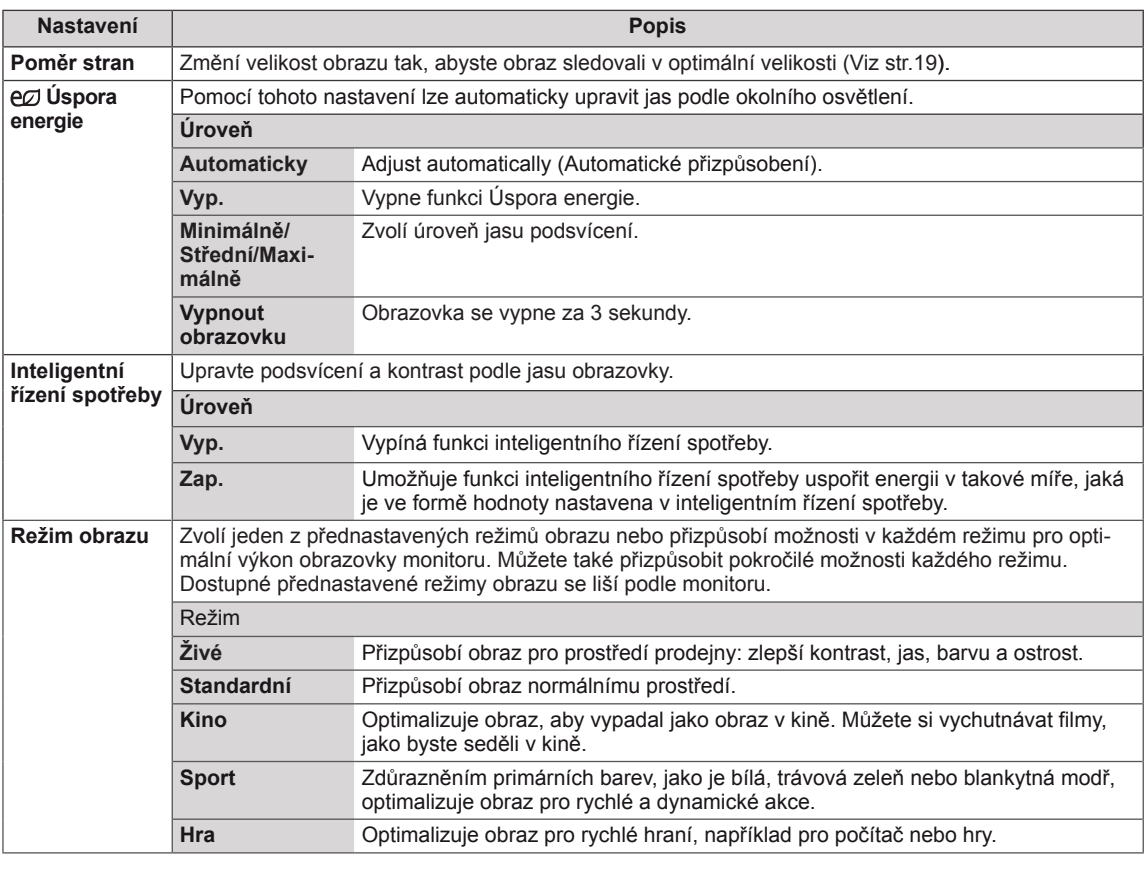

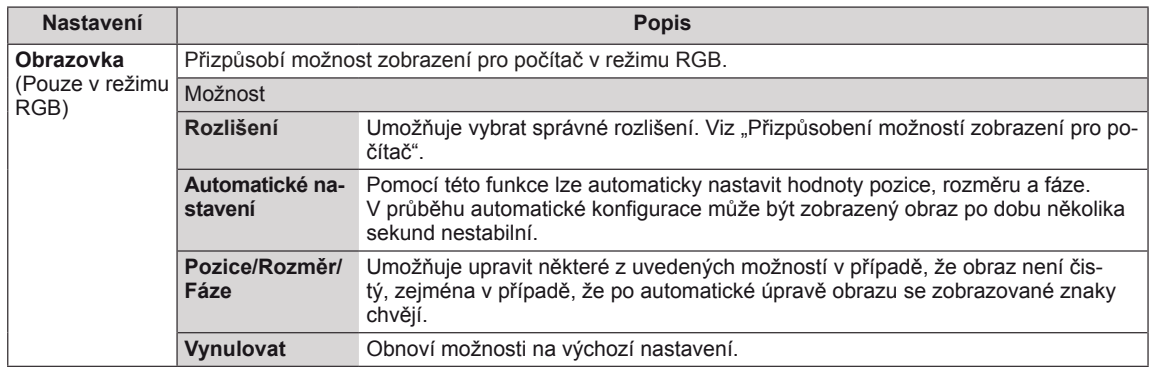

#### **Volby Režimu obrazu**

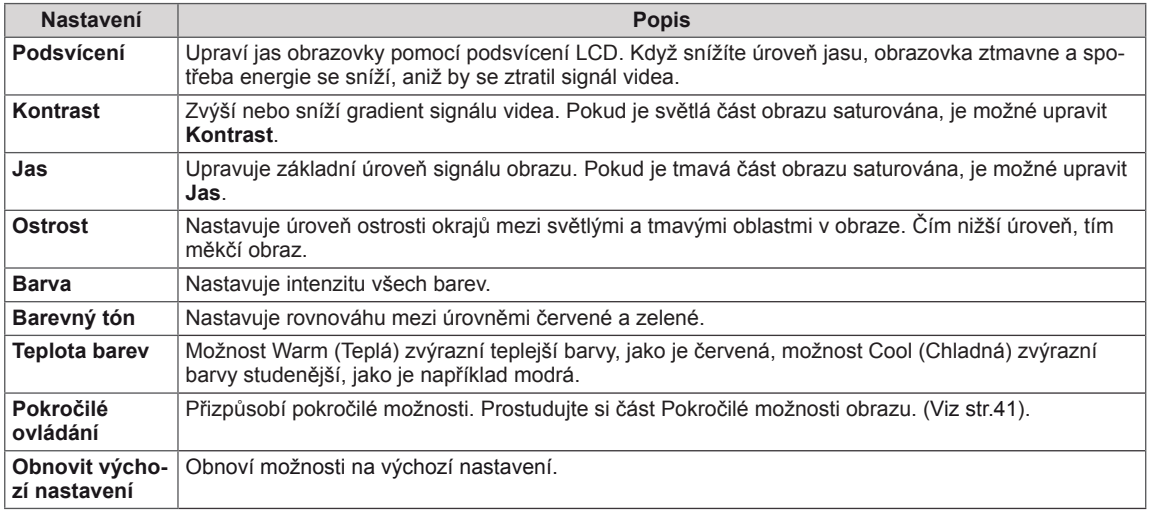

# **POZNÁMKA**

- y Pokud je volba **Režim obrazu** v menu Obraz nastavena na možnost **Živý, Standardní, Kino,** nebo **Hra**, budou automaticky nastaveny příslušná související menu.
- V režimu RGB-PC nebo HDMI-PC nelze upravit barvy a odstín.
- · Při používání funkce Inteligentní řízení spotřeby může obrazovka v bílých oblastech obrázku vypadat sytě.
- y Pokud je funkce Úspora energie nastavena na hodnotu Minimálně, Střední nebo Maximálně, je funkce Inteligentní řízení spotřeby vypnutá.

#### <span id="page-40-0"></span>**Pokročilé možnosti obrazu**

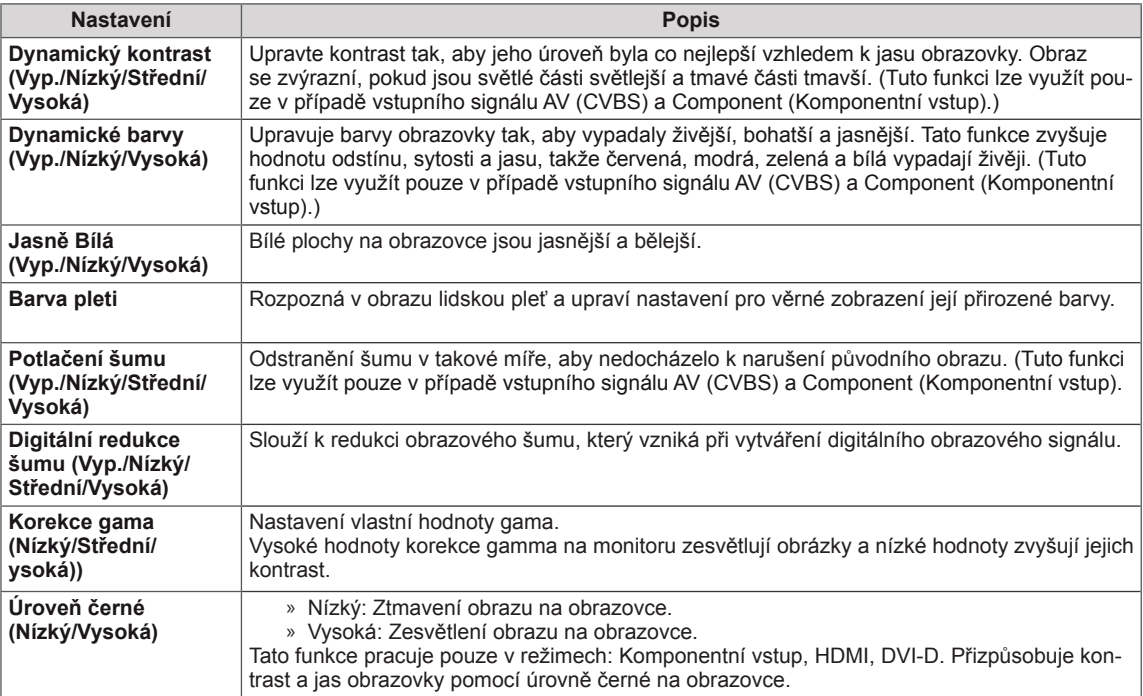

# <span id="page-41-0"></span>**Nastavení pro ZVUK**

- 1 Stisknutím tlačítka **MENU (NABÍDKA)** přejděte do hlavní nabídky.
- 2 Pomocí navigačních tlačítek přejděte na položku **ZVUK** a stiskněte tlačítko **OK**.
- 3 Pomocí navigačních tlačítek přejděte na požadované nastavení nebo položku a stiskněte tlačítko **OK**.
	- Chcete-li se vrátit na předchozí úroveň, stiskněte BACK **(ZPĚT)**.
- 4 Po dokončení stiskněte tlačítko **EXIT (KONEC)**. Jakmile se dostanete do předchozí nabídky, stiskněte tlačítko **BACK (ZPĚT)**.

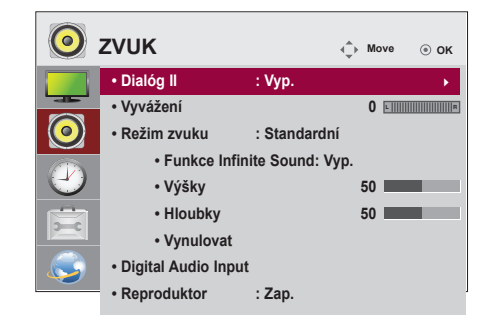

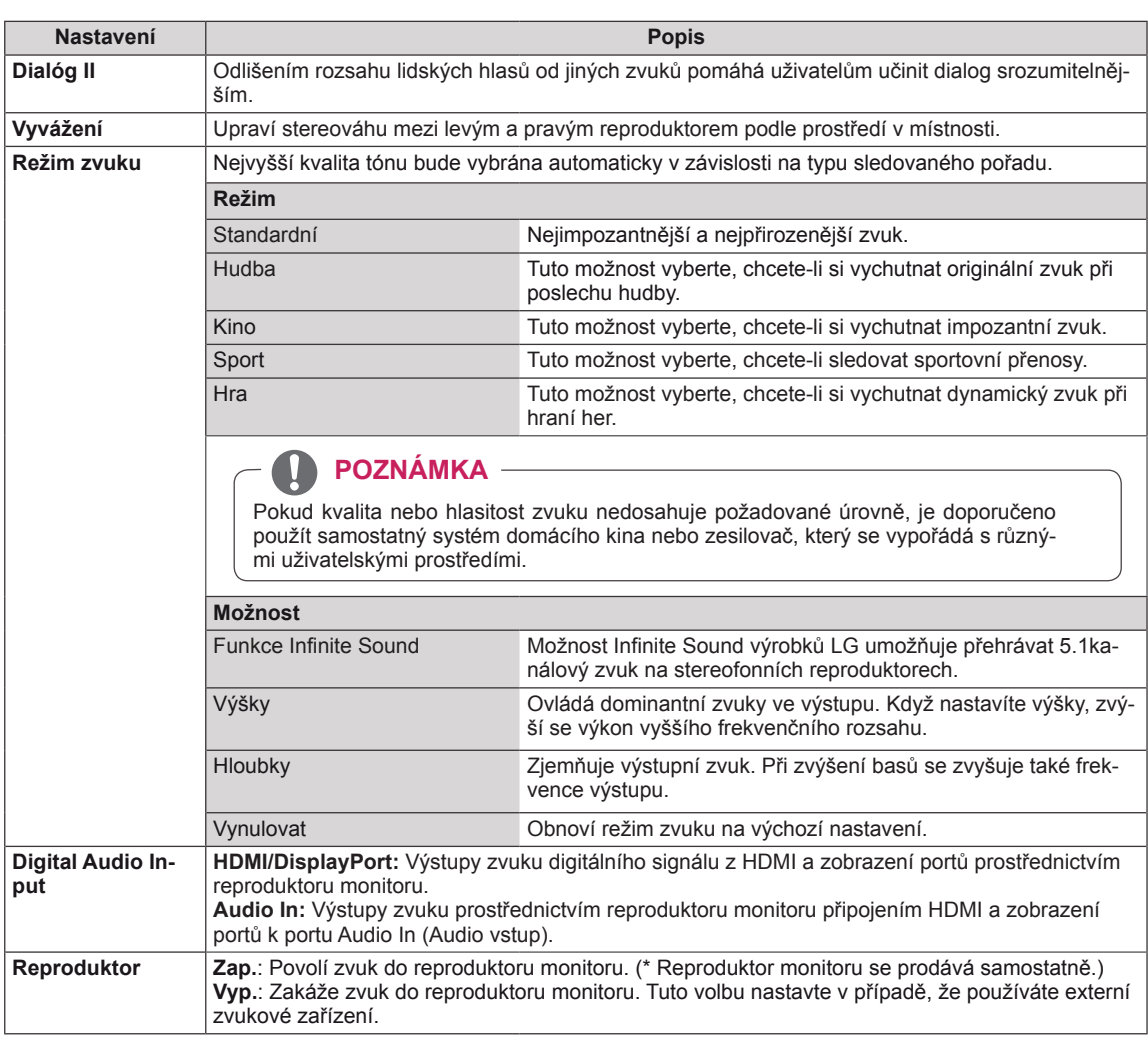

Následující text popisuje dostupná nastavení zvuku:

# <span id="page-42-0"></span>**Nastavení pro ČAS**

- 1 Stisknutím tlačítka **MENU (NABÍDKA)** přejděte do hlavní nabídky.
- 2 Pomocí navigačních tlačítek přejděte na možnost **ČAS** a stiskněte možnost **OK**.
- 3 Pomocí navigačních tlačítek přejděte na požadované nastavení nebo položku a stiskněte možnost **OK**.
	- Chcete-li se vrátit na předchozí úroveň, stiskněte **BACK (ZPĚT)**.
- 4 Po dokončení stiskněte tlačítko **EXIT (KONEC)**. Jakmile se dostanete do předchozí nabídky, stiskněte tlačítko **EXIT (KONEC)**.

Následující text popisuje dostupná nastavení času:

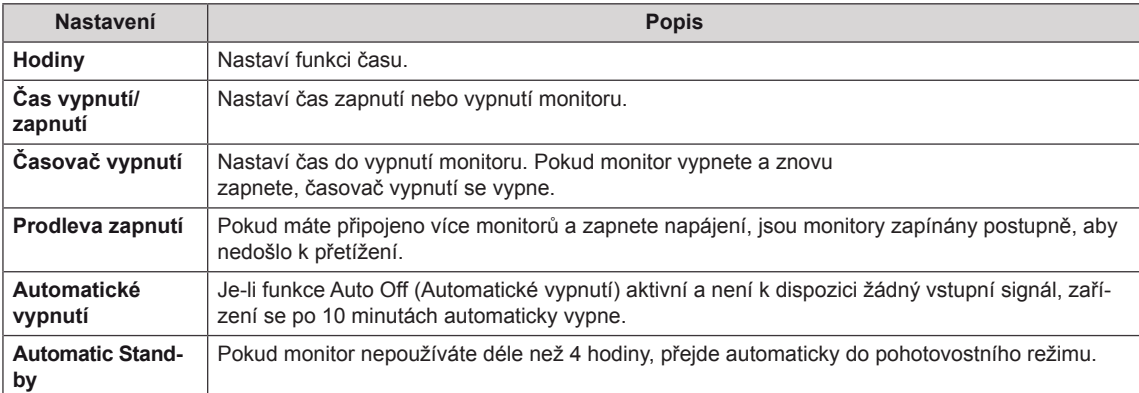

# **POZNÁMKA**

- Když je nastaven čas zapnutí nebo čas vypnutí, budou se tyto funkce aktivovat každý den v přednastavený čas.
- y Funkce plánovaného vypnutí funguje, pouze pokud je správně nastaven čas zařízení.
- · Je-li naplánovaná doba zapnutí a vypnutí stejná, doba vypnutí má přednost, pokud je zařízení zapnuté, a doba zapnutí má přednost, pokud je vypnuté.
- y Funkce **Automatické vypnutí, Automatic Standby** nemusí být v některých zemích k dispozici.
- Pokud nebyl čas delší dobu vynulován, může se objevit odchylka z důvodu podmínek prostředí, např. teploty.

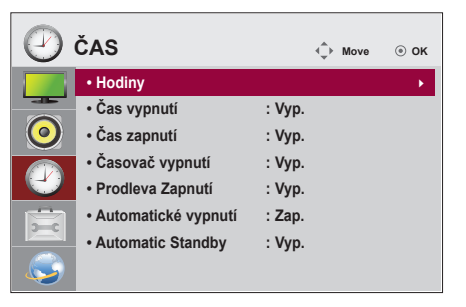

# <span id="page-43-0"></span>**Nastavení pro MOŽNOSTI**

- 1 Stisknutím tlačítka **MENU (NABÍDKA)** přejděte do hlavní nabídky.
- 2 Pomocí navigačních tlačítek přejděte na položku **MOŽNOS-TI** a stiskněte možnost **OK**.
- 3 Pomocí navigačních tlačítek přejděte na požadované nastavení nebo položku a stiskněte možnost **OK**.
	- Chcete-li se vrátit na předchozí úroveň, stiskněte **BACK (ZPĚT)**.
- 4 Po dokončení stiskněte tlačítko **EXIT (KONEC)**. Jakmile se dostanete do předchozí nabídky, stiskněte tlačítko **EXIT (KONEC)**.

Následující text popisuje dostupná nastavení možností:

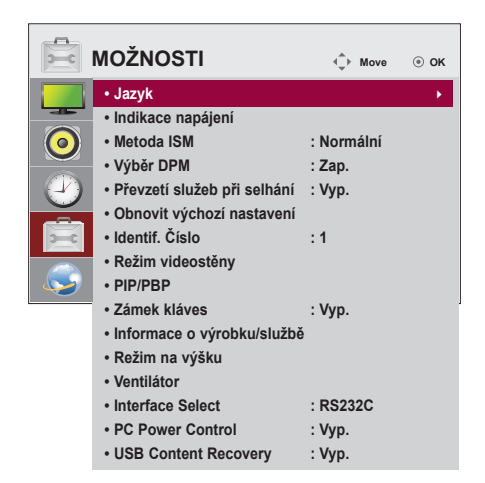

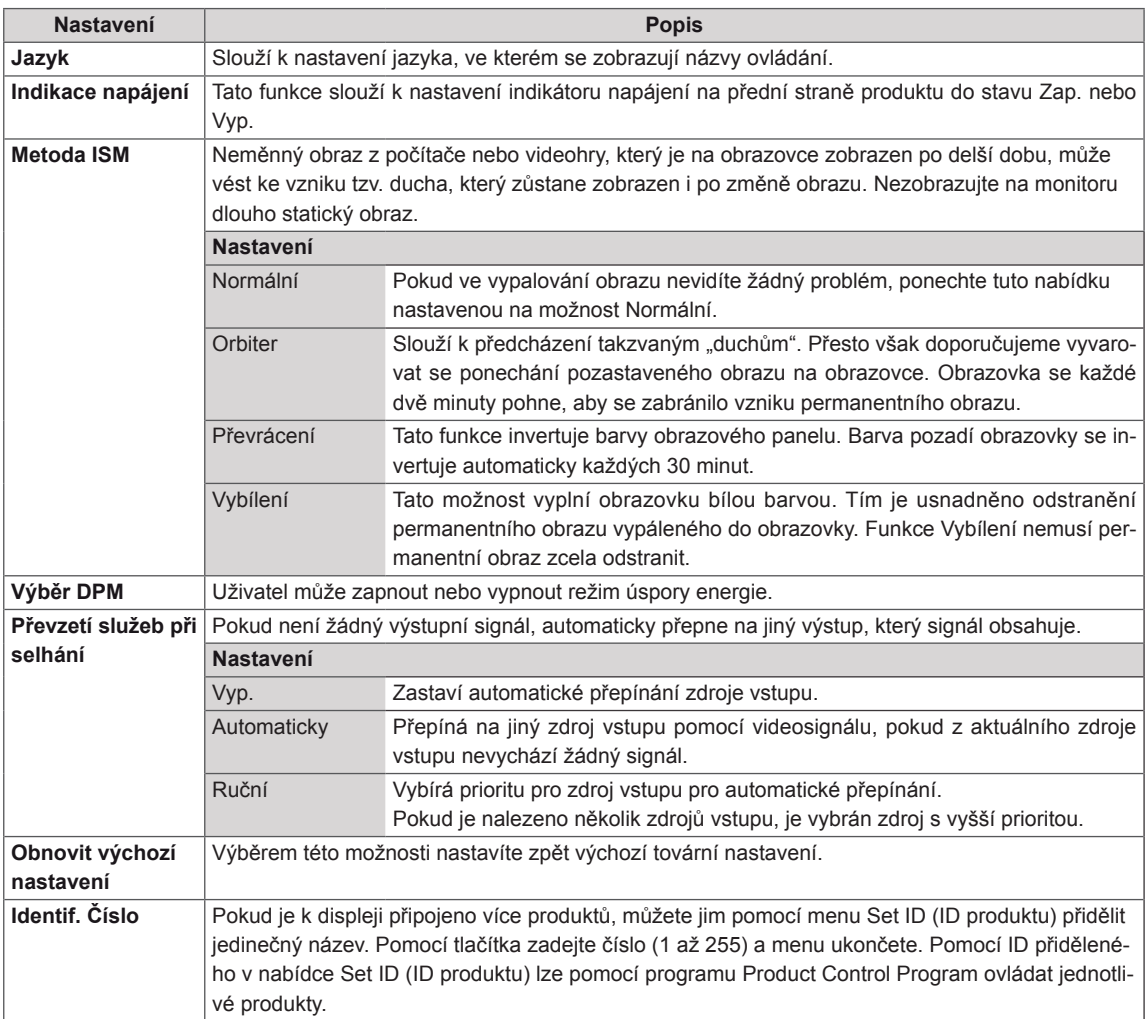

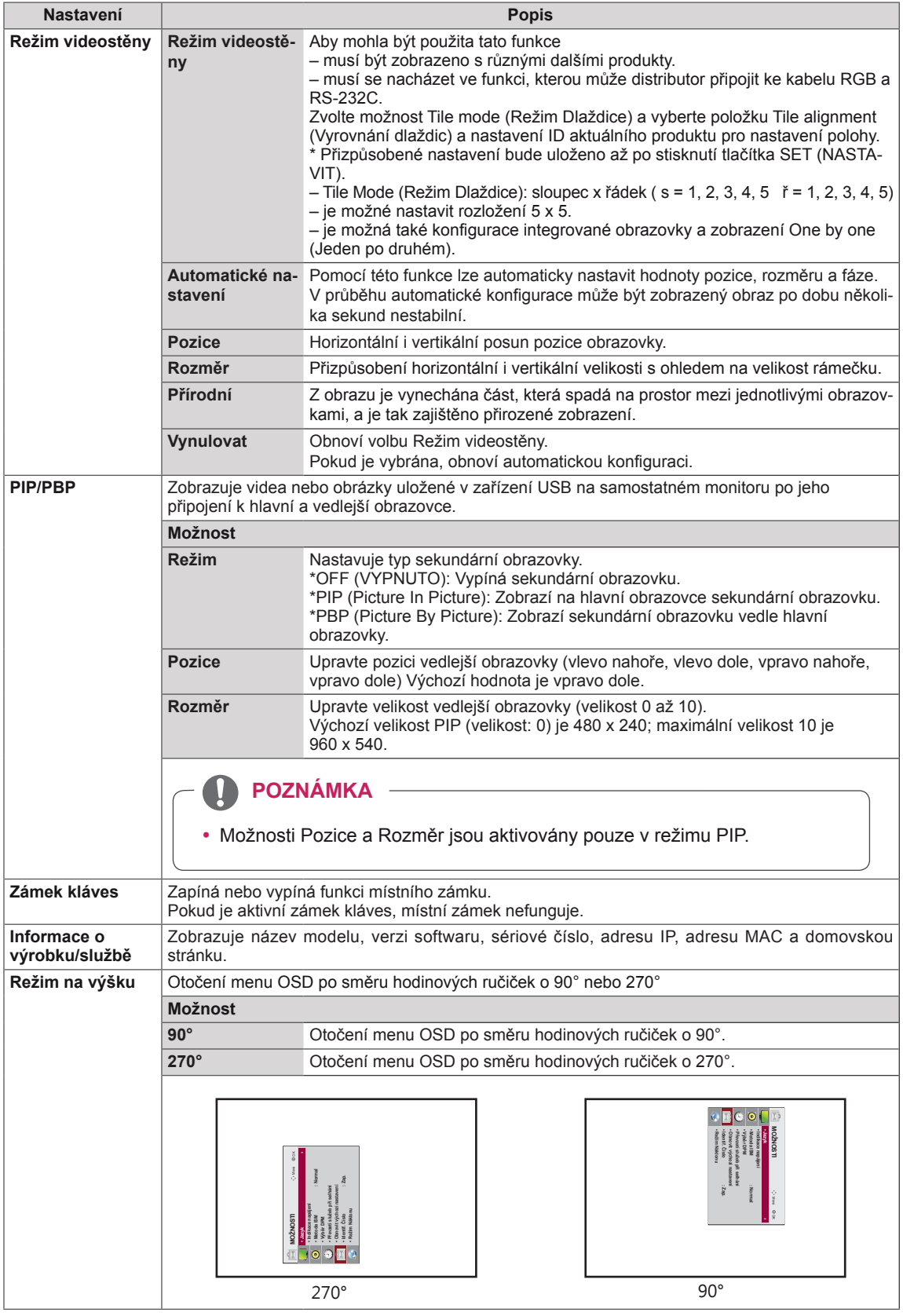

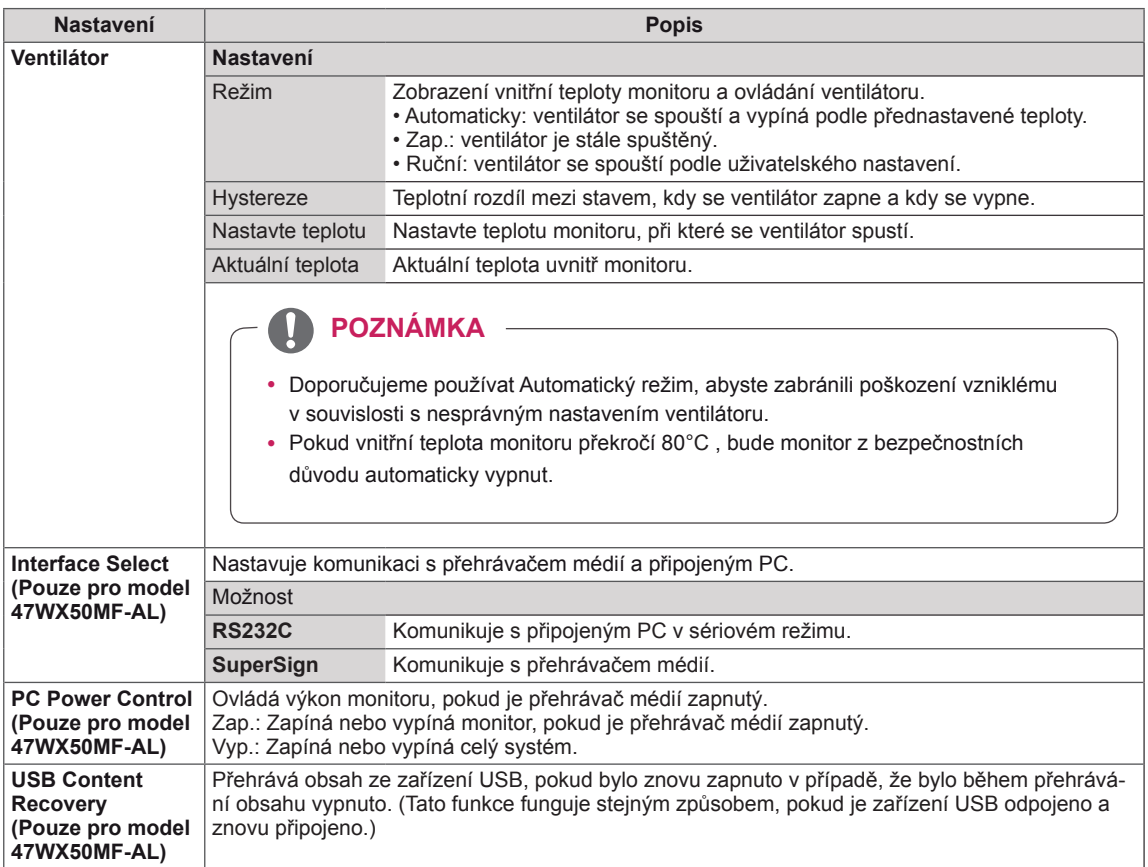

### **Režim Dlaždice**

Tento monitor lze kombinovat s dalšími monitory, a vytvořit tak velký dlaždicový displej.

• 5X5:

Při použití 25 monitorů

• Vypnuto: Když je zakázána volba Tile Mode (Režim Dlaždice)

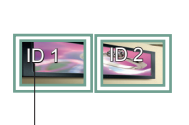

Při použití 2 monitorů

ID dlaždice

 $\cdot$  1X2:

• 2X2: Při použití 4 monitorů

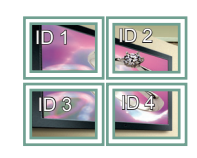

• 3X3: Při použití 9 monitorů

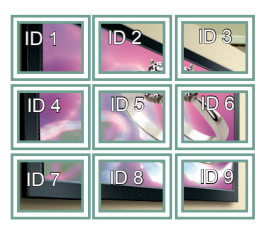

• 4X4: Při použití 16 monitorů

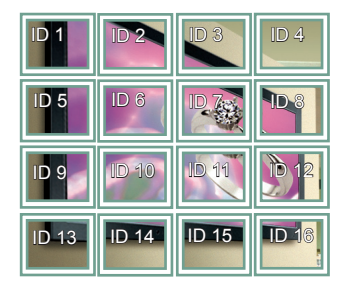

ID 4 ID 5  $\overline{101}$  ID 2 ID 3 ID 8 **ID 9 | ID 10** ID 6 ID 7 **ABY** ID 11 | ID 12 | ID 13 ID 14 ID 15 ID 18 ID 19 ID 20 ID 16 ID 17 ID 25 ID 21 ID 22 ID 23 ID 24

#### **Režim Dlaždice – Přirozený režim**

Je-li tento režim aktivní, je vynechána část obrazu, která by se normálně zobrazila v mezeře mezi monitory.

Before After

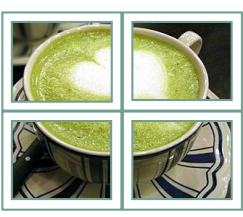

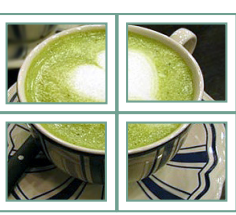

### <span id="page-47-0"></span>**PIP/PBP**

Zobrazuje videa nebo fotografie uložené v zařízení USB na jediném monitoru jeho rozdělením na hlavní obrazovku a podobrazovky. (**Viz [str.37](#page-36-0)**)

### **Režim**

\***PIP(Picture In Picture)**: Zobrazí podobrazovku na hlavní obrazovce.

\***PBP (Picture By Picture)**: Zobrazí podobrazovku vedle hlavní obrazovky.

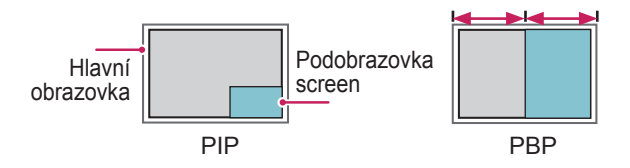

**Pozice**

Upraví pozici podobrazovky (vlevo nahoře, vlevo dole, vpravo nahoře, vpravo dole).

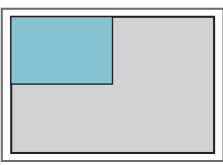

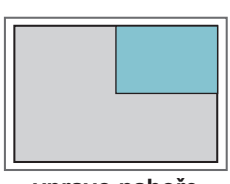

**vlevo nahoře vpravo nahoře**

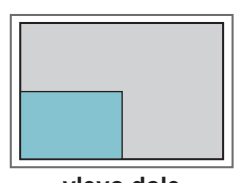

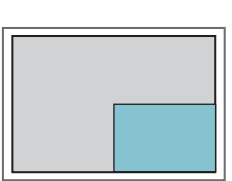

**vlevo dole vpravo dole**

#### **Rozměr**

Upraví velikost podobrazovky (Rozměr 0 až 10).

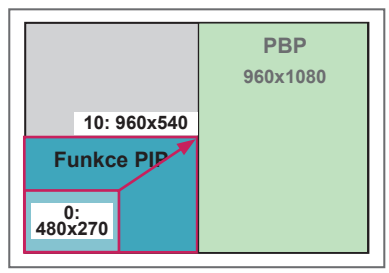

**<sup>&</sup>lt; 1920x1080 >**

# **POZNÁMKA**

• Podobrazovka je podporována pouze v případě, že používáte zařízení USB.

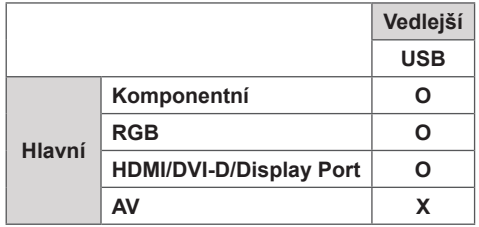

- Velikost a pozici můžete změnit pouze v režimu PIP.
- Pokud jste zvolili možnost PBP, je možnost Poměr stran v menu OBRAZ deaktivována (stanovena na 16:9).
- Při spuštění funkce PBP funkce Režim videostěny nefunguje.
- Před spuštěním funkce PIP nebo PBP musíte vybrat výstupní zvuk. (Vyberte buď Hlavní nebo Pod.)
- Pokud v okně výběru zvuku nezvolíte Hlavní nebo Pod a pokud OSD po uplynutí určité doby nebo stisknutí tlačítka Zpět nebo Zpět zmizí, podobrazovka PIP/PBP se neaktivuje.
- Pokud máte spuštěnou funkci PIP nebo PBP, nelze zvuk změnit. Pokud chcete zvuk změnit, restartujte PIP/PBP.
- Kvalita obrazu podobrazovky je nastavena podle hodnot nastavených v hlavní nabídce, nikoliv v zařízení USB.
- Pokud je vypnuto/zapnuto napájení, bude režim PIP/PBP zakázán.
- Budete-li přehrávat vybraná videa v režimu PIP/ PBP, videa se budou přehrávat opakovaně jedno po druhém.
- Níže uvedená tlačítka fungují v režimu PIP.

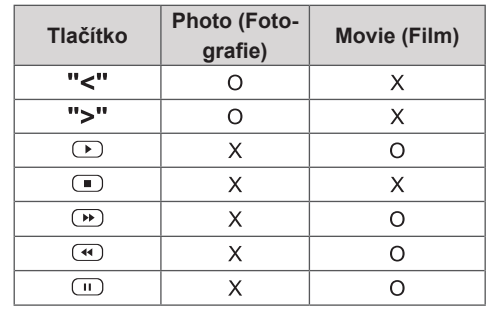

# **Picture ID**

Položka Picture ID (ID obrázku) se používá pro změnu nastavení určitého televizoru (zobrazení) pomocí jednoduchého přijímače IR pro vícenásobné sledování. Televizor přijímající signál IR komunikuje s jiným televizorem pomocí konektoru RS232. Každý televizor je identifikován pomocí položky Set ID (Identif. číslo TV). Pokud pomocí dálkového ovladače přiřadíte Picture ID (ID obrázku), bude možné dálkově ovládat pouze zobrazení se stejným Picture ID (ID obrázku) a Set ID (Identif. číslo TV).

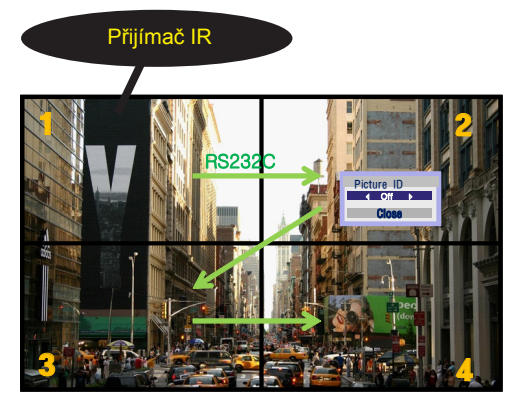

**P A G PSM BRIGHT** způsobem zobrazeným na obrázku. **MARK** (Celkové Set ID (Identif. číslo TV): 4) **ARC** Set IDs (Identif. čísla TV) jsou přiřazena **1/a/A - \* # CLEAR** Vícenásobné sledování 2X2

1 Pokud chcete přiřadit Picture ID (ID obrázku), **S.MENU AUTO MENU** stiskněte na dálkovém ovladači červené tlačítko ON (ZAPNUTO).

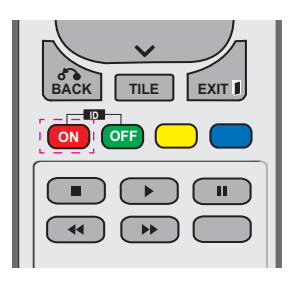

2 Pokud stisknete tlačítka vlevo/vpravo nebo stisknete tlačítko ON (ZAPNUTO) opakovně, Picture ID (ID obrázku) bude procházet možnosti OFF (VYPNUTO) a 0-4. Přiřaďte požadované ID.

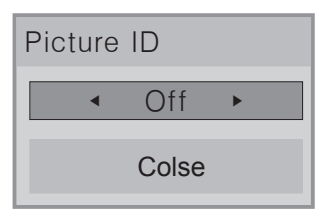

- Pokud přiřadíte Set ID (Identif. číslo TV) každému televizoru s vícenásobným sledováním a poté pomocí červeného tlačítka na dálkovém ovladači přiřadíte Picture ID (ID obrázku), zobrazí se klávesový příkaz pro **. , ! ABC DEF** televizor se stejným Set ID (Identif. číslo TV) televizor se stejným Set ID (Identif. číslo TV)<br>a Picture ID (ID obrázku). Televizor s různými Set IDs (Identif. čísla TV) a Picture IDs (ID<br>Phrátla) polne suládet pomocí signálů ID obrázků) nelze ovládat pomocí signálů IR.
- **1976 1976 1976 1976 1976 1976 1976 1976 1976 1976 1976 1976 1976 1976 1976 1976 1976 1976 1976 1976 1976 1976 1976 1976 1976 1976 1976 1976 1976 1976 1976 1976** naleznete v části "Přiřazení ID produktu k produktu" na straně 44.
- **•** Další informace o přidělení Total Set ID naleznete v instalační příručce. **G E NESS**

# **POZNÁMKA**

- **OK** y Například, pokud je Picture ID (ID obrázku) přiřazeno k číslu 2, pravé horní zobrazení (Set ID: 2 (Identif. číslo TV: 2)) je možné ovládat pomocí signálů IR.
- nastavení pro tato menu: OBRAZ, ZVUK, **• V každém televizoru je možné změnit** ČAS, SÍŤ a MOJE MÉDIA.
- Pokud pro Picture IDs (ID obrázků) stisknete zelené tlačítko OFF (VYPNOUT), budou Picture IDs (ID obrázků) pro všechny televizory vypnuty. Pokud poté stisknete jakékoliv tlačítko na dálkovém ovladači, začnou televizory znovu fungovat.
- Pokud použijete menu MOJE MÉDIA BUDE ID obrázku zakázáno.

# <span id="page-49-0"></span>**Nastavení pro SÍŤ**

- 1 Stisknutím tlačítka **MENU (NABÍDKA)** přejděte do hlavní nabídky.
- 2 Pomocí navigačních tlačítek přejděte na položku **SÍŤ** a stiskněte tlačítko **OK**.
- 3 Pomocí navigačních tlačítek přejděte na požadované nastavení nebo položku a stiskněte tlačítko **OK**.
	- Chcete-li se vrátit na předchozí úroveň, stiskněte **BACK (ZPĚT)**.
- 4 Po dokončení stiskněte tlačítko **EXIT (KONEC)**. Jakmile se dostanete do předchozí nabídky, stiskněte **BACK (ZPĚT)**.

Následující text popisuje dostupná nastavení možností:

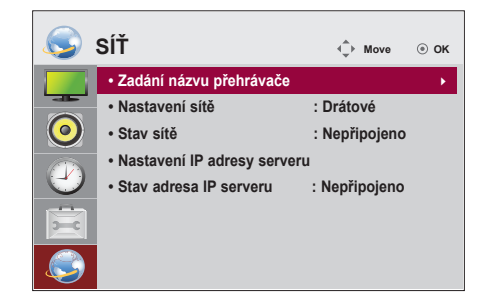

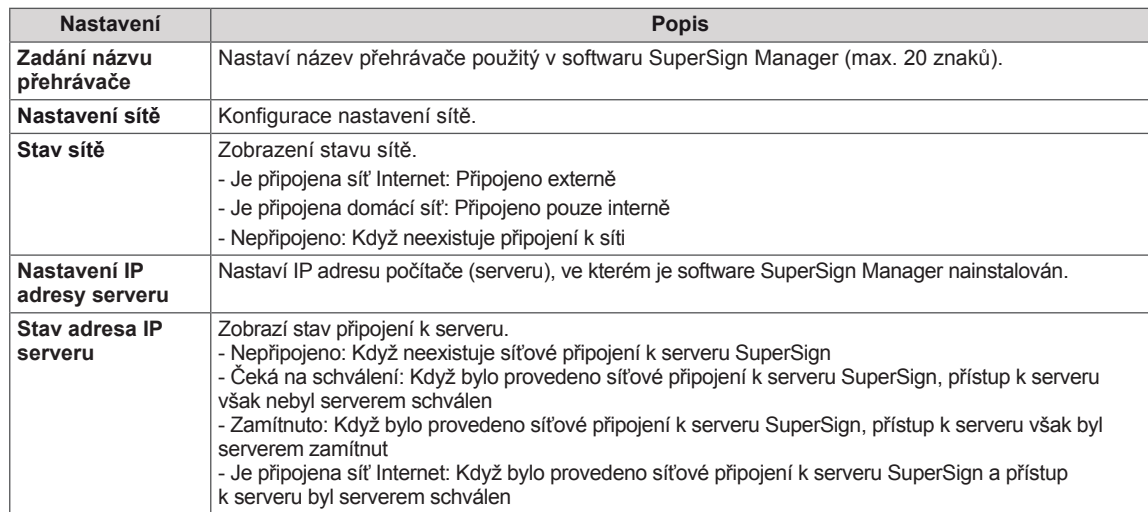

y Když při nastavování názvu přehrávače trvale držíte stisknuta tlačítka na dálkovém ovládání, může docházet k prodlevě při zadávání.

# **VYTVÁŘENÍ SPOJENÍ**

K portům na zadním panelu monitoru lze připojit různá externí zařízení.

- 1 Externí zařízení, které chcete připojit k monitoru, najděte podle následujícího vyobrazení.
- 2 Zkontrolujte typ připojení externího zařízení.
- 3 Přejděte na příslušné vyobrazení a zkontrolujte podrobné údaje o připojení.

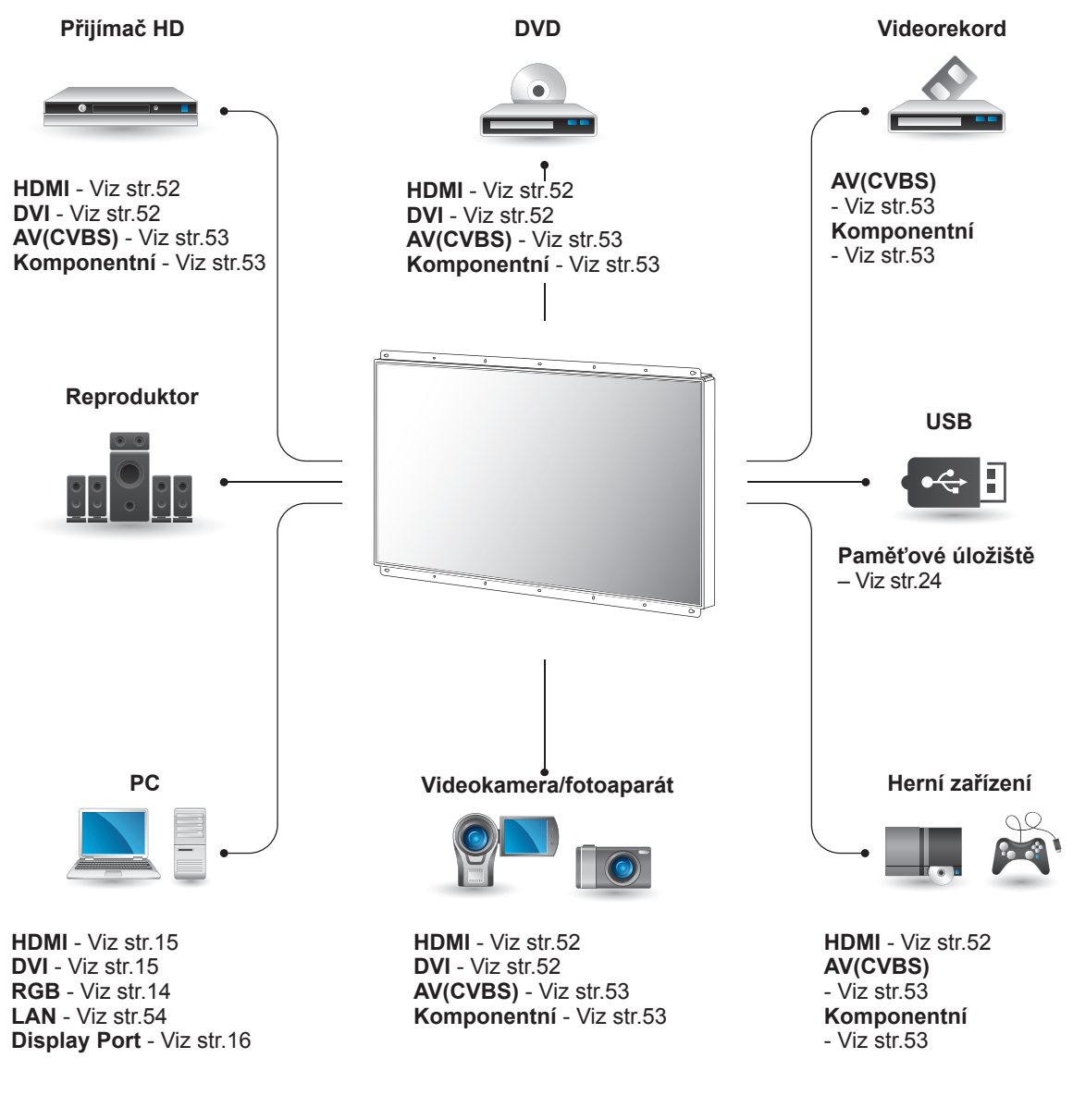

# **POZNÁMKA**

• Když k monitoru připojujete herní zařízení, použijte kabel dodaný společně s herním zařízením.

# **Připojení k přijímači HD, DVD, videokameře, fotoaparátu, hernímu zařízení nebo videorekordéru**

Připojte přijímač HD, DVD nebo videorekordér k monitoru a zvolte odpovídající vstupní režim.

# <span id="page-51-1"></span>**Připojení DVI**

Přenáší signál digitálního videa z externího zařízení do monitoru. Propojte externí zařízení a monitor pomoc kabelu DVI podle následujícího vyobrazení.í Chcete-li přenášet signál zvuku, připojte volitelný zvukový kabel.

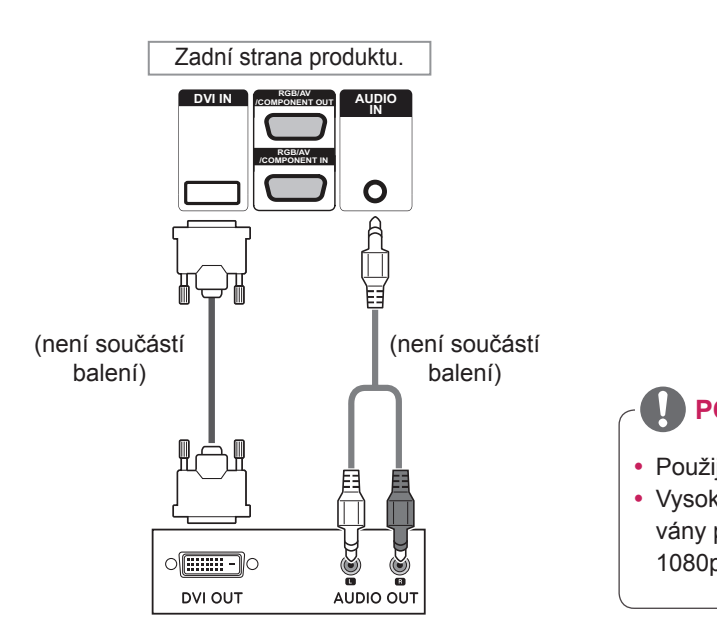

# <span id="page-51-0"></span>**Připojení HDMI**

Přenáší signál digitálního videa nebo zvuku z externího zařízení do monitoru. Spojte externí zařízení a monitor pomocí kabelu HDMI podle následujícího vyobrazení.

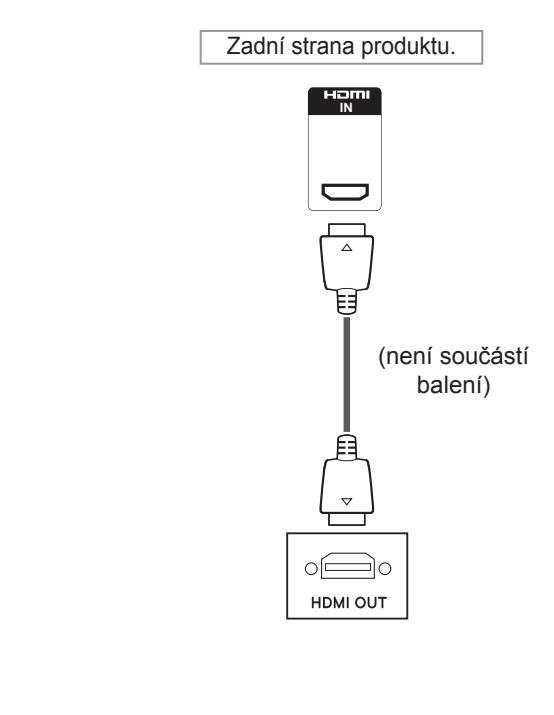

# **POZNÁMKA**

- Použijte vysokorychlostní kabel HDMI™.
- Vysokorychlostní kabely HDMI™ jsou testovány pro přenos HD signálu s rozlišením až 1080p a vyšším.

# <span id="page-52-1"></span>**Komponentní připojení**

Přenáší signál analogového videa nebo zvuku z externího zařízení do monitoru. Propojte externí zařízení a monitor pomocí 15kolíkového signálního kabelu RCA podle následujícího vyobrazení. Chcete-li zobrazovat snímky pomocí progresivního skenování, použijte komponentní kabel.

# <span id="page-52-0"></span>**Připojení AV**

Přenáší signál analogového videa nebo zvuku z externího zařízení do monitoru. Propojte externí zařízení a monitor pomocí 15kolíkového signálního kabelu RCA podle následujícího vyobrazení.

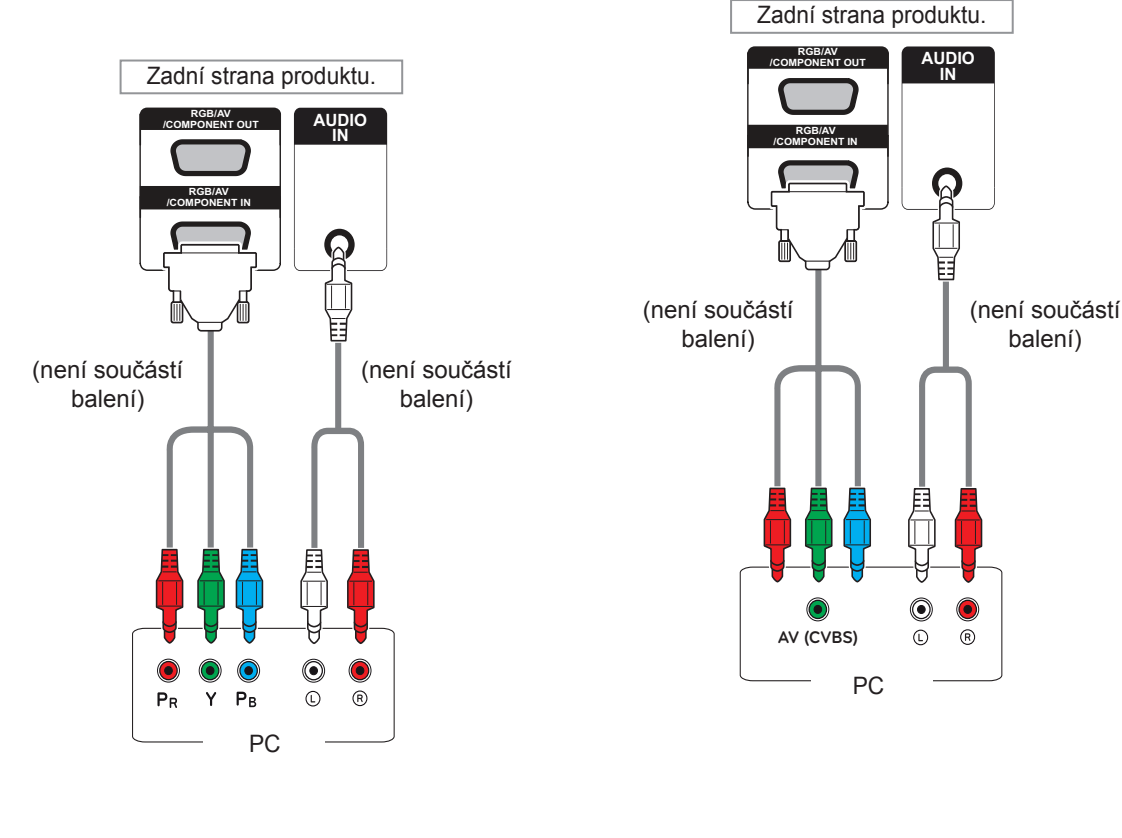

• Když pomocí společného rozhraní propojujete komponentní vstup nebo port AV, musí port odpovídat vstupnímu zdroji. Jinak může dojít ke vzniku rušení.

## **POZNÁMKA POZNÁMKA**

• U propojení AV (CVBS) nejsou ve společném rozhraní použity červené a modré kabely.

# **Připojení k síti LAN**

# <span id="page-53-0"></span>**Připojení sítě LAN**

### A Používáte směrovač (přepínač)

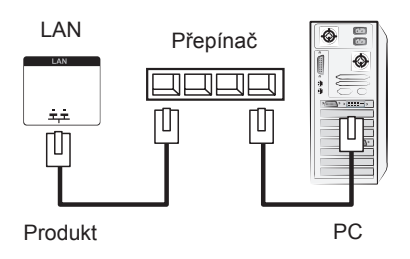

### B Používáte připojení k internetu.

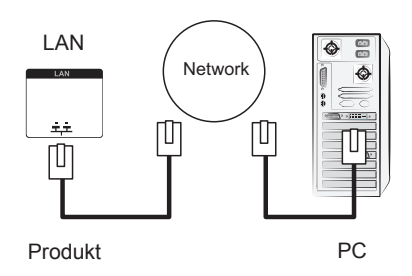

# **Připojení k portu USB**

K monitoru lze připojit paměťové zařízení USB, jako například paměť flash USB, externí pevný disk nebo přehrávač MP3 nebo čtečku paměťových karet USB, a potom prostřednictvím nabídky USB používat různé multimediální soubory.

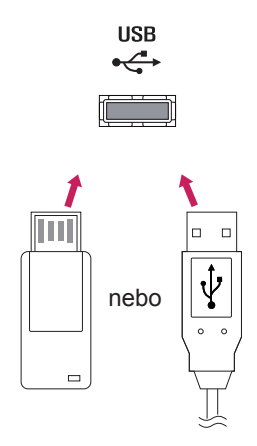

# **Sériové zapojení monitorů**

Tuto funkci lze použít ke sdílení videosignálu RGB s jinými monitory, aniž by bylo nutné použít samostatný rozdělovač signálu.

• Chcete-li vzájemně propojit monitory, připojte jeden konec vstupního signálového kabelu (15kolíkový signálový kabel D-Sub) ke konektoru RGB OUT prvního monitoru a druhý konec ke konektoru RGB-IN druhého monitoru.

# **Kabel RGB**

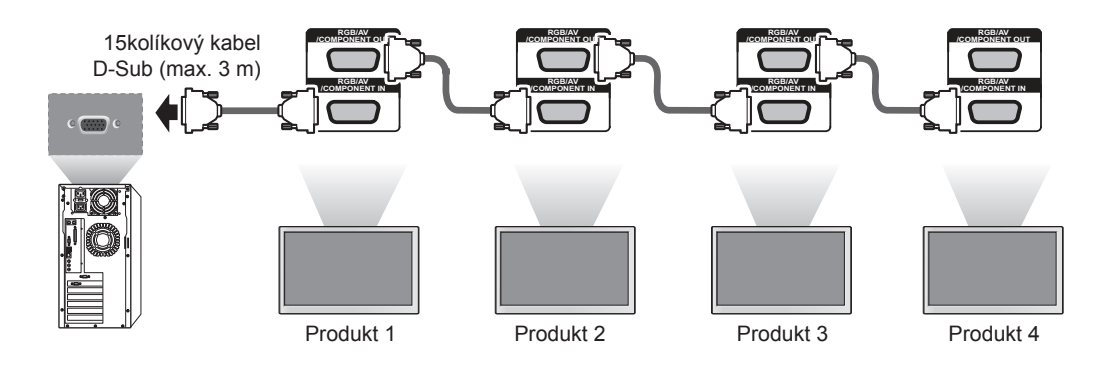

**Kabel DVI**

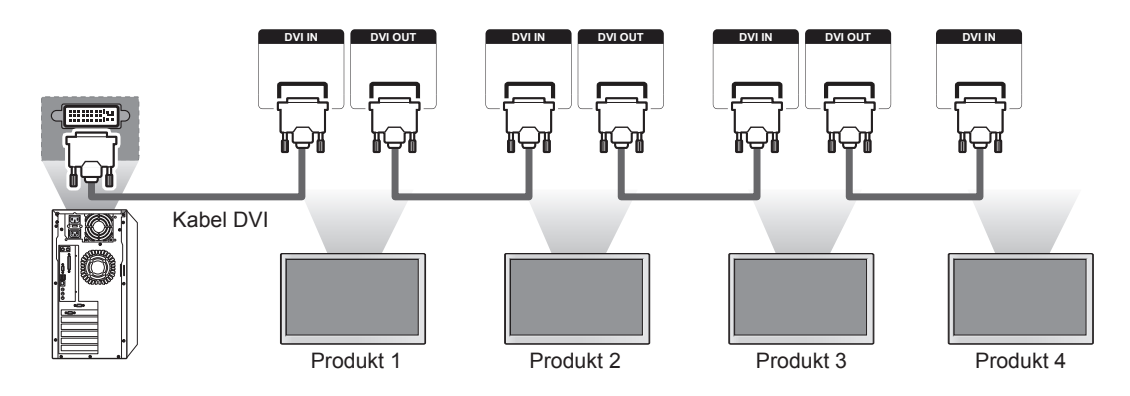

# **POZNÁMKA**

- y Počet monitorů, které mohou být připojeny k jednomu výstupu, se může lišit v závislosti na stavu signálu a ztrátách v kabelu. Pokud je stav signálu v pořádku a v kabelu nedochází ke ztrátám, je možné připojit až 9 monitorů. Pokud chcete připojit více monitorů než je tento počet, doporučujeme použít rozvaděč.
- Protože se kvalita obrazu může při připojení několika monitorů snížit, doporučujeme používat zesilovač.
- Výstup DVI OUT nefunguje při propojení s výrobkem jiného výrobce.

# **ŘEŠENÍ PROBLÉMŮ**

### **Není zobrazen žádný obraz**

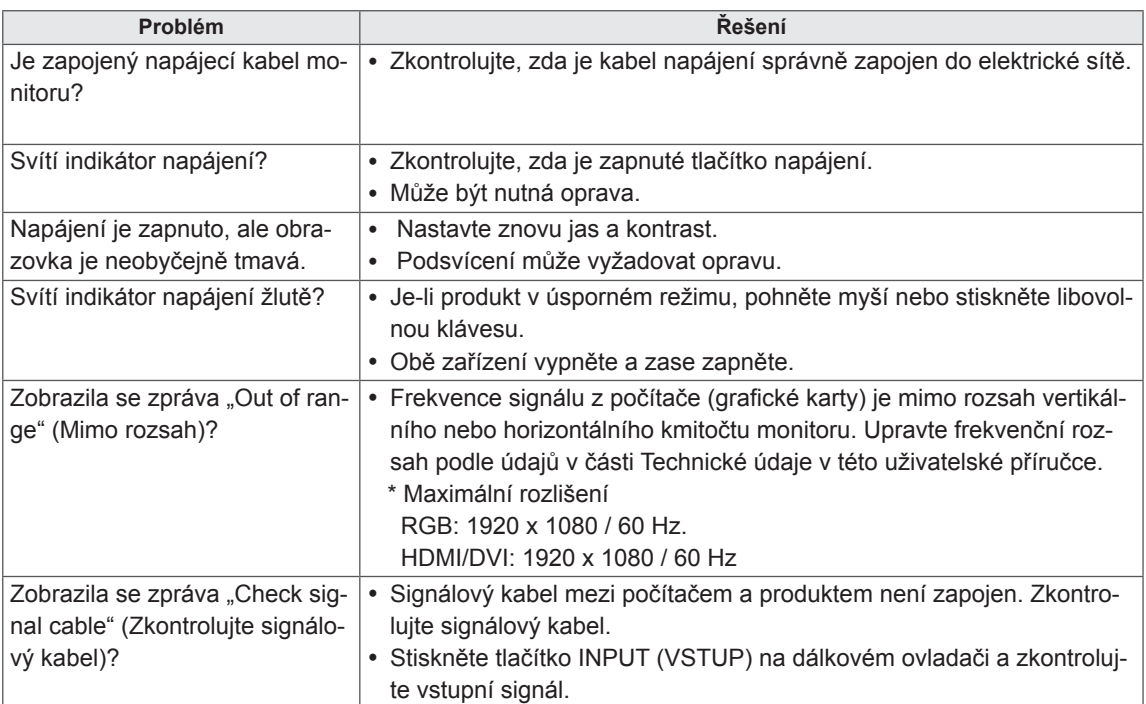

### **Na obrazovce se po připojení produktu zobrazí zpráva "Unknown Product" (Neznámý produkt).**

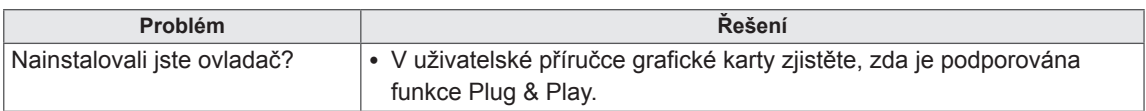

### **Zobrazí se zpráva "Key Lock On" (Je zapnutý zámek kláves).**

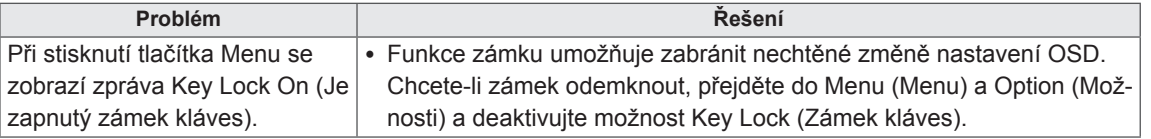

### **Obraz na obrazovce není normální.**

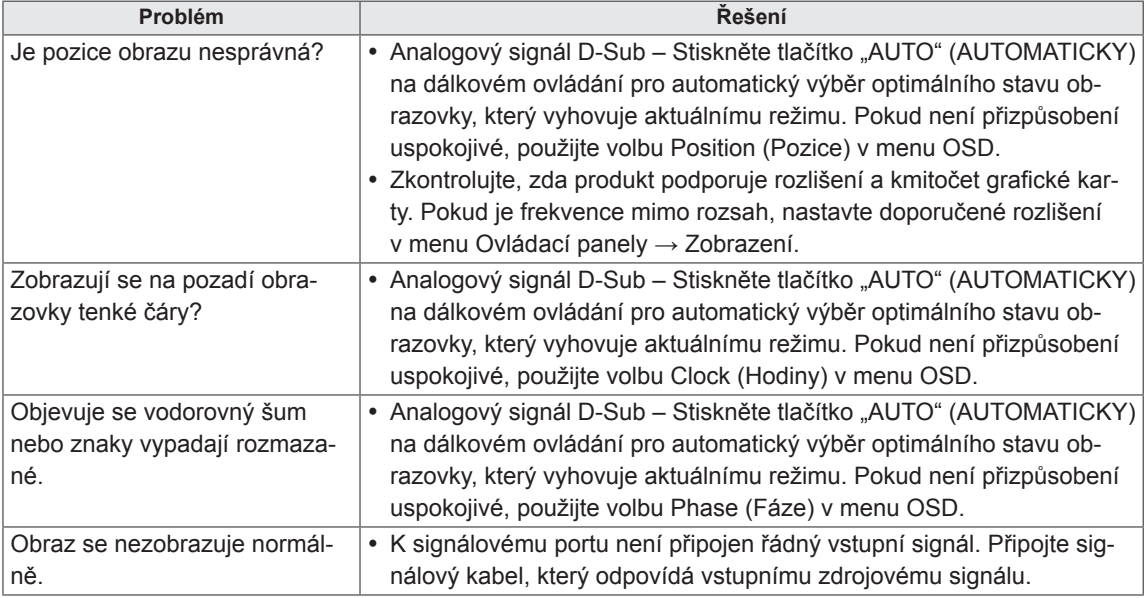

### **Na produktu se objeví zbytkový obraz.**

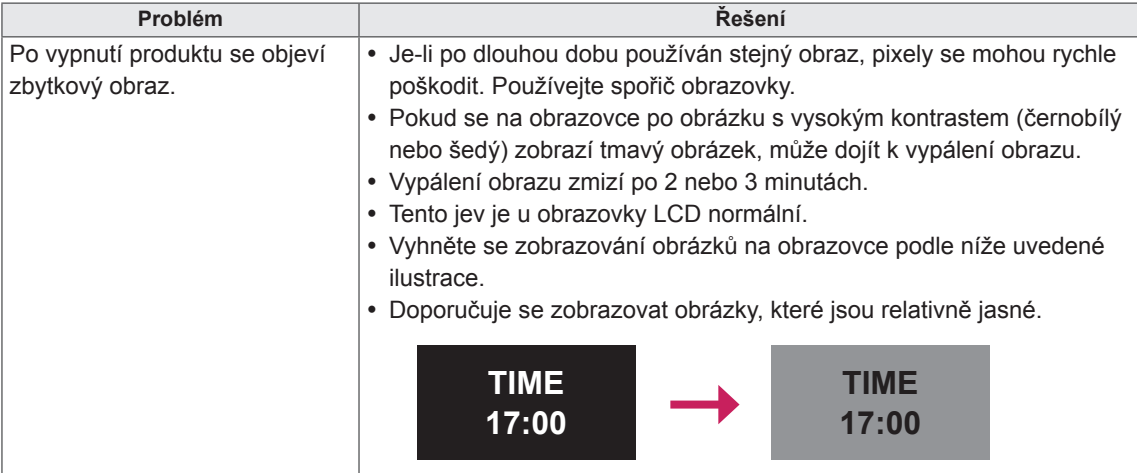

## **Nefunguje zvuk.**

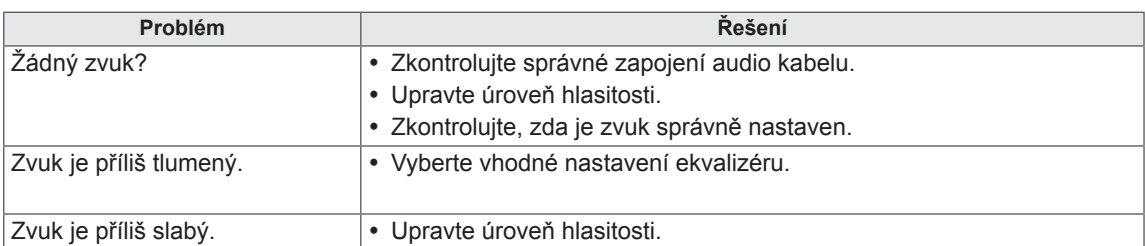

### **Barvy na obrazovce nejsou normální.**

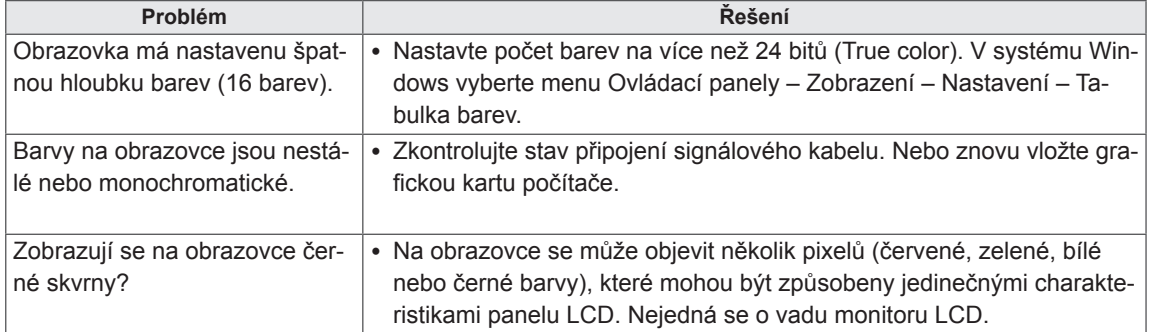

### **Zařízení nefunguje standardním způsobem.**

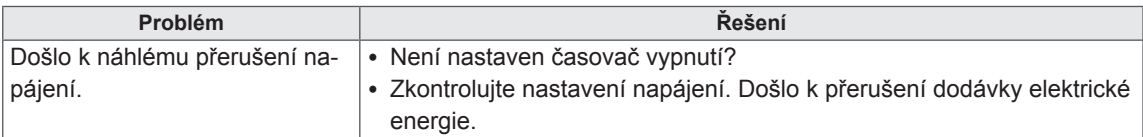

# **TECHNICKÉ ÚDAJE**

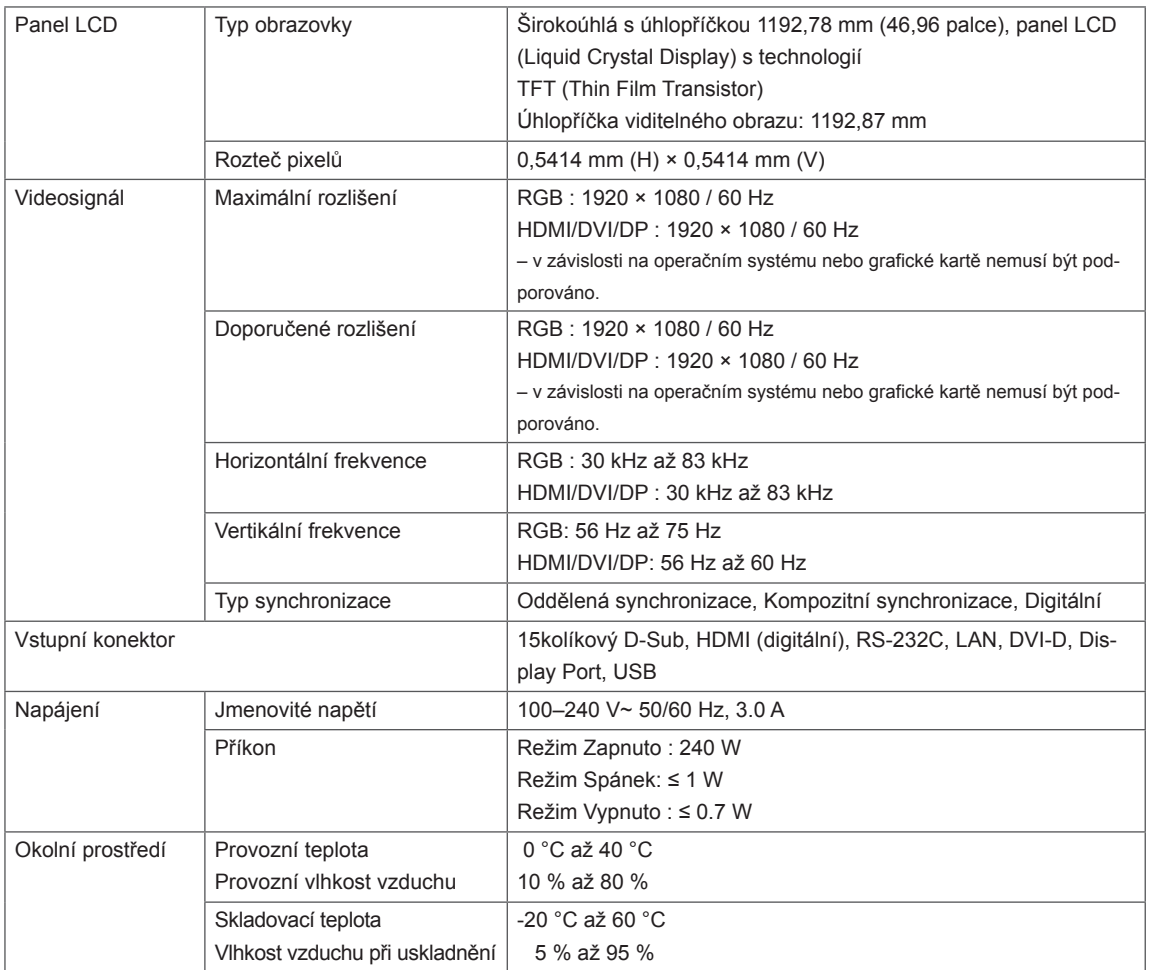

Výše uvedené specifikace výrobku se mohou za účelem zlepšení funkcí výrobku změnit bez předchozího upozornění.

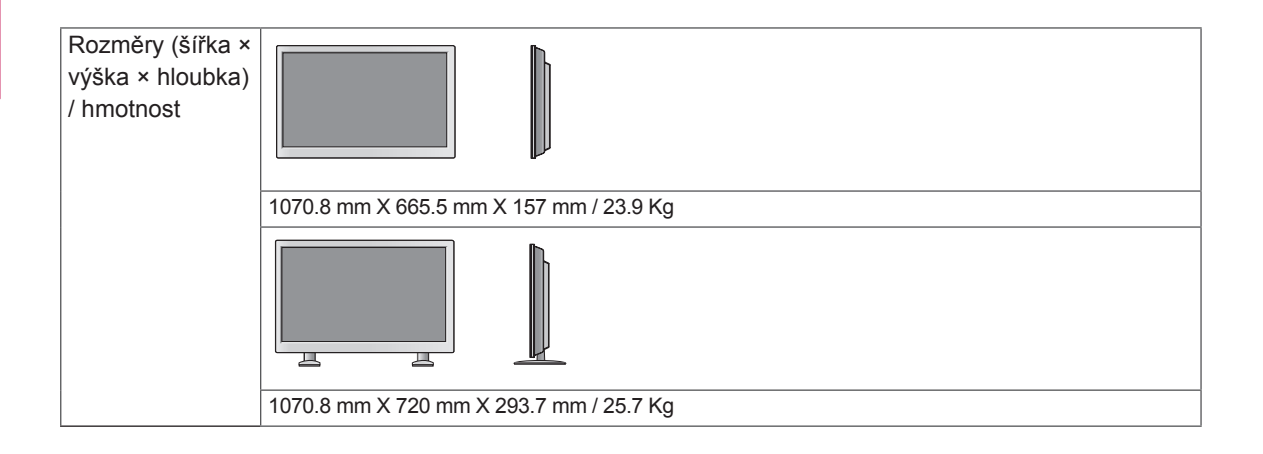

### **\* Technické údaje k reproduktoru**

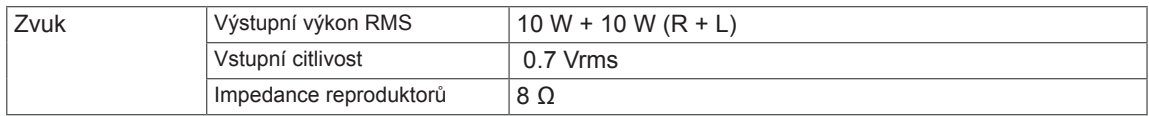

Výše uvedené specifikace výrobku se mohou za účelem zlepšení funkcí výrobku změnit bez předchozího upozornění.

### **Podporovaný režim RGB (PC)**

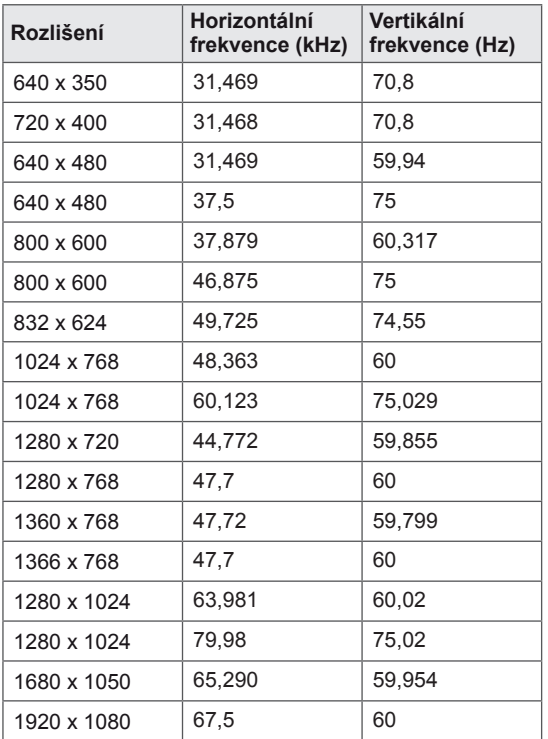

### **Podporované režimy HDMI / DVI / Display Port (PC)**

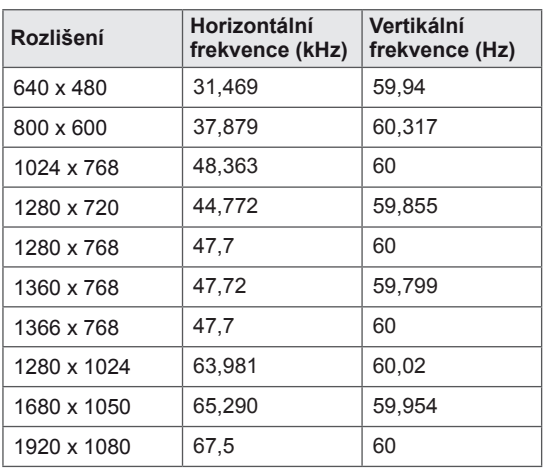

### **Režim DTV**

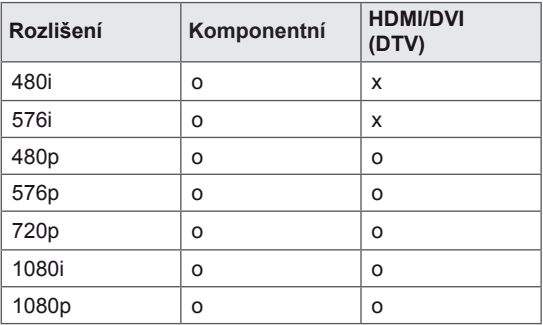

### **Power Indicator**

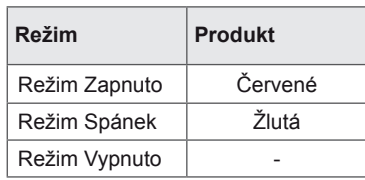

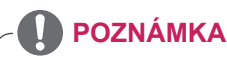

• Počítačová rozlišení dostupná jako možnosti označení vstupu v režimu RGB a režimu vstupu HDMI/DVI: 640 x 480 / 60 Hz, 1 280 x 720 / 60 Hz, 1 920 x 1 080 / 60 Hz a rozlišení DTV: 480p, 720p, 1080p.

# **POZNÁMKA**

- Vertikální frekvence: Aby bylo možné sledovat displej monitoru, musí každou sekundu dojít k mnoha obnovením obrazu, jako u zářivky. Vertikální frekvence neboli obnovovací frekvence označuje rychlost obnovení obrazu za sekundu. Je udávána v Hz.
- Horizontální frekvence: Horizontální interval je doba nutná k zobrazení jednoho horizontálního řádku. Je-li jeden řádek rozdělen horizontálním intervalem, počet horizontálních řádků zobrazených každou sekundu je možné uvést do tabulky jako horizontální frekvenci. Je udávána v kHz.

# **OVLÁDÁNÍ RS-232**

- Tuto metodu zvolte, pokud k jednomu počítači chcete připojit více produktů. Pokud k počítači připojíte více produktů, můžete je ovládat současně.
- y V menu s možnostmi musí být hodnota Set ID (ID produktu) nastavena mezi 1 a 99 a nesmí být duplicitní.

# **Zapojení kabelů**

Připojte kabel RS-232C podle obrázku.

y Pro komunikaci mezi počítačem a produktem slouží protokol RS-232C. Produkt lze vypnout nebo zapnout, zvolit zdroj vstupního signálu nebo přizpůsobit menu OSD z počítače.

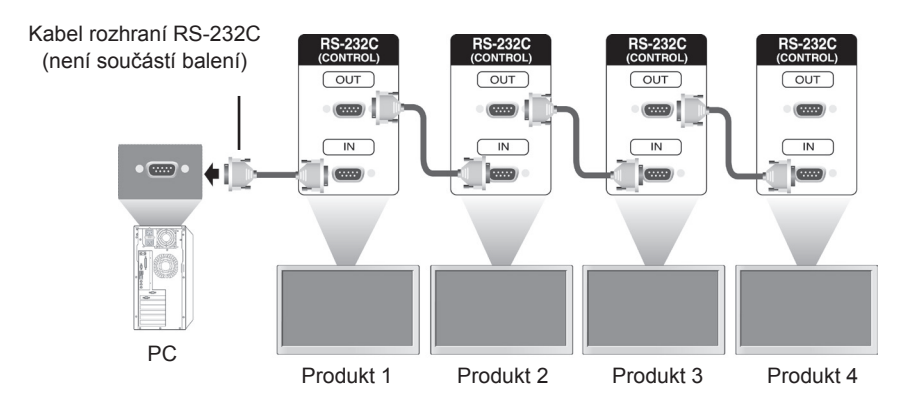

# **Konfigurace sériového rozhraní RS-232C**

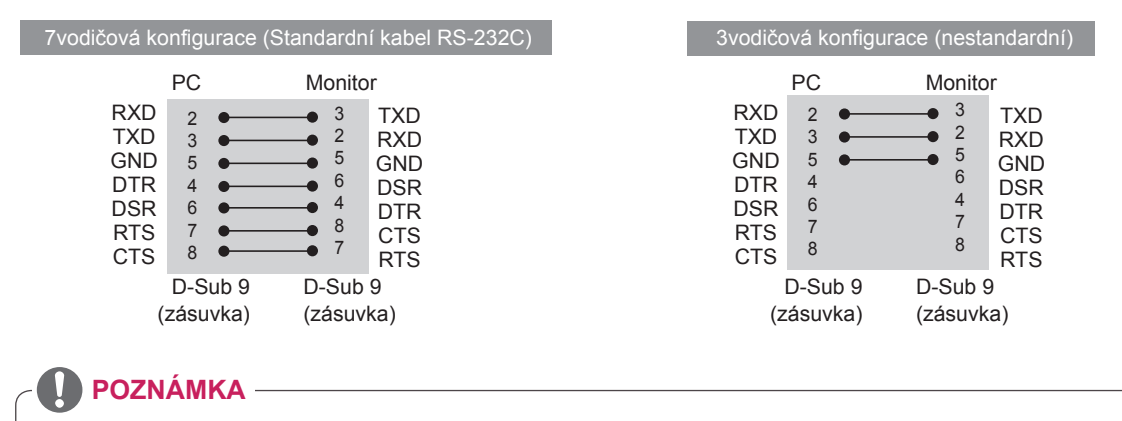

· Pokud používáte 3-drátové připojení (nestandardní), nelze použít sériové zapojení IR.

# **Komunikační parametry**

- Přenosová rychlost: 9 600 b/s (UART)
- · Datová délka: 8 bitů
- Paritní bit: Není
- Stop bit: 1 bit
- y Řízení toku: Není
- Komunikační kód: ASCII kód
- Použijte překřížený kabel.

# **Referenční seznam příkazů**

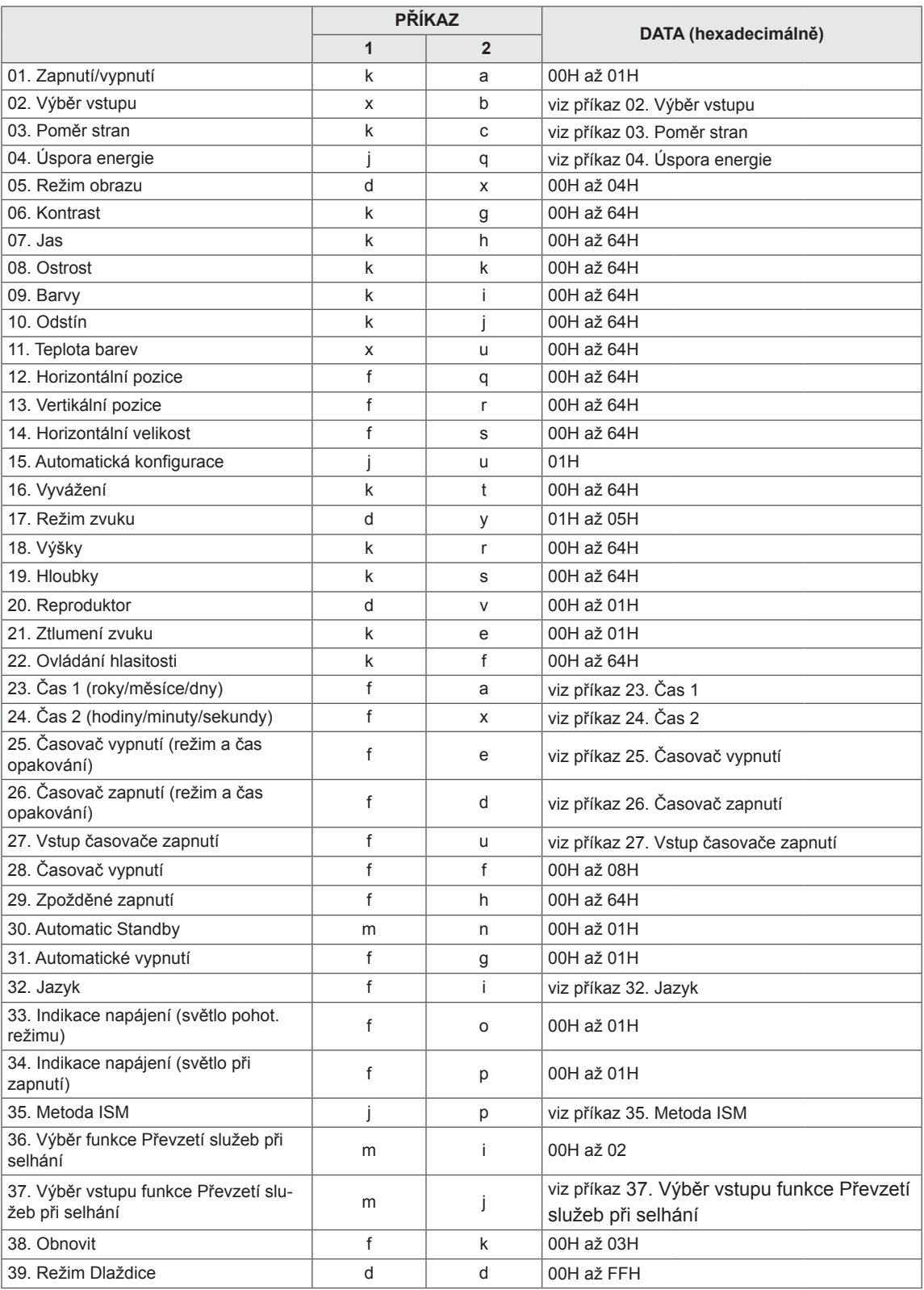

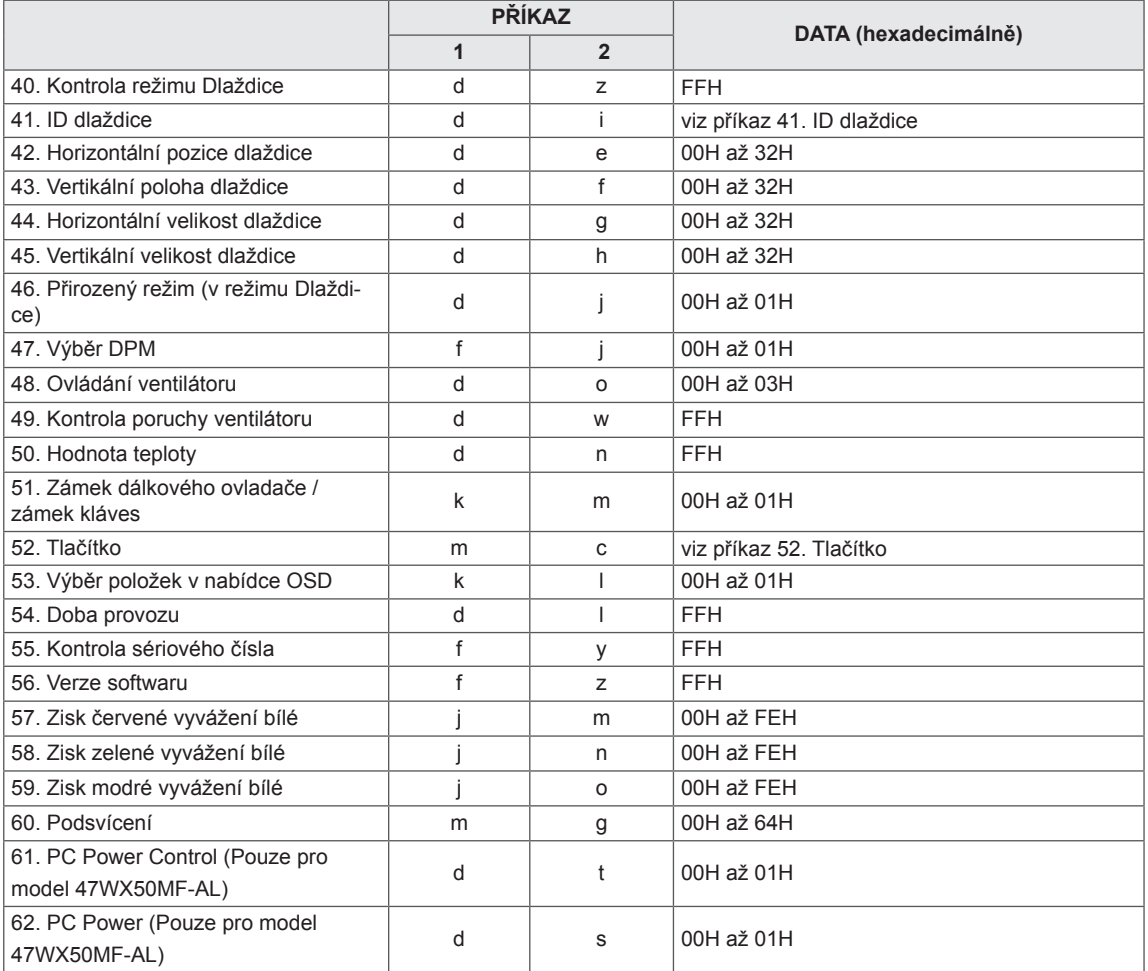

• Poznámka: Během operací využívajících rozhraní USB, například DivX nebo EMF, jsou všechny příkazy kromě Napájení(ka) a Klávesa(mc) ignorovány a považovány za NG.

# **Protokol příkazu/odpovědi**

### **Transmission**

[Command1][Command2][ ][Set ID][ ][Data][Cr] nebo [Command1][Command2][ ][Set ID][ ][Data1][ ][Data2][ ][Data3][Cr]

- \* [Command1]: První příkaz pro ovládání monitoru
- \* [Command2]: Druhý příkaz pro ovládání monitoru
- \* [Set ID]: Určení monitoru, se kterým komunikujeme. Testovací hodnota je 00.
- \* [Data]: Údaje odeslané do monitoru
- \* [Data1]: Údaje odeslané do monitoru
- \* [Data2]: Údaje odeslané do monitoru
- \* [Data3]: Údaje odeslané do monitoru
- \* [Cr]: znak Carriage Return (Návrat na začátek řádku) ASCII kód "0x0D".
- $*$  [ ]: mezera ASCII kód "0x20".

### **Acknowledgement**

[Command2][ ][Set ID][ ][OK/NG][Data][x] nebo [Command2][ ][Set ID][ ][OK/NG][Data1][Data2][Data3][x]

- \* Jestliže ostatní funkce přenáší data "FF" v tomto formátu, bude stejným způsobem odesláno zpět potvrzení o stavu každé funkce.
- \* Poznámka: V tomto režimu monitor odešle potvrzení po dokončení procesu zapnutí. Mezi příkazem a \* potvrzením může být prodleva.
- \* Pokud parametr Set ID Set ID (ID produktu) příkazové sekvence bude nastaven na hodnotu "00"(=0x00), nebude zasláno potvrzení.

#### **01. Zapnutí/vypnutí (Příkaz: k a)**

Ovládání zapnutí a vypnutí monitoru.

#### **Transmission**

#### [k][a][ ][Set ID][ ][Data][Cr]

Data 00: Vypnutí

 01: Zapnutí

 FF: Zkontrolovat stav

#### **Acknowledgement** [a][ ][Set ID][ ][OK/NG][Data][x]

- \* Jestliže ostatní funkce přenáší data "FF" v tomto formátu, bude stejným způsobem odesláno zpět potvrzení o stavu každé funkce.
- \* Poznámka: V tomto případě monitor odešle potvrzení po dokončení procesu zapnutí. Mezi příkazem a potvrzením může být prodleva.
- \* Mezi příkazem a potvrzením mohou být prodlevy.

#### **04. Úspora energie (Příkaz: j q)**

Ovládání funkce úspora energie

### **Transmission**

### [i][q][ ][Set ID][ ][Data][Cr]

- Data 00: Vyp.
	- 01: Minimálně
	- 02: Střední
	- 03. Maximálně
	- 04. Automaticky
	- 05. Vypnout obrazovku

Acknowledgement [q][ ][Set ID][ ][OK/NG][Data][x]

#### **02. Výběr vstupu (Příkaz: x b)**

Výběr vstupního zdroje **Transmission** 

[x][b][ ][Set ID][ ][Data][Cr]

#### Data 20: AV

 40: Komponentní 60: RGB PC 70: DVI-D 90: HDMI(DTV) A0: HDMI(PC) C0: Display Port(DTV) D0: Display Port(PC)

#### Acknowledgement [b][ ][Set ID][ ][OK/NG][Data][x]

#### **05. Režim obrazu (Příkaz: d x)**

Výběr režimu obrazu

### **Transmission**

- [d][x][ ][Set ID][ ][Data][x]
- Data 00: Živý
	- 01: Standardní (uživatelský)
	- 02. Kino
	- 03. Sport
	- 04: Hra

Acknowledgement [x][ ][Set ID][ ][OK/NG][Data][x]

#### **03. Poměr stran (Příkaz: k c)** Nastavení formátu obrazu

#### **Transmission**

#### [k][c][ ][Set ID][ ][Data][Cr]

Data 01: 4:3

- 02: 16:9
	- 04: Zvětšený
	- 09: Pouze skenovaní (nad 720p) 10 až 1F: Cinema Zoom 1 až 16

Acknowledgement [c][ ][Set ID][ ][OK/NG][Data][x] **06. Kontrast (Příkaz: k g)** Nastavení kontrastu obrazu **Transmission** [k][g][ ][Set ID][ ][Data][Cr] Data 00 až 64: Kontrast 0 až 100

Acknowledgement [a][ ][Set ID][ ][OK/NG][Data][x]

#### **07. Jas (Příkaz: k h)**

Nastavení jasu obrazu

**Transmission** [k][h][ ][Set ID][ ][Data][Cr]

Data 00 až 64: Jas 0 až 100

**Acknowledgement** [h][ ][Set ID][ ][OK/NG][Data][x] **10. Odstín (Příkaz: k j) (Pouze vstup videa)** Nastavení odstínu obrazovky **Transmission** [k][i][ ][Set ID][ ][Data][Cr]

Data 00 až 64: Odstín 0 až 100 (R50 až G50) Acknowledgement

[i][ ][Set ID][ ][OK/NG][Data][x]

#### **08. Ostrost (Příkaz: k k) (Pouze vstup videa)** Nastavení ostrosti obrazu

**Transmission** [k][k][ ][Set ID][ ][Data][Cr]

Data 00 až 64: Ostrost 0 až 100

**Acknowledgement** [k][ ][Set ID][ ][OK/NG][Data][x] **11. Teplota barev (Příkaz: x u)** Nastavení teploty barev.

> **Transmission** [x][u][ ][Set ID][ ][Data][Cr]

Data 00 až 64: Teplé barvy 50 až Chladné barvy 50

Acknowledgement [u][ ][Set ID][ ][OK/NG][Data][x]

#### **09. Barvy (Příkaz: k i) (Pouze vstup videa)** Nastavení barev obrazu

**Transmission** [k][i][ ][Set ID][ ][Data][Cr]

Data 00 až 64: Barevnost 0 až 100

Acknowledgement [i][ ][Set ID][ ][OK/NG][Data][x]

### **12. Horizontální pozice (Příkaz: f q)**

Nastavení horizontální pozice

\* K dispozici pouze, pokud je režim Dlaždice vypnutý.

**Transmission** 

[f][q][ ][Set ID][ ][Data][Cr]

Data 00 až 64: Levý kanál 50 až Pravý kanál 50

Acknowledgement [q][ ][Set ID][ ][OK/NG][Data][x]

#### **13. Vertikální pozice (Příkaz: f r)**

Nastavení vertikální pozice

\* K dispozici pouze, pokud je režim Dlaždice vypnutý.

#### **Transmission**

#### [f][r][ ][Set ID][ ][Data][Cr]

Data 0 – 64: min. -50 (dolní) až maximum 50 (horní) \* Provozní rozsah se mění podle rozlišení vstupu RGB.

#### Acknowledgement

[r][ ][Set ID][ ][OK/NG][Data][x]

### **16. Vyvážení (Příkaz: k t)** Nastavení vyvážení

**Transmission** [k][t][ ][Set ID][ ][Data][Cr]

Data 00 až 64: Levý kanál 50 až Pravý kanál 50

#### Acknowledgement [t][ ][Set ID][ ][OK/NG][Data][x]

### **14. Horizontální velikost (Příkaz: f s)**

Nastavení horizontální velikosti

\* K dispozici pouze, pokud je režim Dlaždice vypnutý.

#### **Transmission**

[f][s][ ][Set ID][ ][Data][Cr]

Data 00 až 64: Velikost -50 až +50

#### Acknowledgement [s][ ][Set ID][ ][OK/NG][Data][x]

#### **17. Režim zvuku (Příkaz: d y)**

Výběr režimu zvuku **Transmission** [d][y][ ][Set ID][ ][Data][x]

- Data 01: Standardní
	- 02: Hudba
	- 03: Kino
	- 04: Sport 05. Hra

Acknowledgement [y][ ][Set ID][ ][OK/NG][Data][x]

#### **15. Automatická konfigurace (Příkaz: j u)**

Automatické přizpůsobení polohy obrazu a minimalizace chvění obrazu \* K dispozici pro vstup RGB.

**Transmission** 

[j][u][ ][Set ID][ ][Data][Cr]

Data 01: Nastavit

Acknowledgement [u][ ][Set ID][ ][OK/NG][Data][x]

#### **18. Výšky (Příkaz: k r)**

Nastavení výšek **Transmission** [k][r][ ][Set ID][ ][Data][Cr] Data 00 až 64: Výšky 0 až 100 Acknowledgement

[r][ ][Set ID][ ][OK/NG][Data][x]

#### **19. Hloubky (Příkaz: k s)** Nastavení basů

**Transmission** [k][s][ ][Set ID][ ][Data][Cr]

Data 00 až 64: Basy 0 až 100

**Acknowledgement** [s][ ][Set ID][ ][OK/NG][Data][x] **22. Ovládání hlasitosti (Příkaz: k f)** Nastavení hlasitosti **Transmission** 

[k][f][ ][Set ID][ ][Data][Cr] Data 00 až 64: Hlasitost 0 až 100

Acknowledgement [f][ ][Set ID][ ][OK/NG][Data][x]

### **20. Reproduktor (Příkaz: d v)**

Zapnutí/vypnutí reprodu ktoru **Transmission** 

[d][v][ ][Set ID][ ][Data][x]

Data 00: Vypnuto 01: Zapnuto Acknowledgement [v][ ][Set ID][ ][OK/NG][Data][x] **23. Čas 1 (roky/měsíce/dny) (Příkaz: f a)** Slouží k nastavení hodnot položky Čas 1 (roky/ měsíce/dny).

**Transmission** 

[f][a][ ][Set ID][ ][Data1][ ][Data2][ ][Data3][Cr]

Data1 00 až 14: 2010 až 2030 Data2 01 až 0C: leden až prosinec Data3 01 až 1F: 1 až 31 \* Chcete-li zkontrolovat hodnoty položky Čas 1, zadejte příkaz "fa [Set ID] ff". Acknowledgement

[a][ ][Set ID][ ][OK/NG][Data1][Data2][Data3][x]

#### **21. Ztlumení zvuku (Příkaz: k e)**

Vypnutí/zapnutí ztlumení zvuku

#### **Transmission**

[k][e][ ][Set ID][ ][Data][Cr]

Data 00: Ztlumení zvuku zapnuto (hlasitost vyp.) 01: Ztlumení zvuku vypnuto (hlasitost zap.)

Acknowledgement

[e][ ][Set ID][ ][OK/NG][Data][x]

**24. Čas 2 (hodiny/minuty/sekundy) (Příkaz: f x)** Pro nastavení hodnot položky Čas 2(Hodina/ Minuta/ Sekunda).

#### **Transmission**

#### [f][x][ ][Set ID][ ][Data1][ ][Data2][ ][Data3][Cr]

- Data1 00 až 17: 00 až 23 hodin
- Data2 00 až 3B: 00 až 59 minut
- Data3 00 až 3B: 00 až 59 sekund
- \*Chcete-li zkontrolovat aktuální hodnoty položky
- Čas 2, zadejte příkaz "fx [Set ID] ff".
- \*\* Tento příkaz nebude fungovat, pokud položka Čas 1 ještě nebyla zadána.

#### Acknowledgement

[x][ ][Set ID][ ][OK/NG][Data1][Data2][Data3][x]

#### **25. Časovač vypnutí (režim a čas opakování) (Příkaz: f e)**

Slouží k nastavení funkce časovače vypnutí (režimu a času opakování).

#### **Transmission**

#### [f][e][ ][Set ID][ ][Data1][ ][Data2][ ][Data3][Cr]

Data1 00: Opakování vypnuto

- 01: Opakovat jednou
- 02: Opakovat denně
- 03: Opakovat od pondělí do pátku
- 04: Opakovat od pondělí do soboty
- 05: Opakovat od soboty do neděle
- 06: Opakovat v neděli
- Data2 00 až 17: 00 až 23 hodin
- Data3 00 až 3B: 00 až 59 minut

\* Chcete-li zkontrolovat aktuální hodnoty položky Časovač vypnutí (režim a čas opakování), zadejte příkaz "fe [Set ID] ff".

\* Ujistěte se, zda byly před nastavením této funkce nastaveny položky Čas 1 a Čas 2.

#### Acknowledgement

[e][ ][Set ID][ ][OK/NG][Data1][Data2][Data3][x]

#### **27. Vstup časovače zapnutí (Příkaz: f u)**

Slouží k nastavení funkce vstupu časovače zapnutí.

#### **Transmission**

#### [f][u][ ][Set ID][ ][Data][Cr]

- Data 20: AV
	- 40: Component
	- 60. RGB
	- 90: HDMI
	- 70: DVI
	- C0: DISPLAY PORT

\* Zkontrolujte, zda funkce Čas 1 a Čas 2 a Časovač zapnutí (režim a čas opakování) byly před nastavením této funkce nastaveny.

#### Acknowledgement

[u][ ][Set ID][ ][OK/NG][Data][x]

#### **28. Časovač vypnutí (Příkaz: f f)**

Nastavení časovače vypnutí

**Transmission** [f][f][ ][Set ID][ ][Data][Cr]

Data 00: Vypnuto 01: 10 min 02: 20 min 03: 30 min 04: 60 min 05: 90 min 06: 120 min 07: 180 min 08: 240 min Acknowledgement

**26. Časovač zapnutí (režim a čas opakování) (Příkaz: f d)**

Slouží k nastavení funkce časovače zapnutí (režimu a času opakování).

#### **Transmission**

#### [f][d][ ][Set ID][ ][Data1][ ][Data2][ ][Data3][Cr]

- Data1 00: Opakování vypnuto
	- 01: Opakovat jednou
	- 02: Opakovat denně
	- 03: Opakovat od pondělí do pátku
	- 04: Opakovat od pondělí do soboty
	- 05: Opakovat od soboty do neděle
	- 06: Opakovat v neděli
- Data2 00 až 17: 00 až 23 hodin
- Data3 00 až 3B: 00 až 59 minut

\*Chcete-li zkontrolovat aktuální hodnoty položky Časovač vypnutí (režim a čas opakování), zadejte příkaz "fd [Set ID] ff".

\*Ujistěte se, zda byly před nastavením této funkce nastaveny položky Čas 1 a Čas 2.

#### Acknowledgement

[d][ ][Set ID][ ][OK/NG][Data1][Data2][Data3][x]

#### **29. Zpožděné zapnutí (Příkaz: f h)**

[f][ ][Set ID][ ][OK/NG][Data][x]

Nastavení plánovaného zpoždění při zapnutí (v sekundách)

**Transmission** [f][h][ ][Set ID][ ][Data][Cr]

Data 00 až 64: 0 až 100 s

Acknowledgement [h][ ][Set ID][ ][OK/NG][Data][x]

#### **30. Automatic Standby Off (Automatický pohotovostní režim) (Příkaz: m n)**

Slouží k nastavení funkce Automatic Standby (Automatický pohotovostní režim).

#### **Transmission**

#### [m][n][ ][Set ID][ ][Data][Cr]

Data 00: Automatický pohotovostní režim Vypnuto 01: Automatický pohotovostní režim Zapnuto

Acknowledgement

[n][ ][Set ID][ ][OK/NG][Data][x]

#### **33. Indikace napájení (světlo pohot. režimu) (Příkaz: f o)**

Slouží k nastavení funkce indikace napájení (světla pohot. režimu).

#### **Transmission**

#### [f][o][ ][Set ID][ ][Data][Cr]

Data 00: Světlo pohot. režimu vypnuto 01: Světlo pohot. režimu zapnuto

#### Acknowledgement

[o][ ][Set ID][ ][OK/NG][Data][x]

**CS ČESKY**

#### **31. Automatické vypnutí (Příkaz: f g)**

Slouží k nastavení funkce Automatické vypnutí.

#### **Transmission**

#### [f][q][ ][Set ID][ ][Data][Cr]

Data 00: Funkce Automatické vypnutí vypnuta 01: Funkce Automatické vypnutí zapnuta

Acknowledgement [a][ ISet IDI[ IOK/NGI[Data][x]

#### **32. Jazyk (Příkaz: f i)**

Nastavení jazyka nabídky OSD.

### **Transmission**

[f][i][ ][Set ID][ ][Data][Cr] Data 00: Česky

- 01: Dánština
- 02: Němčina
- 03: Angličtina
- 04: Španělština (EU)
- 05: Řečtina
- 06: Francouzština
- 07: Italština
- 08: Nizozemština
- 09: Norština
- 0A: Portugalština (EU)
- 0B: Portugalština (Brazílie)
- 0C: Ruština
- 0D: Finština
- 0E: Švédština
- 0F: Korejština
- 10: Zjednodušená čínština
- 11: Japonština
- 12: Tradiční čínština

Acknowledgement [i][ ][Set ID][ ][OK/NG][Data][x] **34. Indikace napájení (světlo při zapnutí) (Příkaz: f p)** Slouží k nastavení funkce indikace napájení (světla při zapnutí).

### **Transmission**

### [f][p][ ][Set ID][ ][Data][Cr]

Data 00: Světlo při zapnutí vypnuto 01: Světlo při zapnutí zapnuto

Acknowledgement [p][ ][Set ID][ ][OK/NG][Data][x]

#### **35. Metoda ISM (Příkaz: j p)**

Výběr funkce Metoda ISM, která zabraňuje vypálení obrazovky způsobenému dlouhodobým zobrazením statického obrazu.

**Transmission** [il[p][ ][Set ID][ ][Data][Cr]

#### Data 01: Převrácení

 02: Orbiter 04: Vybílení 08: Normální

#### Acknowledgement

[p][ ][Set ID][ ][OK/NG][Data][x]

#### **36. Převzetí služeb při selhání (Příkaz: m i)**

Slouží k nastavení funkce Výběr převzetí služeb při selhání.

## **Transmission**

[m][i][ ][Set ID][ ][Data][Cr]

Data 00: Vyp. 01: Automaticky 02: Ruční

Acknowledgement [i][ ][Set ID][ ][OK/NG][Data][x]

#### **38. Obnovit (Příkaz: f k)**

Provedení funkcí Obnovení nastavení obrazu, Obnovení nastavení obrazovky, Obnovení nastavení zvuku a Obnovení továrního nastavení.

#### **Transmission**

#### [f][k][ ][Set ID][ ][Data][Cr]

Data 00: Obnovení nastavení obrazu

- 01: Obnovení nastavení obrazovky
- 02: Obnovení továrního nastavení
- 03: Vynulování zvuku

Acknowledgement [k][ ][Set ID][ ][OK/NG][Data][x]

#### **37. Výběr vstupu režimu Převzetí služeb při selhání (Příkaz: m j)**

Slouží k výběru režimu Převzetí služeb při selhání. \* Dostupné pouze v ručním režimu Převzetí služeb při selhání.

#### **Transmission**

#### [m][j][ ][Set ID][ ][Data1][ ][Data2][ ][Data3][Cr][ ] [Data4][Cr]

Data 1 až 4 (priorita 1 až 4)

- 60: RGB
- 70: DVI-D\*
- 90: HDMI\*\*
- C0: Display Port\*\*\*

\* Použít 0x70 jako data pro vstup DVI-D, bez ohledu na DVI-D(PC) nebo DVI-D(DTV).

\*\* Použít 0x90 jako data pro vstup HDMI, bez ohledu na

HDMI-DTV nebo HDMI-PC

\*\*\* Použít 0xC0 jako data pro vstup Display Port Bez ohledu na port Display Port(DTV) nebo Display Port(PC)

Acknowledgement

[j][ ][Set ID][ ][OK/NG][Data1][Data2][Data3][Data4]  $[x]$ 

- Data 1 až 4 (priorita 1 až 4) 60: RGB
	- 70: DVI-D\*\*\*\*
	- 90: HDMI\*\*\*\*\*
	- C0: Display Port \*\*\*\*\*\*

\*\*\*\* Vrátí 0x70 jako data pro port DVI-D, bez ohledu na DVI-D(PC) nebo DVI-D(DTV).

\*\*\*\*\* Vrátí 0x90 jako data pro port HDMI, bez ohledu na HDMI-DTV nebo HDMI-PC.

\*\*\*\*\*\* Vrátí 0xC0 jako data pro Display Port bez ohledu na Display Port(DTV) nebo Display Port(PC).

#### **39. Režim Dlaždice (Příkaz: d d)**

Výběr rozměru funkce režim Dlaždice vypnutý/zapnutý a Řádek/Sloupec dlaždice.

### **Transmission**

[d][d][ ][Set ID][ ][Data][Cr]

Data 00 až FF: 1. bajt – hodnota sloupce dlaždice 2. bajt – hodnota řádku dlaždice

\*00, 01, 10, 11 znamená režim Dlaždice vypnutý.

### Acknowledgement

[d][ ][Set ID][ ][OK/NG][Data][x]

#### **40. Kontrola režimu Dlaždice (Příkaz: d z)**

Kontrola stavu režimu Dlaždice.

**Transmission** [d][z][ ][Set ID][ ][Data][Cr]

Data FF: Kontrola stavu režimu Dlaždice

#### Acknowledgement

#### [z][ ][Set ID][ ][OK/NG][Data1][Data2][Data3][x]

## Data1 00: režim Dlaždice vypnutý

- 01: režim Dlaždice zapnutý Data2 00 až 0F: Hodnota sloupce dlaždice
- Data3 00 až 0F: Hodnota řádku dlaždice

**CS ČESKY**
#### **41. ID dlaždice (Příkaz: d i)**

Nastavení ID dlaždice.

#### **Transmission** [d][i][ ][Set ID][ ][Data][x]

Data 01 až E1: ID dlaždice 01 až 225\*\* FF: Přečíst ID dlaždice \*\* Data nelze nastavit mimo (řádek dlaždice) x (sloupec dlaždice)

Acknowledgement [i][ ][Set ID][ ][OK/NG][Data][x]

\* NG bude vráceno, pokud jsou data mimo (řádek dlaždice) x (sloupec dlaždice), kromě 0xFF.

## **44. Horizontální velikost dlaždice (Příkaz: d g)**

Nastavení horizontální velikosti dlaždice. \* Před nastavením horizontální velikosti dlaždice nastavte horizontální polohu dlaždice na 0x32 (50). \* K dispozici pouze v případě, že je Přirozený režim vypnutý.

**Transmission** [d][q][ ][Set ID][ ][Data][x]

Data 00 až 32: 0 až 50

Acknowledgement [g][ ][Set ID][ ][OK/NG][Data][x]

## **42. Horizontální pozice dlaždice (Příkaz: d e)**

Nastavení horizontální pozice.

\* K dispozici pouze v případě, že je Přirozený režim vypnutý.

#### **Transmission** [d][e][ ][Set ID][ ][Data][Cr]

Data 00 až 32: zleva (-50) doprava (0) (\*Hodnoty Levá/Pravá jsou závislé na horizontální velikosti dlaždice.)

Acknowledgement [e][ ][Set ID][ ][OK/NG][Data][x]

#### **45. Vertikální velikost dlaždice (Příkaz: d h)** Slouží k nastavení vertikální velikosti dlaždice. \* Před nastavením vertikální velikosti dlaždice nastavte vertikální polohu dlaždice na 0x00. \* K dispozici pouze v případě, že je Přirozený režim vypnutý.

**Transmission** [d][h][ ][Set ID][ ][Data][x] Data 00 až 32: 0 až 50 Acknowledgement [h][ ][Set ID][ ][OK/NG][Data][x]

## **43. Vertikální pozice dlaždice (Příkaz: d f)**

Slouží k nastavení vertikální pozice dlaždice. \* K dispozici pouze v případě, že je Přirozený režim vypnutý.

## **Transmission**

## [d][f][ ][Set ID][ ][Data][Cr]

Data 0 až 32: odzdola (0) nahoru (50) (\*Hodnoty Dolní/Horní jsou závislé na vertikální velikosti dlaždice.)

Acknowledgement [f][ ][Set ID][ ][OK/NG][Data][x] **46. Přirozený režim (v režimu Dlaždice) (Příkaz: d j)** Nastavení Přirozeného režimu dlaždic.

# **Transmission** [d][j][ ][Set ID][ ][Data][x]

Data 00: Vypnuto 01: Zapnuto

Acknowledgement [j][ ][Set ID][ ][OK/NG][Data][x]

## **47. Výběr DPM (Příkaz: f j)** Slouží k nastavení funkce řízení napájení displeje

DPM (Display Power Management).

## **Transmission**

[f][j][ ][Set ID][ ][Data][x]

Data 00: Výběr DPM vypnutý 01: Výběr DPM zapnutý

#### Acknowledgement [i][ ][Set ID][ ][OK/NG][Data][x]

**48. Ovládání ventilátoru (Příkaz: d o)**

[d][o][ ][Set ID][ ][Data][Cr] Data 00: Automaticky 01: Zap. 02: Ruční 03: Vyp. Acknowledgement

[o][ ][Set ID][ ][OK/NG][Data][x]

**Transmission** 

Slouží k zapnutí/vypnutí funkce ovládání ventilátoru.

#### **50. Hodnota teploty (Příkaz: d n)**

Slouží k zjištění hodnoty vnitřní teploty displeje. **Transmission** 

#### [d][n][ ][Set ID][ ][Data][Cr]

Data FF: Hexadecimální hodnota dat musí býtvždy FF.

Acknowledgement

[n][ ][Set ID][ ][OK/NG][Data][x]

#### **51. Zámek dálkového ovladače / zámek kláves (Příkaz: k m)**

Slouží k uzamčení dálkového ovladače a ovládacích kláves čelního panelu displeje.

#### **Transmission**

#### [k][m][ ][Set ID][ ][Data][Cr]

Data 00: Zamknutí vypnuto 01: Zamknutí zapnuto

\*Tento režim použijte, pokud z nějakého důvodu nemáte v úmyslu používat dálkový ovladač nebo ovládací klávesy na čelním panelu displeje. Zámek dálkového ovladače / zámek kláves bude po restartování displeje automaticky uvolněn. \*Pokud je v pohotovostním režimu klávesa zamknuta, displej se nezapne klávesou zapnutí na dálkovém ovladači ani ovládacími klávesami na čelním displeji.

## Acknowledgement [m][ ][Set ID][ ][OK][Data][x]

## **49. Kontrola poruchy ventilátoru (Příkaz: d w)**

Slouží k zapnutí/vypnutí funkce ovládání ventilátoru. **Transmission** 

[d][w][ ][Set ID][ ][Data][Cr]

Data FF: Hexadecimální hodnota dat musí být FF.

Acknowledgement

## [w][ ][Set ID][ ][OK/NG][Data][x]

Data 00: Porucha ventilátoru 01: Ventilátor OK

#### **52. Tlačítko (Příkaz: m c)**

Odeslání kódu tlačítka infračerveného dálkového ovladače

#### **Transmission**

[m][c][ ][Set ID][ ][Data][Cr]

Data IR\_KEY\_CODE (Kód tlačítka)

#### Acknowledgement [c][ ][Set ID][ ][OK/NG][Data][x]

Pokud je monitor v pohotovostním režimu, lze jej zapnout pouze tlačítkem Power (Napájení) dálkového ovladače.

**53. Výběr položek v nabídce OSD (Příkaz: k l)** Zapnutí/vypnutí nabídky OSD (On Screen Display).

**Transmission** [K][I][ I[Set ID][ ][Data][Cr]

Data 00: Vypnout nabídku OSD 01: Zapnout nabídku OSD

Acknowledgement **[I][ ][Set ID][ ][OK/NG][Data][x]**  **56. Verze softwaru (Příkaz: f z)** Zjištění verze softwaru

**Transmission** [f][z][ ][Set ID][ ][Data][Cr]

Data FF: Hexadecimální hodnota dat musí být FF.

Acknowledgement [z][ ][Set ID][ ][OK/NG][Data][x]

## **54. Doba provozu (Příkaz: d l)**

Zjištění doby provozu monitoru **Transmission** 

[d][l][ ][Set ID][ ][Data][x]

Data FF: Hexadecimální hodnota dat musí být FF.

Acknowledgement

[I][ ][Set ID][ ][OK/NG][Data][x]

\* Návratová hodnota dat je doba provozu v hodinách

v hexadecimálním formátu.

**57. Zisk červené vyvážení bílé (Příkaz: j m)** Slouží k nastavení zisku červené vyvážení bílé. **Transmission** [i][m][ ][Set ID][ ][Data][Cr] Data 00 FE: Red gain (Zisk červené) 0 až 254

Acknowledgement

[m][ ][Set ID][ ][OK/NG][Data][x]

## **55. Kontrola sériového čísla (Příkaz: f y)**

Zjištění sériových čísel **Transmission** [f][y][ ][Set ID][ ][Data][Cr]

Data FF: Hexadecimální hodnota dat musí být FF.

Acknowledgement [y][ ][Set ID][ ][OK/NG][Data][x] **58. Zisk zelené vyvážení bílé (Příkaz: j n)** Slouží k nastavení zisku zelené vyvážení bílé. **Transmission** [j][n][ ][Set ID][ ][Data][Cr] Data 00 až FE: Green gain (Zisk zelené) 0 až 254 Acknowledgement [n][ ][Set ID][ ][OK/NG][Data][x]

**59. Zisk modré vyvážení bílé (Příkaz: j o)** Slouží k nastavení zisku modré vyvážení bílé.

**Transmission** [j][o][ ][Set ID][ ][Data][Cr]

Data 00 až FE: Blue gain (Zisk modré) 0 až 254

Acknowledgement [o][ ][Set ID][ ][OK/NG][Data][x] **62. PC Power (Příkaz: d s) (Pouze pro model 47WX50MF-AL)**

Ovládání napájení PC, pokud nejsou PC a monitor synchronizovány.

## **Transmission**

[d][s][ ][Set ID][ ][Data][Cr]

Data 00: PC je vypnuto. 01: PC je zapnuto.

# Acknowledgement

[s][ ][Set ID][ ][OK][Data][x]

Data 00: PC je vypnuto. 01: PC je zapnuto.

**60. Podsvětlení (Příkaz: m g)**

Nastavení podsvícení obrazovky.

**Transmission** [m][g][ ][Set ID][ ][Data][Cr]

Data 00 až 64: Podsvícení 0 až 100 Acknowledgement [g][][set ID][][OK/NG][Data][x]

#### **61. PC Power Control (Příkaz: d t) (Pouze pro model 47WX50MF-AL)**

Ovládání napájení PC, pokud jsou PC a monitor synchronizovány.

**Transmission** [d][t][ ][Set ID][ ][Data][Cr]

Data

00: Synchronizováno (pokud je monitor vypnutý PC je rovněž vypnuto.)

01: Není synchronizováno (pokud je monitor vypnutý, ale PC je zapnuto.)

# Acknowledgement

[t][ ][Set ID][ ][OK][Data][x]

Data

00: Synchronizováno (pokud je monitor vypnutý PC

je rovněž vypnuto.)

01: Není synchronizováno (pokud je monitor vypnutý, ale PC je zapnuto.)

# **KÓDY IR**

• Tato funkce není k dispozici u všech modelů.

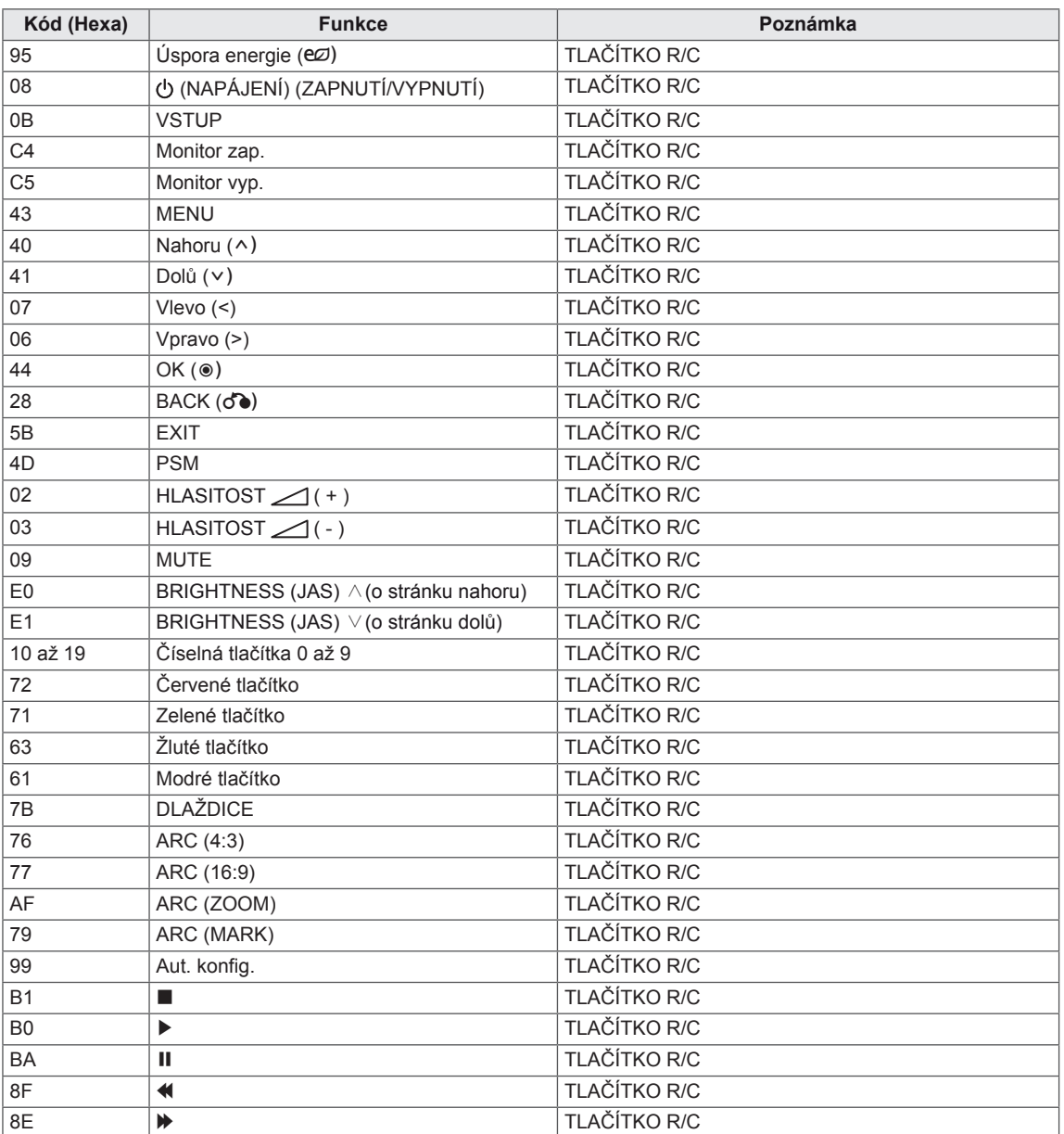

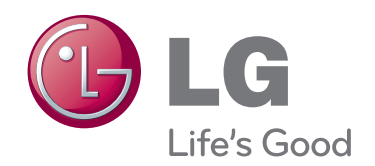

Před použitím produktu si přečtěte Bezpečnostní opatření.

Uložte si CD s Uživatelskou příručkou na dostupném místě pro budoucí použití.

Model a sériové číslo ZAŘÍZENÍ jsou umístěny na zadní a jedné boční straně ZAŘÍZENÍ. Poznamenejte si je níže pro případ, že by byl třeba servis.

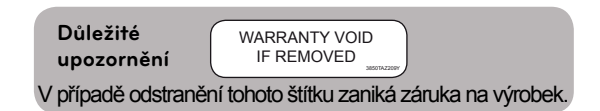

**VAROVÁNÍ** - Jedná se o výrobek třídy A. V domácím prostředí může tento výrobek způsobit rušení rozhlasového příjmu. V takovém případě může být po uživateli požadováno podniknutí vhodných opatření.

Při ZAPÍNÁNÍ nebo VYPÍNÁNÍ zařízení je normální dočasně hlučnější provoz.

MODEL

SÉRIOVÉ ČÍSLO